# **SUNCORPORATION**

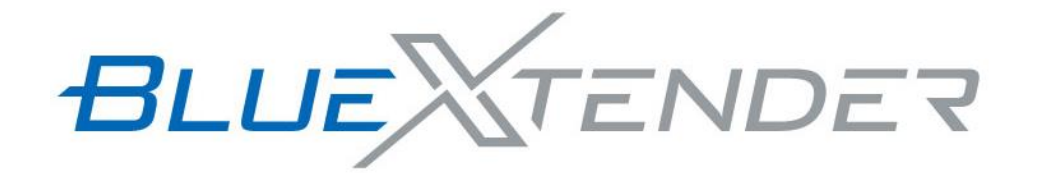

取扱説明書

第 1.1 版 2023 年 9 月 22 日発行

# <span id="page-1-0"></span>更新履歴

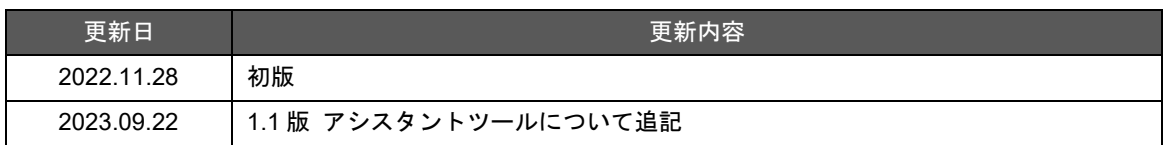

### <span id="page-2-0"></span>はじめに

この度は サン電子株式会社 BlueXtender をご使用頂き、誠にありがとうございます。 本取扱説明書では、BlueXtender の取扱方法および諸注意をまとめておりますので、正確・安全なご使用の ため、ご使用前に必ずご一読頂けますようお願い致します。

#### ■ 本説明書の表記について

 本取扱説明書では、安全にお使いいただくために、守っていただきたい事項に次のマークを表示していま す。

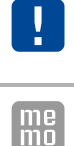

機能停止を招いたり、各種データを消してしまったりする可能性があることを示しています。十分に注意 してください。

関連する情報を記載しています。参考にお読みください。

本説明書の本文中においては、通常は「センサ」と表記しますが、商標・商品名・他社製品で「センサー」と なっている場合は「センサー」と表記しています。

本説明書の本文中においては、通常は「アダプタ」と表記しますが、商標・商品名・他社製品で「アダプター」 となっている場合は「アダプター」と表記しています。

#### ■ 製品名について

本取扱説明書では、「BlueXtender」に含まれる型番 11S-BXE001 を「エッジノード」、NSX,エッジノー ドと通信する拡張基板、および管理アプリケーションを総称して「センターノード」と記載しています。

本説明書の本文中においては、エッジノードとセンターノードの双方をさす場合に「本製品」と表記してい ます。あらかじめご了承ください。

#### ■ 商標について

- 「Rooster」および「Rooster」ロゴは、サン電子株式会社の登録商標です。
- 「BlueXtender」および「BlueXtender」ロゴは、サン電子株式会社の登録商標です。
- Bluetooth®のワードマークおよびロゴは、Bluetooth SIG, Inc.が所有する登録商標であり、サン電子株式 会社はこれらのマークをライセンスに基づいて使用しています。
- 「Linking」および「Linking」ロゴは株式会社 NTT ドコモの登録商標です。
- Ethernet イーサネットは富士フイルムビジネスイノベーション株式会社の登録商標です。
- 「Windows」「Excel」は、米国 Microsoft Corporation の米国およびその他の国における登録商標です。
- その他、本取扱説明書に記載されている会社名、製品名は、各社の商標または登録商標です。
- 本文中の各社の商標または登録商標には、TM、®マークは表示しておりません。

### <span id="page-3-0"></span>安全上のご注意(必ずお守りください)

本書ではお使いになる人や他の人への危害、財産への損害を未然に防止するため、必ずお守りいただくこと を、次のように説明しています。

■表示内容を無視して誤った使い方をしたときに使用者や他の人に生じる危害や損害の程度を次の表示で区 分しています。

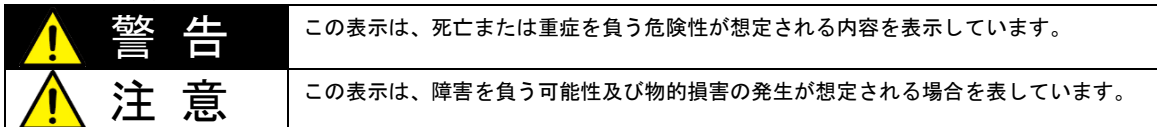

#### ■本文中で使われている図記号の意味は次の通りです。

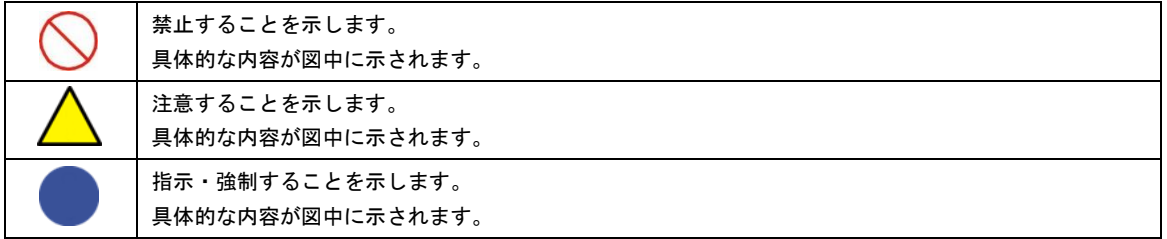

なお、注意、禁止に記載した事項でも、状況によっては重大な結果に結びつく場合があります。いずれも重 要な内容を記載していますので、必ず守ってください。

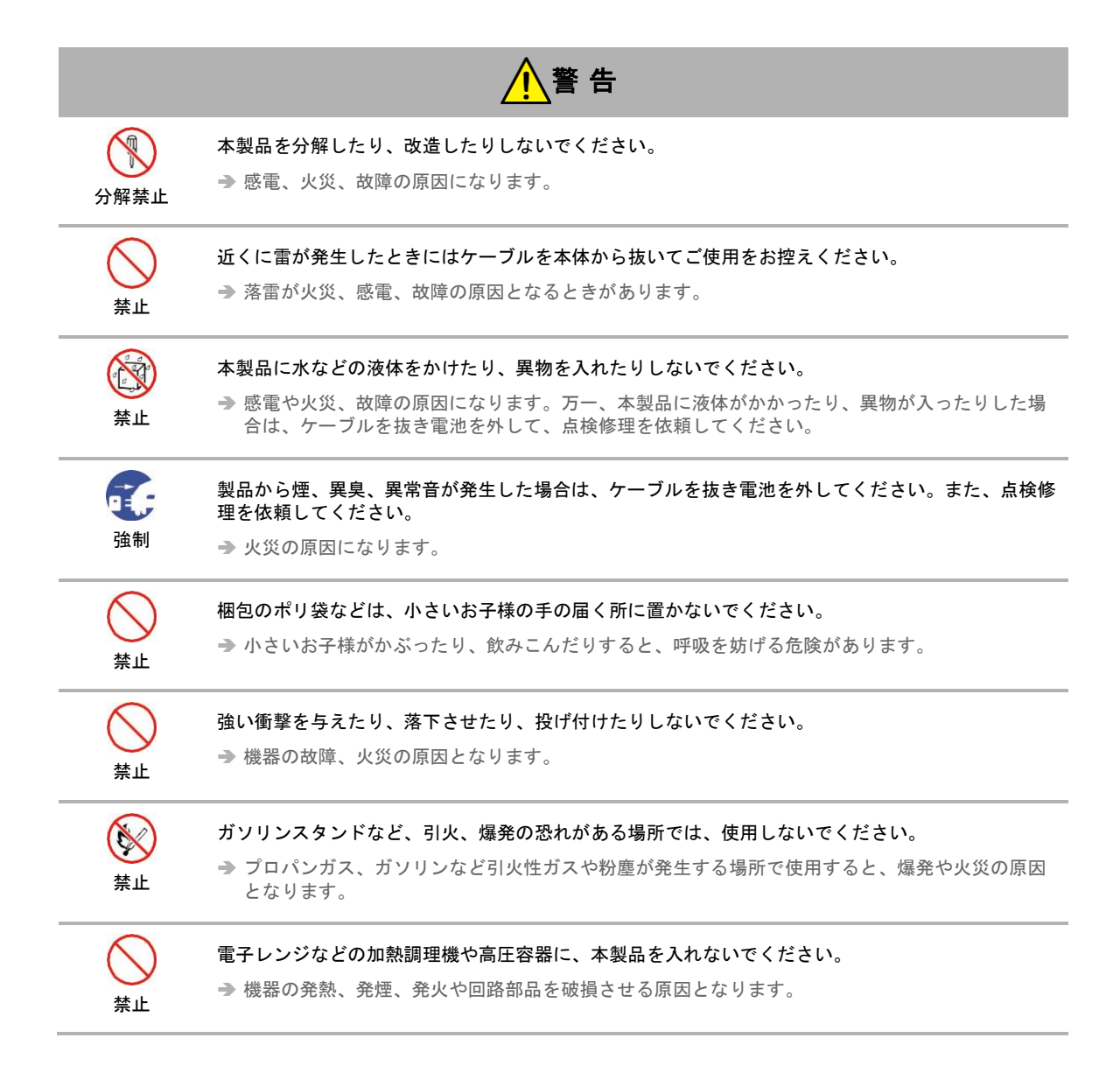

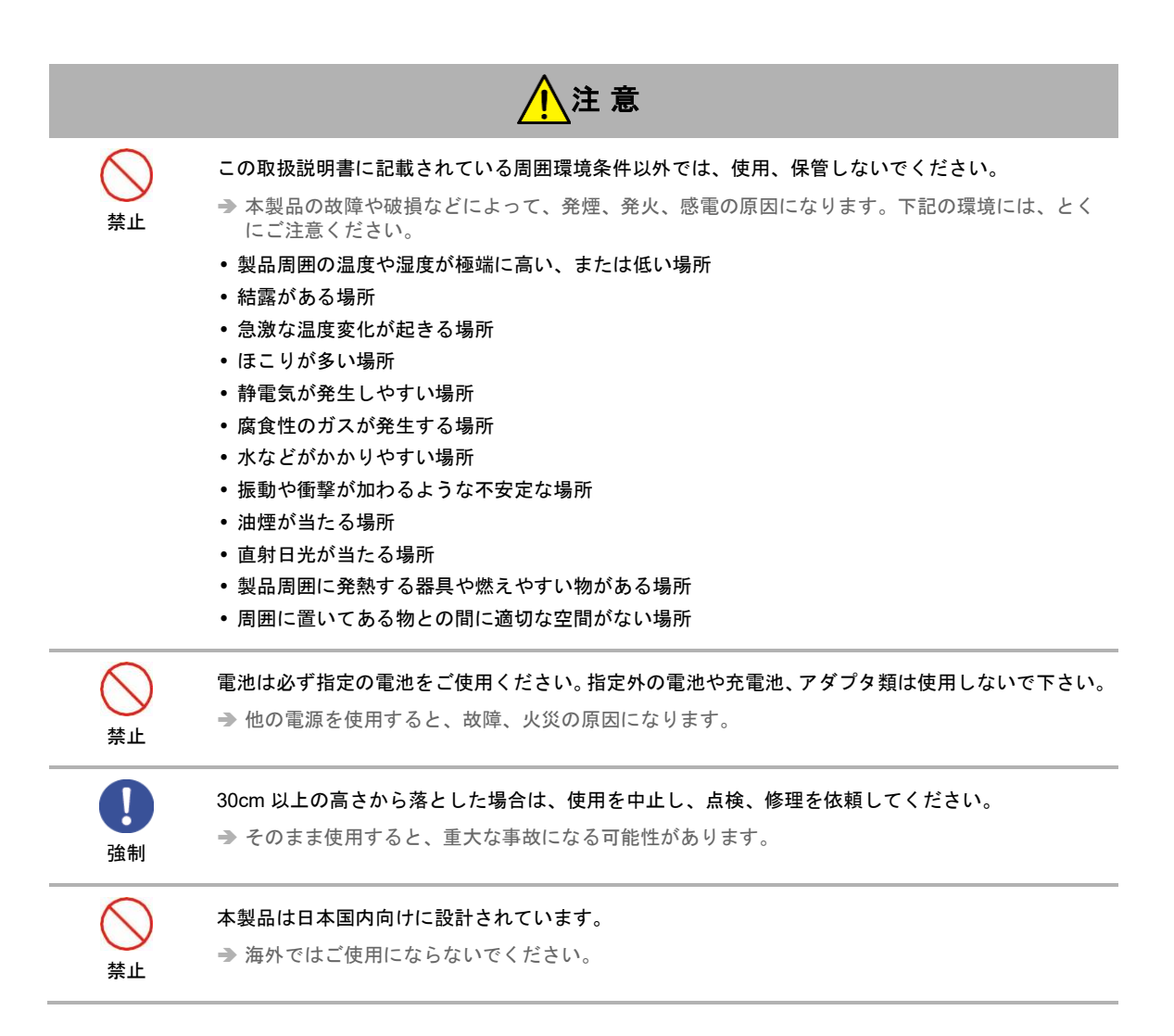

### <span id="page-6-0"></span>医用電気機器近くでの取り扱いについて

本記載の内容は「医療機関における携帯電話等の使用に関する指針(平成 26 年 8 月 19 日)」(電波環境協議 会)および「各種電波利用機器の電波が植込み型医療機器等へ及ぼす影響を防止するための指針(平成 28 年 11 月)」(総務省)を参考にしています。

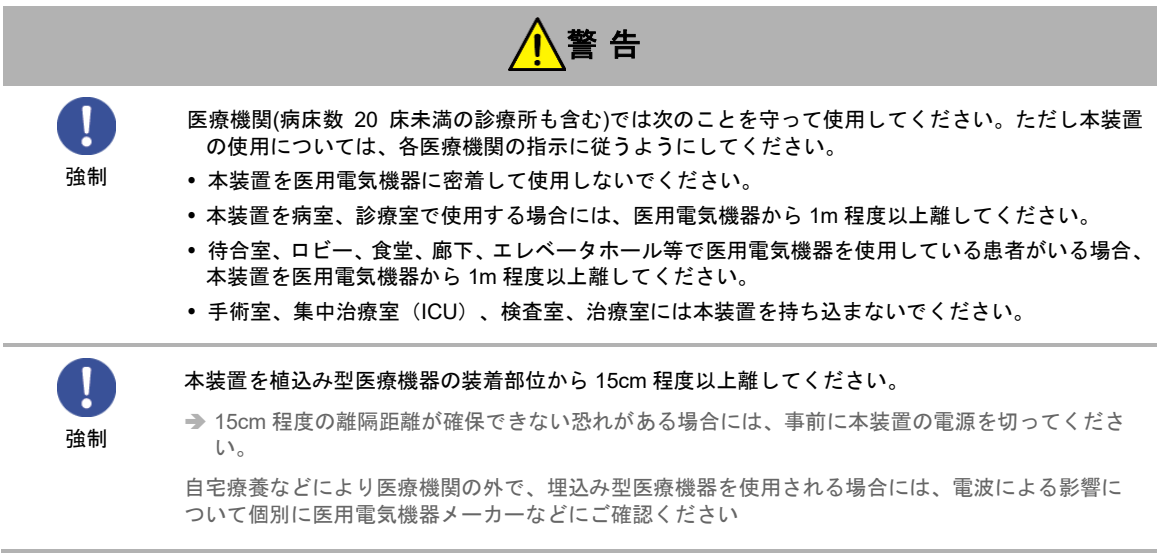

### <span id="page-7-0"></span>ご使用時の取り扱いについて

■ご使用にあたってのお願い

- 本製品周辺で静電気的障害を発生させないでください。
	- 本製品は、静電気に敏感な部品を使用しています。とくに、コネクタの接点、ポート、その他の部品に、素手で触 れないでください。部品が静電破壊するおそれがあります。
- 本製品はていねいに取り扱ってください。 → 本製品に強いショックを与えると破損の原因になります。
- 本製品のお手入れは、電源を切った状態で行ってください。 → 誤動作や故障の原因になります。
- 本製品のお手入れには、揮発性の有機溶剤、薬品、化学ぞうきんなどを使用せず、乾いた柔らかい布で拭 いてください。汚れがひどい場合は、柔らかい布に台所中性洗剤をしみこませて固く絞ってから拭き、最 後に乾いた柔らかい布で仕上げてください。

揮発性の有機溶剤、薬品、化学ぞうきんなどを使用すると、変質、変色、場合によっては破損の原因になります。

- 極端な高温、低温は避けてください。 子機本体について温度は-20~60℃、湿度は 0~85%の範囲でご使用ください。
- 一般の電話機やテレビ・ラジオなどをお使いになっている近くで使用すると、影響を与える場合がありま すので、なるべく離れた場所でご使用ください。
- お使いになる環境や接続する外部装置によっては、本製品がノイズによる影響を受け、無線特性が劣化す る場合があります。
- 本製品に貼付してある銘板シール(製造番号等印字シール)を剥がさないでください。

お客様が本製品を利用して公衆に著しく迷惑をかける不良行為を行った場合、法律、条例(迷惑防止 条例等)に従い処罰されることがあります。

地球環境保全のため、次のことにご協力ください。

- 本製品および付属品は、不燃物として処分してください。
- 廃棄方法は、地方自治体などで決められた分別収集方法に従ってください。
- 一般ごみとして、家庭で焼却処分しないでください。
- 処分方法によっては有害物質が発生する可能性があります。

■ご注意

- 本製品は日本の法規制に準拠しており、日本国内での使用を想定して設計しています。
- 海外でのご使用をお考えの場合は、弊社までご相談ください。
- 本製品は、医療・原子力・航空・海運・軍事・宇宙産業など人命に関わる場合や高度な安全性・信頼性を 必要とするシステムや機器としての使用またはこれらに組み込んでの使用を意図した設計・製造はしてお りません。このようなシステムや機器としての使用またはこれらに組み込んで本製品が使用されること で、お客様もしくは第三者に損害が生じても、かかる損害が直接的または間接的または付随的なものであ るかどうかにかかわりなく、当社としましては一切の責任を負いません。お客様の責任において、このよ うなシステムや機器としての使用またはこれらに組み込んで使用する場合には、事前に使用環境・条件を 考慮し十分に評価を実施した上でご使用ください。
- 電波の特性上、本製品の電界強度レベルが十分な状態で移動せずに使用している場合でも通信が切れるこ とがありますので、ご了承ください。
- 本製品は電波を利用している関係上、第三者により通信を傍受される可能性があります。
- 本製品は無線による通信を行っていることから、電波状態の悪いところへ移動するなど、送信されてきた 信号を正確に復元できない場合には、実際の送信内容と異なって受信する場合があります。
- 本製品をお使いになる前に、本取扱説明書をよくお読みの上、正しくご使用ください。 取扱説明書について、次の点にご注意ください。
	- 1. 本製品は無線によるデータ通信を行うことができる装置です。本製品の不具合、誤動作または停電、 回線障害、その他の外部要因によって通信障害が発生したために生じた損害等については、当社とし ては責任を負いかねますので、あらかじめご了承ください。
	- 2. 本取扱説明書の内容の一部または全部を、無断で転載することを禁止します。
	- 3. 本取扱説明書の内容に関しては、将来予告なしに変更される場合があります。
	- 4. 本取扱説明書の内容につきましては、万全を期して作成いたしましたが、万一ご不審な点や、ご不明 な点、誤り、記載漏れ、乱丁、落丁、その他お気づきの点等ございましたら、当社までご連絡くださ い。
	- 5. 適用した結果の影響につきましては、4 項にかかわらず責任を負いかねますので、ご了承ください。
	- 6. 本取扱説明書で指示されている内容につきましては、必ず従ってください。本取扱説明書に記載され ている内容を無視した行為や誤った操作によって生じた障害や損害につきましては、保証期間内で あっても責任を負いかねますので、ご了承ください。
- 本製品は付属品を含め、改良のため予告なく子機の全部または一部を変更することがありますので、あら かじめご了承ください。
- 高精度な制御や微弱な信号を取り扱う電子機器の近くでは、本装置の電源を切ってください。

→ 電波により電子機器が誤作動するなど悪影響を及ぼす原因となります。

【ご注意いただきたい電子機器の例】

補聴器、植込み型心臓ペースメーカおよび植込み型除細動器、その他医用電気機器、その他の自動制 御機器など

植込み型心臓ペースメーカおよび植込み型除細動器、その他医用電気機器を使用される方は、各医用 電気機器メーカーもしくは販売業者に電波による影響についてご確認ください。

 アンテナは人体から 20cm 以上離れた場所に設置してください。他の機器のアンテナや無線機と同じ場所 に設置したり、一緒に使用したりしないでください。

#### 電波法による規制

電波法により以下の行為は禁止されております。

- 改造および分解
- 技術基準適合証明表示の消去

本製品は下記の通り、電波法の規定に基づく工事設計認証済通信モジュールを内蔵しております。

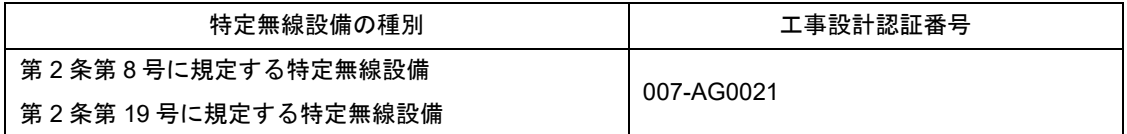

#### ■ 電波障害自主規制(VCCI)

本製品のセンターノード(ゲートウェイ)は情報処理装置等電波障害自主規制協議会(VCCI)の基準に基づ くクラス A 情報技術装置です。また、エッジノードは情報処理装置等電波障害自主規制協議会(VCCI)の 基準に基づくクラス B 情報技術装置です。

クラス A 情報技術装置(センターノード)

この装置は、クラス A 情報技術装置です。この装置を住宅環境で使用すると電波妨害を引き起こすこ とがあります。この場合には使用者が適切な対策を講ずるよう要求されることがあります。

VCCI-A

#### クラス B 情報技術装置(エッジノード)

この装置は、クラス B 情報技術装置です。この装置は、住宅環境で使用することを目的としています が、この装置がラジオやテレビジョン受信機に近接して使用されると、受信障害を引き起こすことが あります。取扱説明書にしたがって正しい取り扱いをしてください。

VCCI-B

# 目次

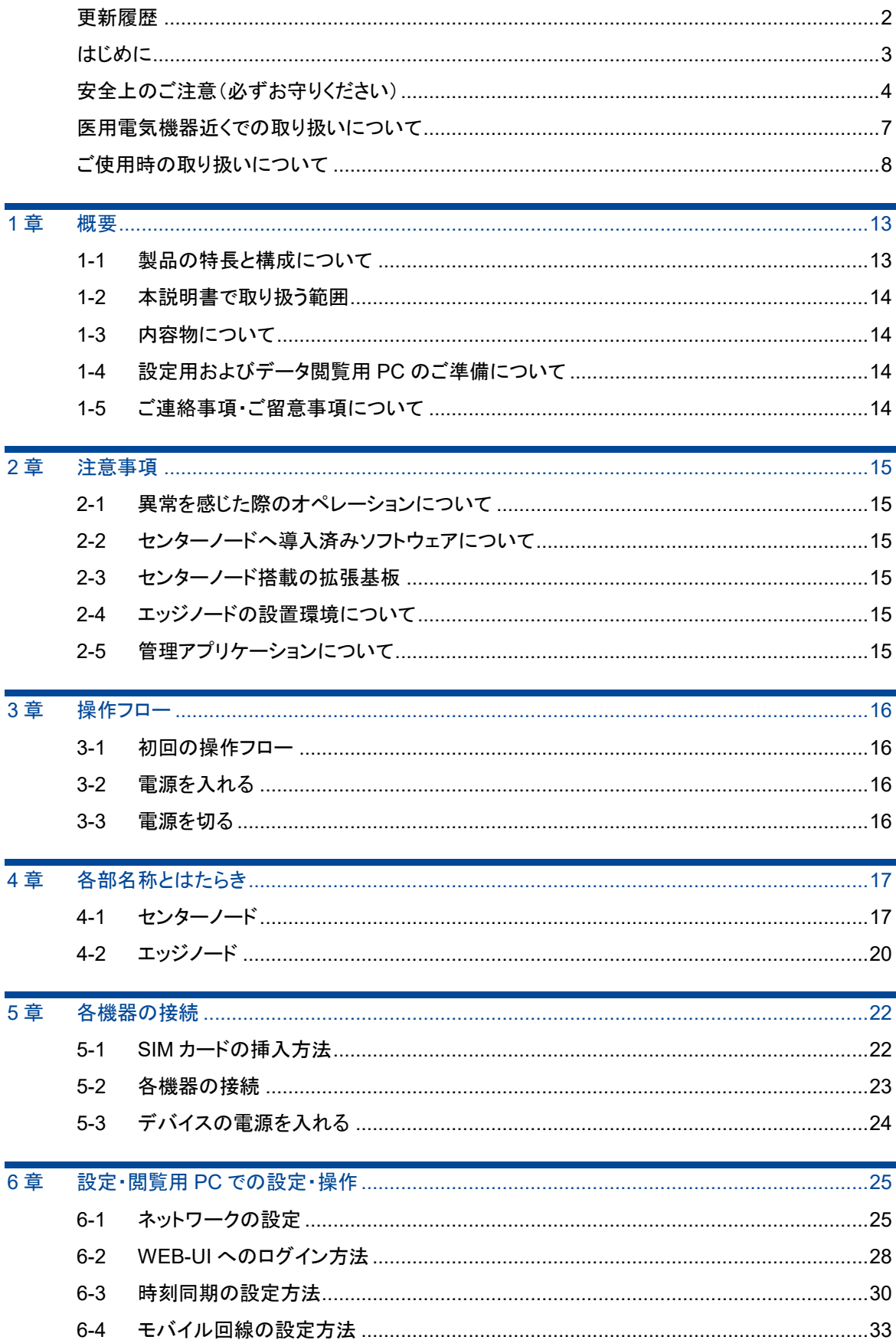

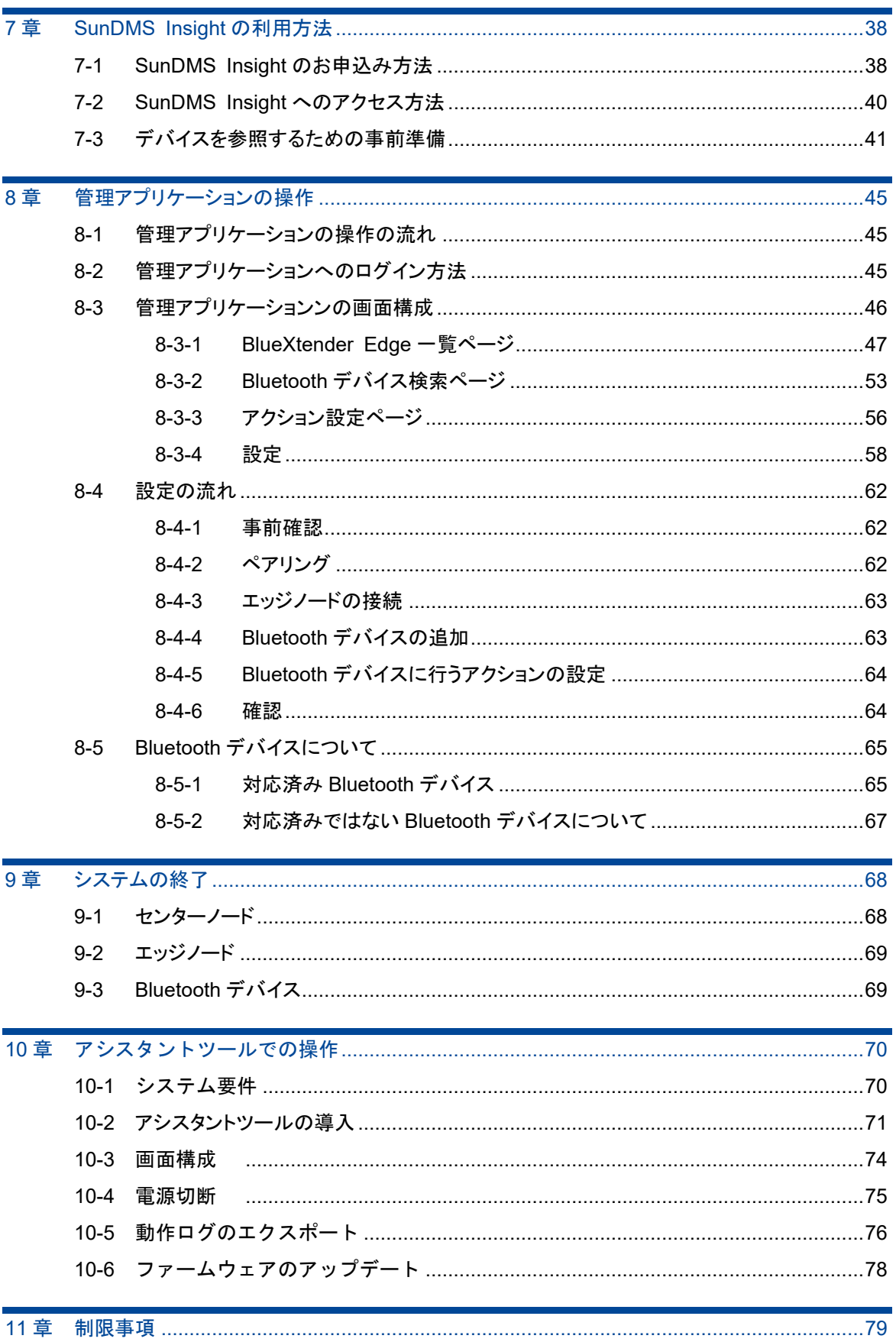

### <span id="page-12-0"></span>1章 概要

この章では、BlueXtender の特徴と構成について説明します。

## <span id="page-12-1"></span>1-1 製品の特長と構成について

BlueXtender は BLE(Bluetooth Low Energy)の通信を、SubGHz の通信でセンターノードへ中継するシス テムです。この方式をとることで以下の特徴があります。

● BLE 通信の先に SubGHz を使うことで、通信距離や障害物の回り込みで有利となる。

● SubGHz の電波が BLE より届くことでゲートウェイデバイスの台数を抑えることができる。

Bluetooth デバイス操作はセンターノード側から行うため、さらに以下の特徴があります。

センターノード上での設定により様々な Bluetooth デバイスに対応。

● 使用する Bluetooth デバイスごとにエッジノードの作業は不要。

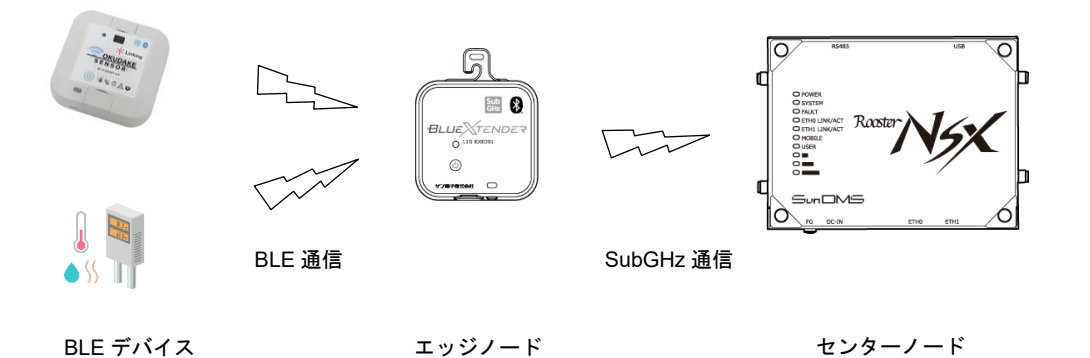

センターノードに収集したデータはモバイル回線を通して IoT プラットフォームへ送ることができます。 BlueXtender では弊社 IoT プラットフォームの SunDMS Insight に対応しています。

SunDMS Insight (IoT プラットフォーム)

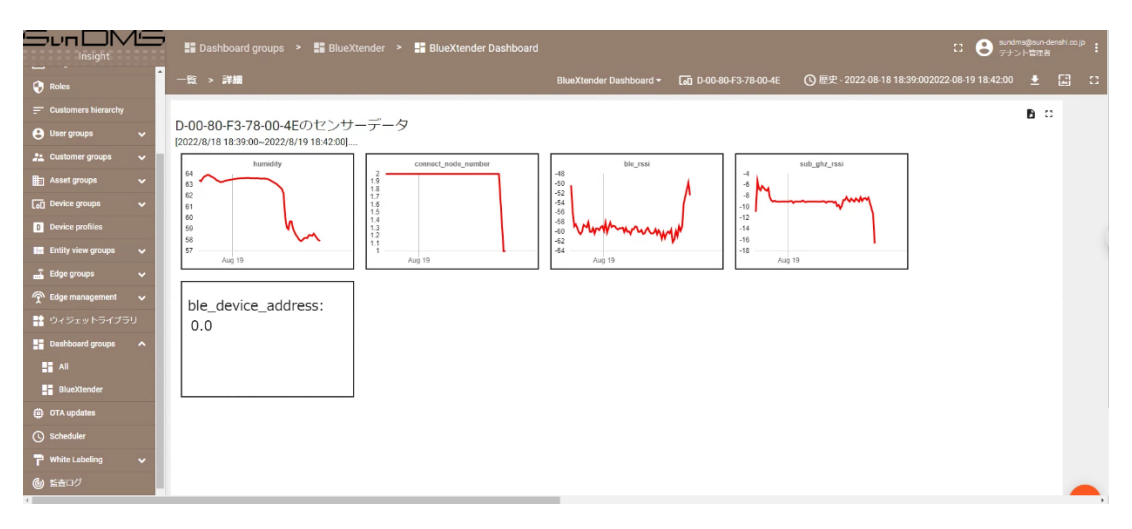

### <span id="page-13-0"></span>1-2 本説明書で取り扱う範囲

本説明書では、エッジノード、センターノード、センターノードにインストールされた管理アプリケー ションについて取り扱います。

データを閲覧する SunDMS Insight については、別途下記説明書をご参照ください。

● [SunDMS Insight](https://bluextender-prod.s3.ap-northeast-1.amazonaws.com/documents/SunDMS-Insight-document.pdf) 使用方法説明書

また、標準対応でない Bluetooth デバイスへの対応については別途下記ドキュメントをご参照ください。 **© BLE 定義ファイル・Plugin [ファイルの作成方法について](https://www.sun-denshi.co.jp/sc/down.html)** 

### <span id="page-13-1"></span>1-3 内容物について

開梱頂けましたら、同梱しているスタートアップマニュアルに記載されている物がすべて揃っている事を ご確認頂けますようお願い致します。

内容物が不足していた場合[は弊社サポートま](#page-79-0)でご連絡ください。

連絡先については巻末に記載しております。

### <span id="page-13-2"></span>1-4 設定用およびデータ閲覧用PCのご準備について

本ユニットで管理アプリケーションを使った設定には、有線 LAN ポートを持った PC が必須となります。 お手数ですがご準備頂けますようお願い致します。

SunDMS Insight を使用する際にはインターネットへアクセスできる環境が必要です。

管理アプリケーションでの設定操作、SunDMS Insight でのデータ閲覧用 PC の OS は Windows10 または Windows11 を、ブラウザには Chrome を推奨いたします。

## <span id="page-13-3"></span>1-5 ご連絡事項・ご留意事項について

- センサデータの取得動作を設定するためには、LAN ポートを持った PC が必須となります。
- センサデータの閲覧にはインターネットへの接続環境が必要です。
- 本ユニットのエッジノードは、AC アダプタでの駆動となります。電池は AC アダプタからの給電が受 けられない場合の一時的なバックアップ用です。
- 電池には CR123A を使用してください。本製品には電池は付属しておりません。

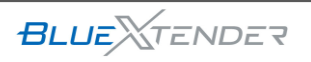

## <span id="page-14-0"></span>2章 注意事項

この章では、使用いただく際の注意事項について説明します。

### <span id="page-14-1"></span>2-1 異常を感じた際のオペレーションについて

管理アプリケーション、SunDMS Insight でのデータ更新が行われないなど異常を感じた際は、センター ノードを再起動してください。 個別のノードのみ更新されない場合はエッジノードの電源を切り入りしてみてください。 特定 Bluetooth デバイスの場合は、当該 Bluetooth デバイスの電源を切り入りしてみてください。 再起動によって症状が改善する場合がございます。 ※再起動によって、管理アプリケーションで行った設定で保存前の内容は失われます。

### <span id="page-14-2"></span>2-2 センターノードへ導入済みソフトウェアについて

センターノードには以下のソフトウェアが組み込まれております。

- センターノードファームウェア(拡張基板制御ソフト)
- NSX ファームウェア
- 拡張パッケージソフトウェア

上記ソフトウェアの組み合わせを変更した場合、正常に動作しない原因となります。ご使用の際は推奨さ れている組み合わせでのご使用をお願いいたします。 更新時にはダウンロード先に記されている注意事項をご確認ください。 ご不明な場合[は弊社サポートへ](#page-79-0)お問い合わせください。

### <span id="page-14-3"></span>2-3 センターノード搭載の拡張基板

センターノードに接続されている拡張基板を外した状態でシステムを起動すると、システムが正常に起動 しない等の不具合が生じる場合がございますので外さないでください。

### <span id="page-14-4"></span>2-4 エッジノードの設置環境について

エッジノードは USB コネクタから給電するため防水・防塵性能はございませんので、屋内環境でご使用 頂けますようお願い致します。

## <span id="page-14-5"></span>2-5 管理アプリケーションについて

管理アプリケーションは複数の PC から同時に使用はできません。単一の PC からご使用ください。

**BLUE** *<u>TENDER</u>* 

# <span id="page-15-0"></span>3章 操作フロー

この章では、システムの操作の流れについて概要を示します。

### <span id="page-15-1"></span>3-1 初回の操作フロー

以下は開梱後、SunDMS Insight でデータを閲覧するまでの一連の操作フローになります。

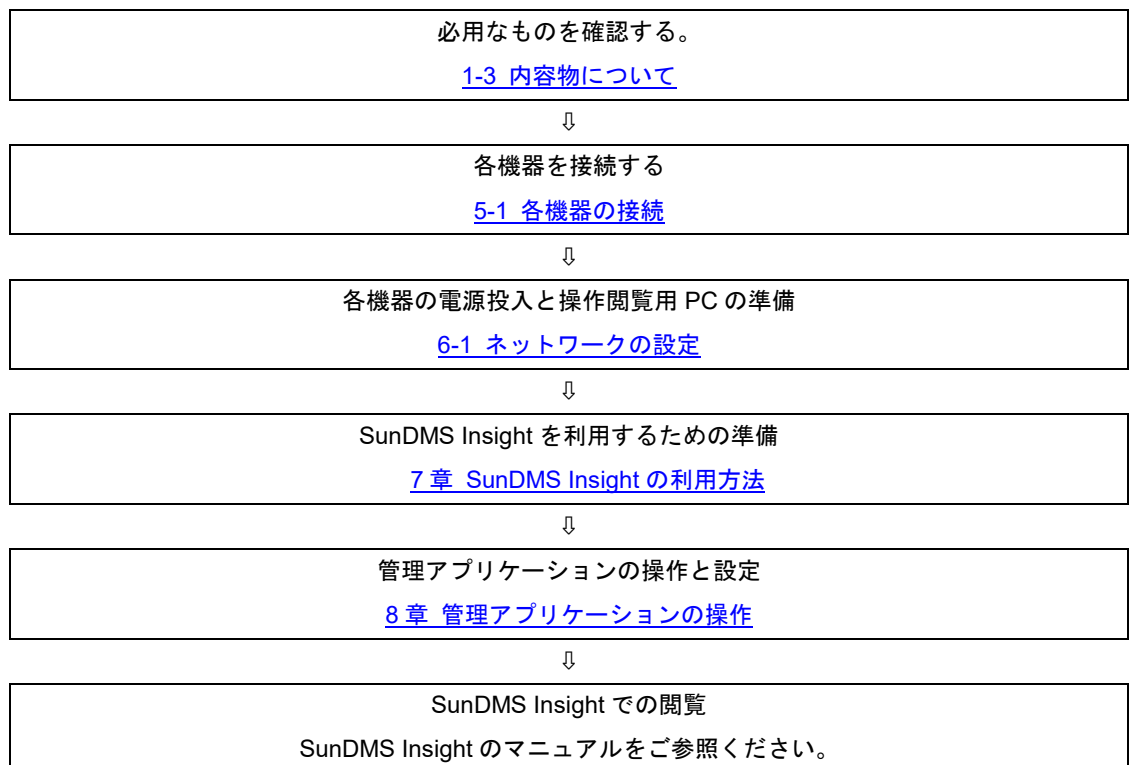

## <span id="page-15-2"></span>3-2 電源を入れる

システムの電源を入れる。 5-2 [デバイスの電源を入れる](#page-23-0)

## <span id="page-15-3"></span>3-3 電源を切る

システムの電源を切る。(終了する。) 8 章 [システムの終了](#page-67-0)

$$
\textbf{BLUE}\textbf{X} \textbf{F} \textbf{NDE} \textbf{F}
$$

# <span id="page-16-0"></span>章 各部名称とはたらき

この章では、センターノードとエッジノードの各部名称と機能について説明します。

<span id="page-16-1"></span>4-1 センターノード

■ 各部名称と機能

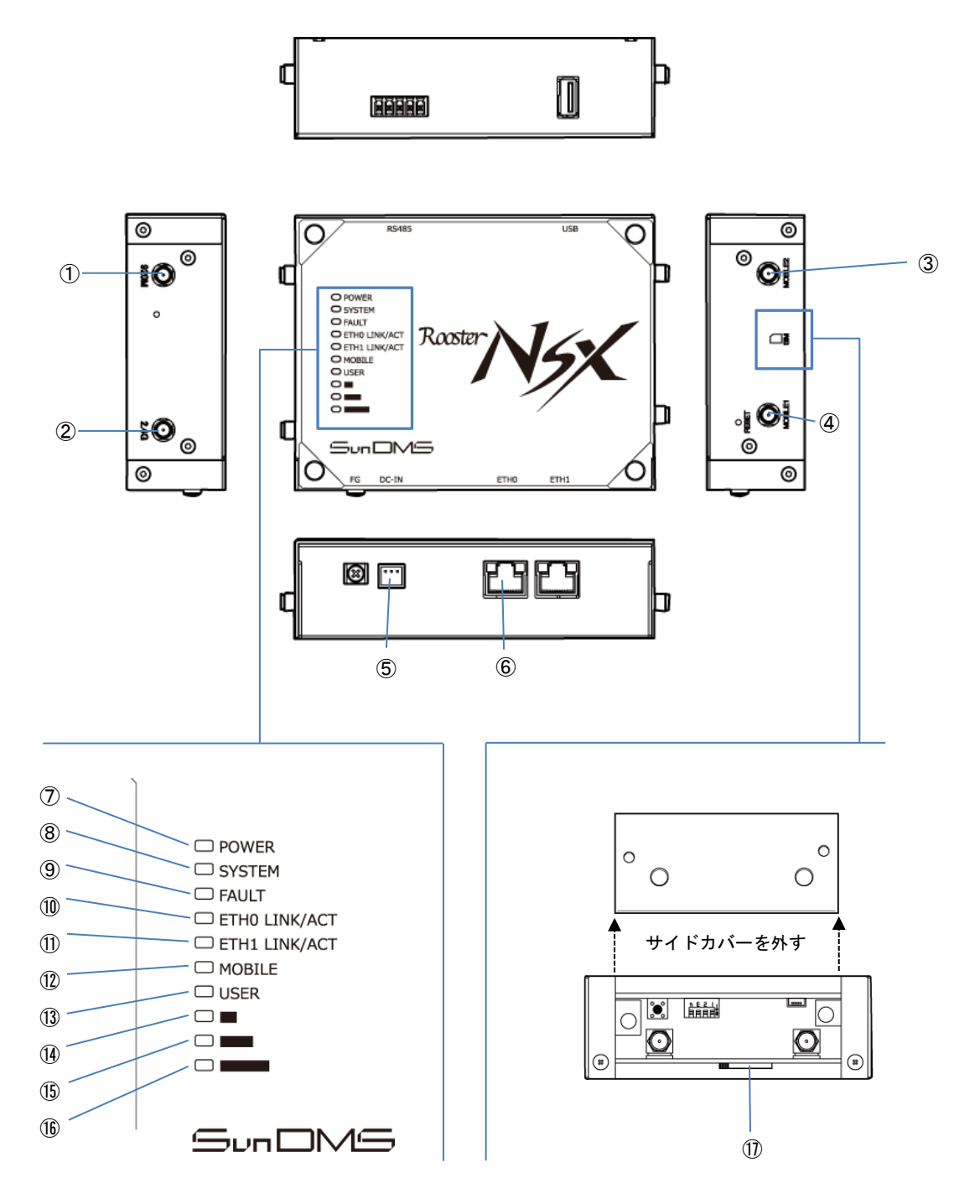

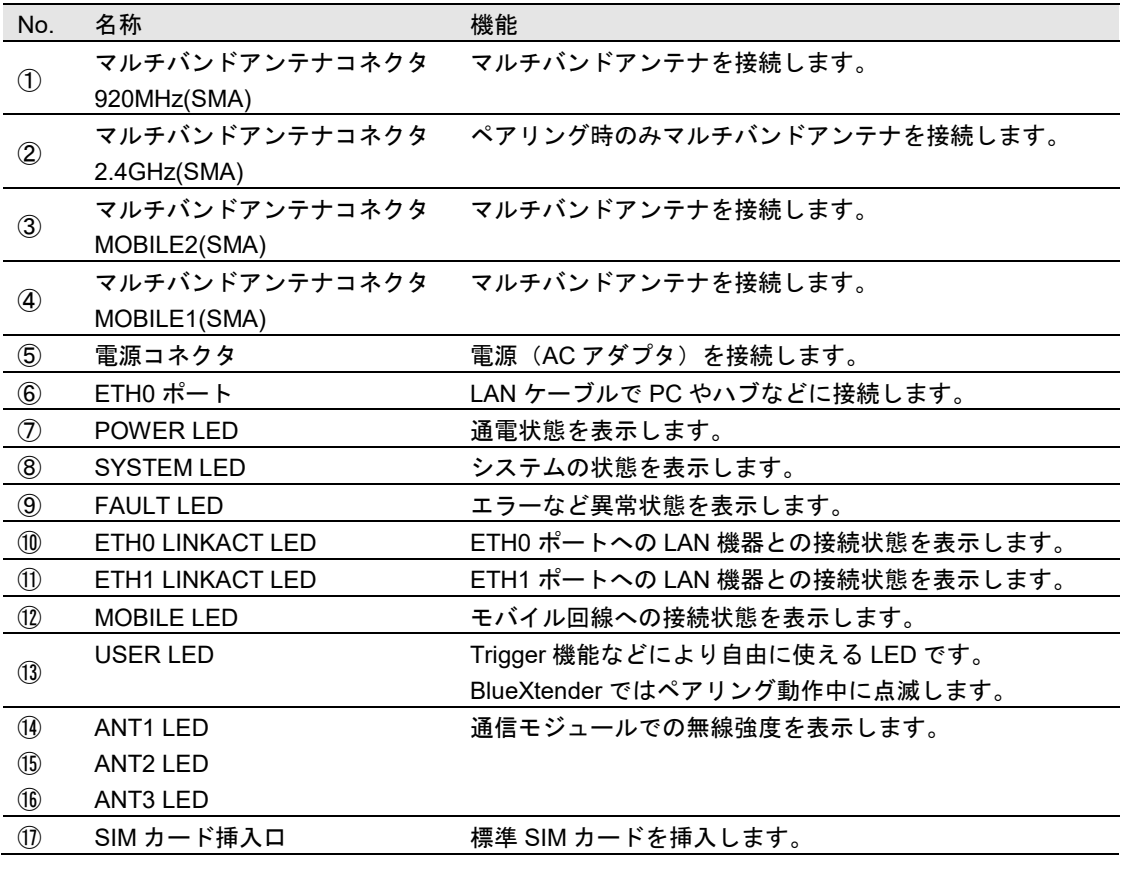

 $\mathbf{L}$ 

センターノードで通信を行うには付属のアンテナの接続が必要です。

#### ■ LED点灯·点滅パターン

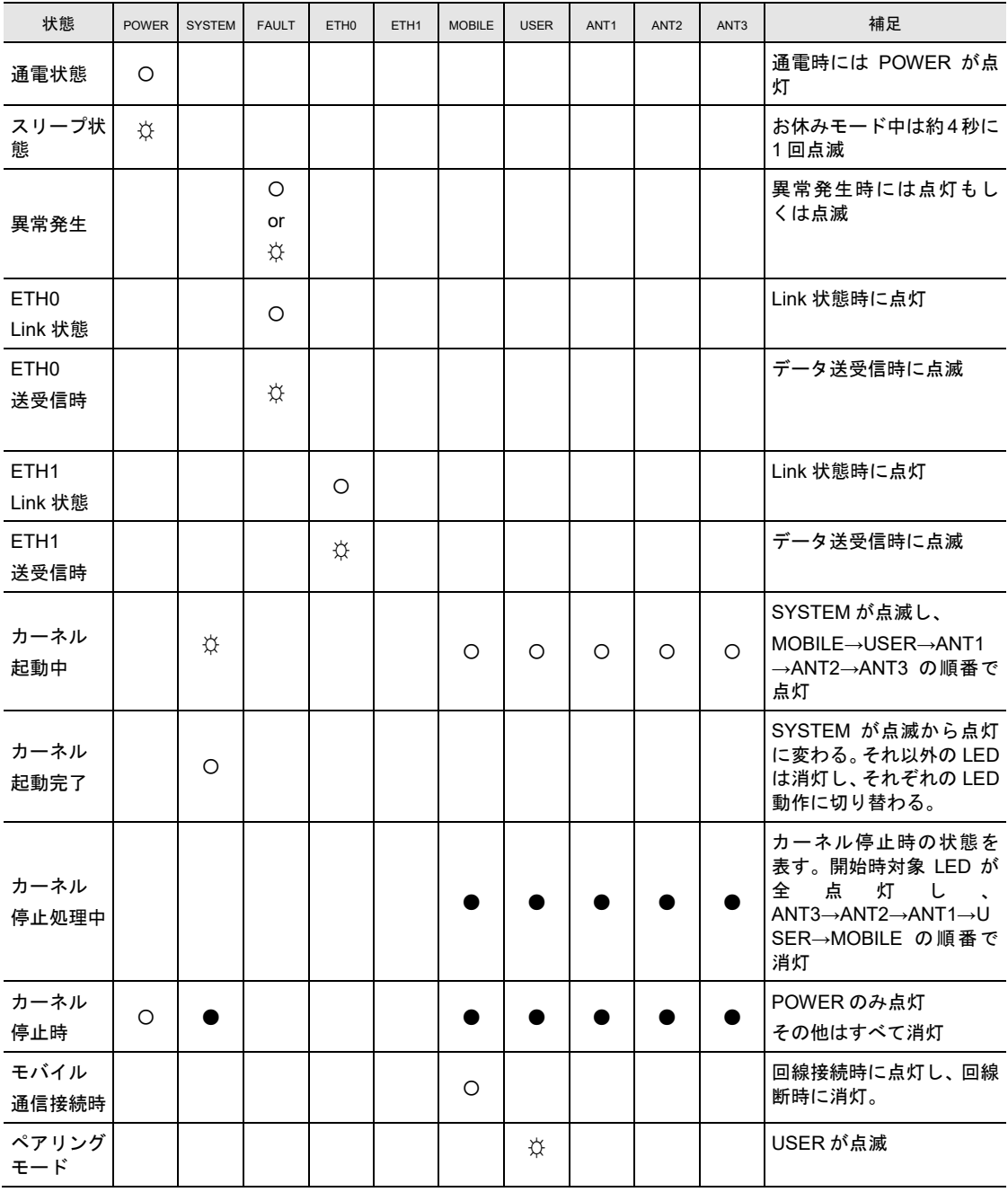

 $\begin{bmatrix} \text{me} \\ \text{m0} \end{bmatrix}$ エッジノードとのペアリングの操作[はペアリングを](#page-61-2)ご参照ください。

#### ■ モバイル通信回線アンテナ表示

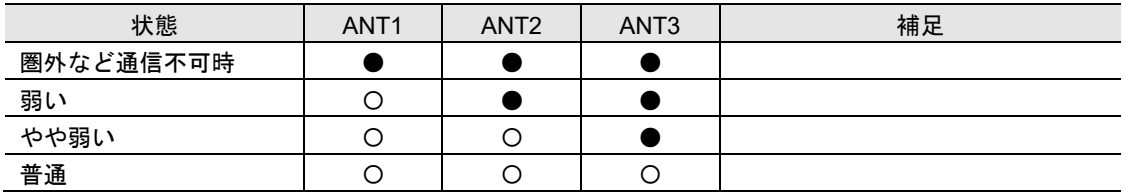

**BLUE** *<u>ALUE</u>* 

### <span id="page-19-0"></span>4-2 エッジノード

### ■ 各部名称と機能

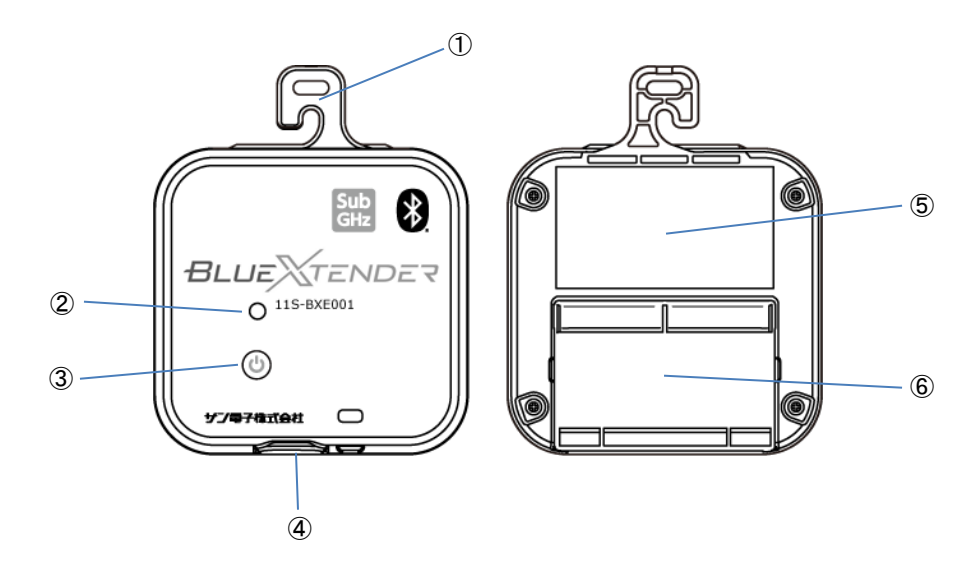

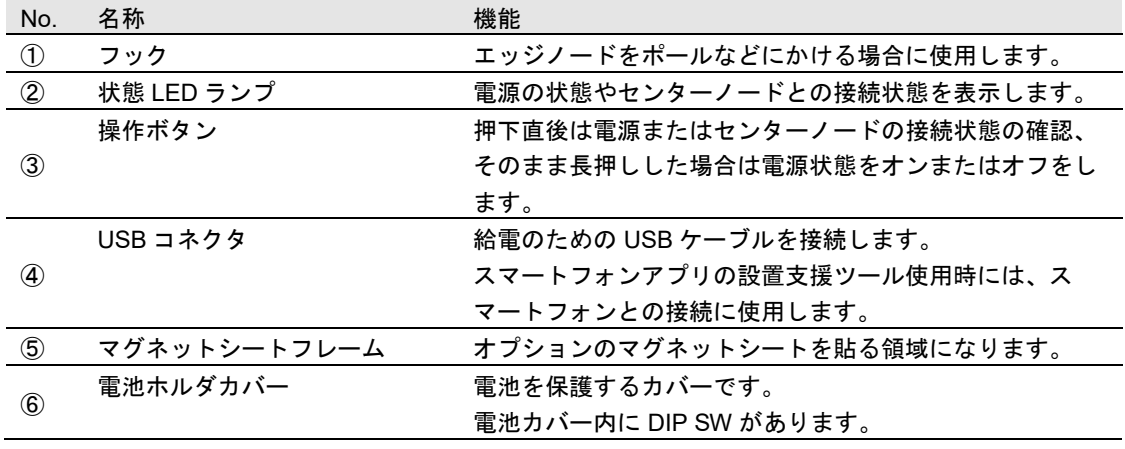

#### ■ 状態確認と電源操作

操作ボタンの押下中、状態 LED ランプは電源状態もしくはセンターノードとの接続状態を表示します。 状態表示をさせたまま約 3 秒間押し続けると電源状態を変更する操作になります。

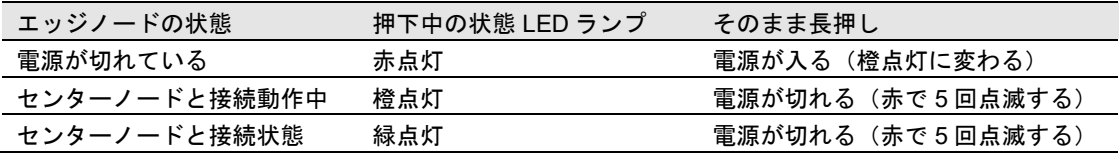

**BLUE** *<u>ALUE</u>* 

以下の表示はボタン押下していなくても表示されます。

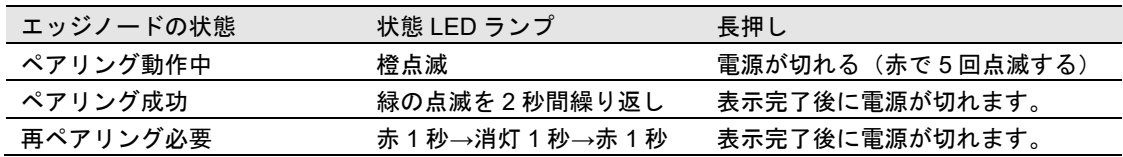

DIP SW

電池ホルダカバーを開けた中に DIP SW があります。 図の状態で左へスライドさせると ON,右にスライドさせると OFF になります。

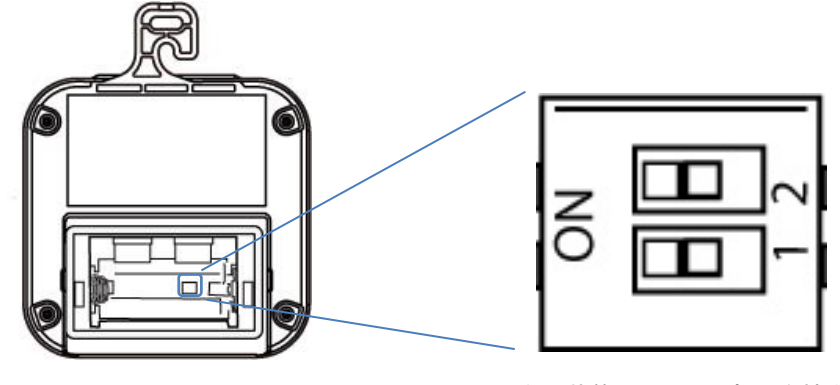

左の状態で DIPSW 部分を拡大

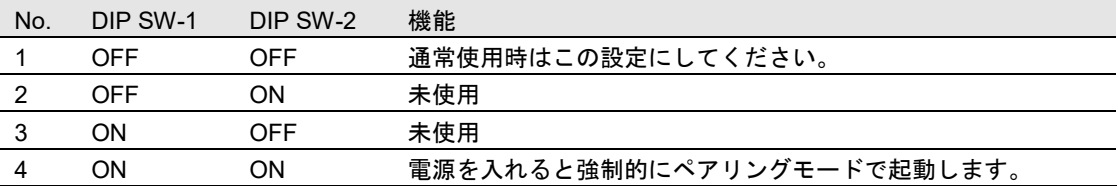

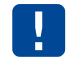

変更にはプラスチックまたは木製の電気を通さないものを使用してください。また先端が鋭 利なものを使用しますと破損につながる恐れがあります。

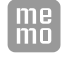

センターノードとのペアリングの操作[はペアリングを](#page-61-2)ご参照ください。

# <span id="page-21-0"></span>5章 各機器の接続

この章では、BlueXtender を構成する各機器の接続について説明します。

# <span id="page-21-1"></span>5-1 SIMカードの挿入方法

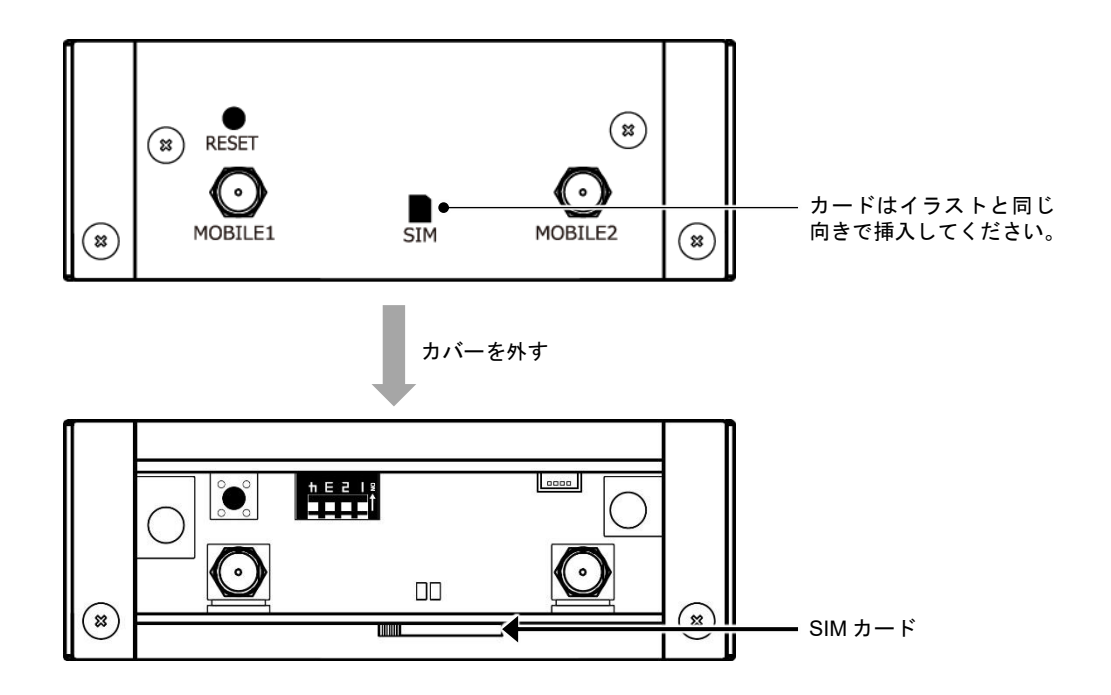

- ① センターノードの SIM カード挿入口ネジを外し、カバーを外します。
- ② 上記の図の矢印部分に、カバーに表示されているイラストと同じ向きでカチッと音がしロックされ るまで SIM カードを挿入します。
- ③ カバーを着け、SIM カード挿入口ネジを締めます。

SIM カードの挿入、抜去は電源を切った状態で行うようにして下さい。

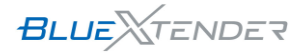

T

## <span id="page-22-0"></span>5-2 各機器の接続

① センターノードのアンテナ装着部にアンテナを装着してください。アンテナ装着部は図の丸印の位置 です。ねじ込み式ですのでゆるみがないように、確実にねじ込んでください。

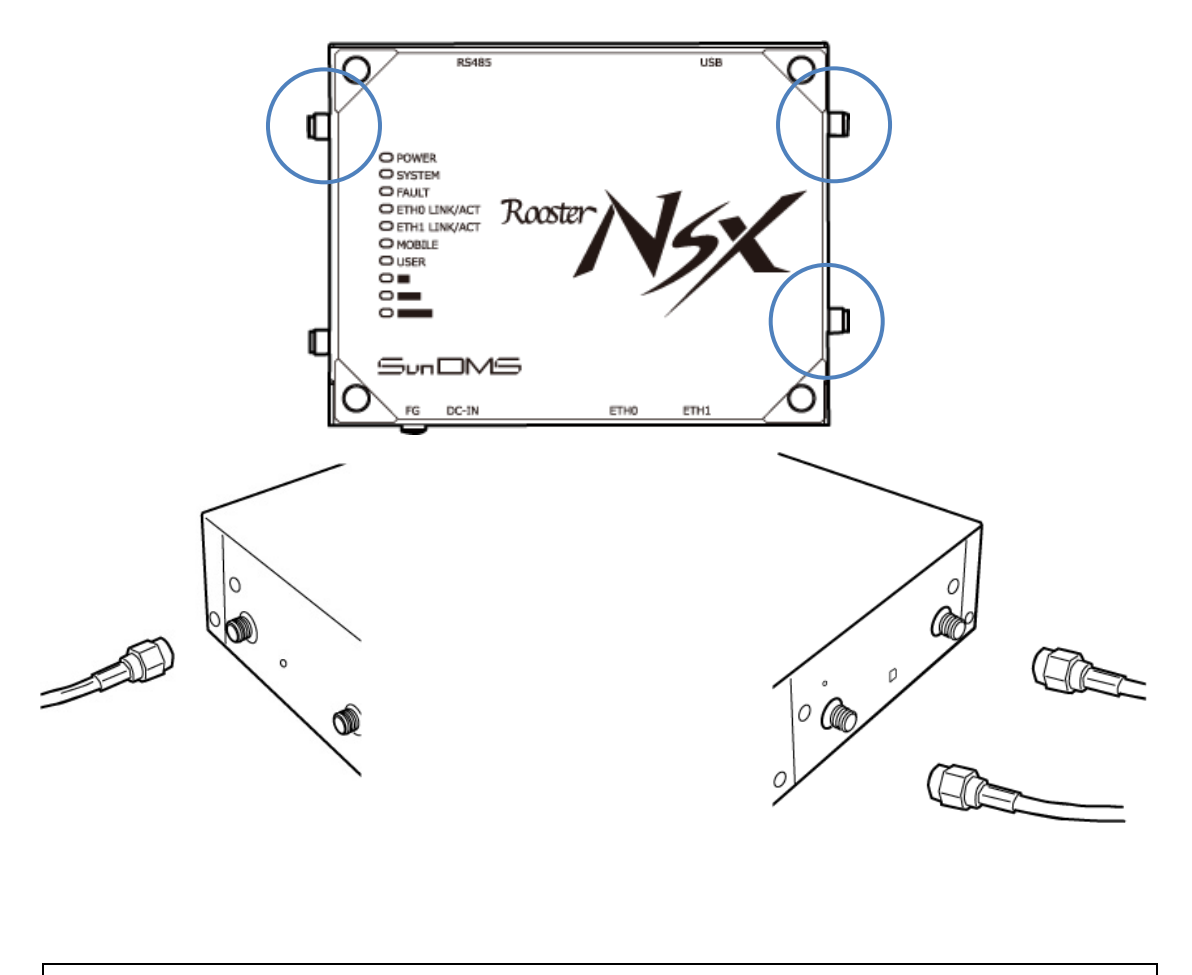

- アンテナは付属のものをご使用ください。
	- アンテナを接続する際は、無理な力が加わることのないようにご注意ください。
		- アンテナ装着部を間違えると、エッジノードとセンターノードの通信距離が確保できない 場合がございますのでお気を付けください。

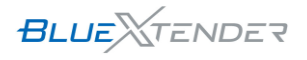

 $\overline{\phantom{a}}$ 

② センターノードの ETH0 ポートと設定用 PC を LAN ケーブルで接続します。

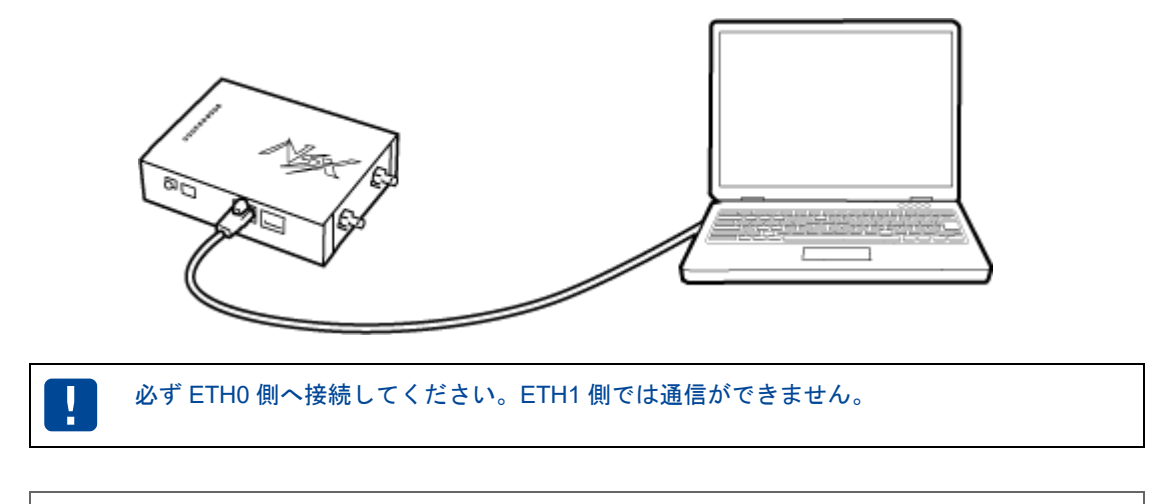

PC 側に有線 LAN ポートがない場合、市販の USB-有線 LAN アダプタを使うこともできます。  $me$ 

③ センターノードまたはスターターキットに同梱の AC アダプタを、電源コネクタに接続します。

④ エッジノードへ AC アダプタを接続します。 エッジノード用の電源は USB-AC アダプタと、USB ケーブルに分かれています。 USB ケーブルを USB-AC アダプタに接続し、コンセントおよびエッジノードの USB コネクタに接 続します。

### <span id="page-23-0"></span>5-3 デバイスの電源を入れる

① センターノードの AC アダプタをコンセントへ接続します。 POWER LED と SYSTEM LED が点灯し起動するまで待ちます。

センターノード起動後、BlueXtender の関連ソフトウェアが起動するまで数分かかります。  $me$ 

- ② エッジノードの電源を入れます。 エッジノードの操作ボタンを状態 LED が赤から橙に変わるまで押し続けます。
- ③ Bluetooth デバイスの電源を入れる

接続対象の Bluetooth デバイスの電源を入れます。

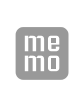

Bluetooth デバイスによっては、接続が行われない状態でしばらくすると電源が切れるものが あります。 このようなデバイスの場合は管理アプリケーションのデバイス検索操作前に電源が切れてい ないことを確認してください。

**BLUE**XTENDER

# <span id="page-24-0"></span>6章 設定・閲覧用PCでの設定・操作

この章では、設定用閲覧 PC に必要な設定と操作について説明します。

## <span id="page-24-1"></span>6-1 ネットワークの設定

センターノードと通信できるように、設定閲覧用 PC の DHCP クライアントの設定を行います。

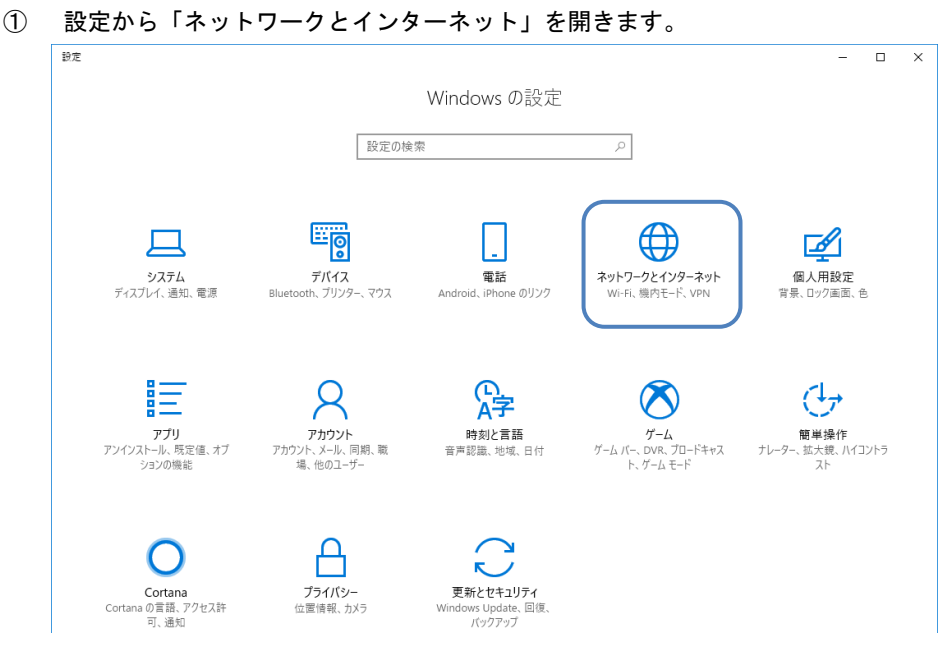

② 「アダプターのオプションを変更する」を開きます。

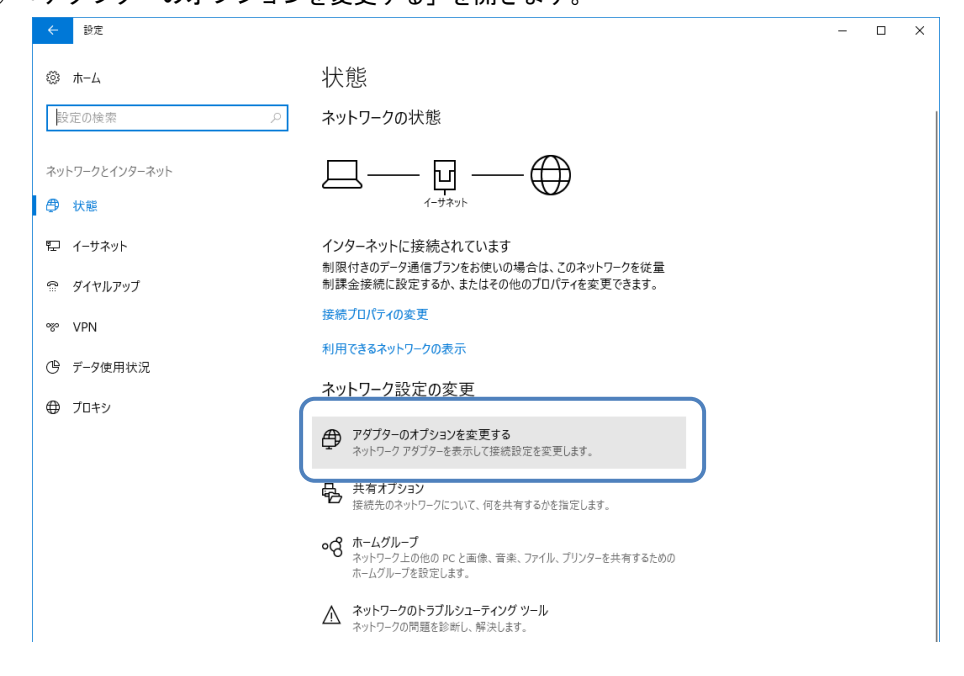

**BLUE** *<u>ALUE</u>* 

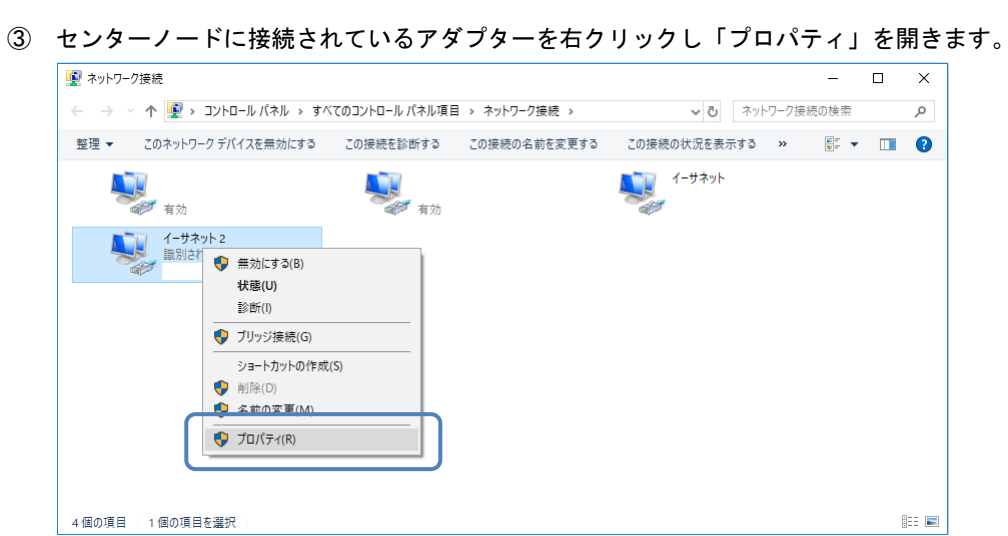

 「インターネットプロトコルバージョン 4(TCP/IPv4)」を選択し、「プロパティ」ボタンをクリックし ます。

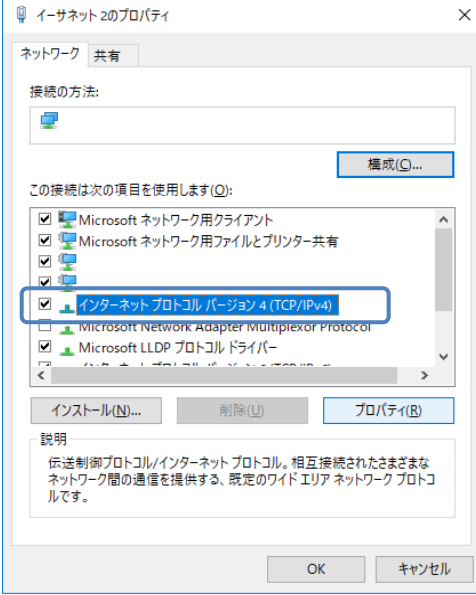

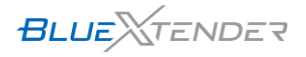

⑤ 「IP アドレスを自動的に取得する」、「DNS サーバーのアドレスを自動的に取得する」を選択し、 「OK」ボタンをクリックします。アダプターのプロパティ画面も「閉じる」ボタンをクリックして閉 じます。

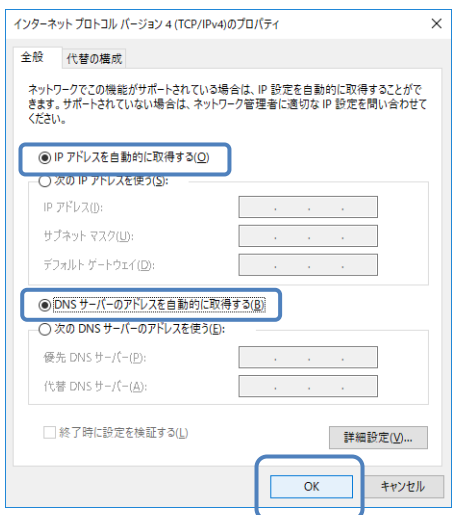

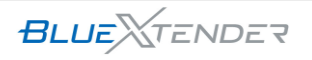

# <span id="page-27-0"></span>6-2 WEB-UIへのログイン方法

- ① WWW ブラウザを起動します。
- ② WWW ブラウザのアドレス入力欄に、センターノードの IP アドレス「https://192.168.62.1/」(初 期状態)を入力し、Enter キーを押します。

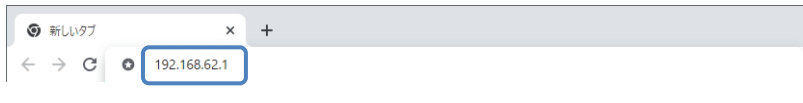

③ セキュリティの警告が表示されたら「詳細設定」をクリックし、「192.168.62.1 にアクセスする (安全ではありません)」をクリックします。

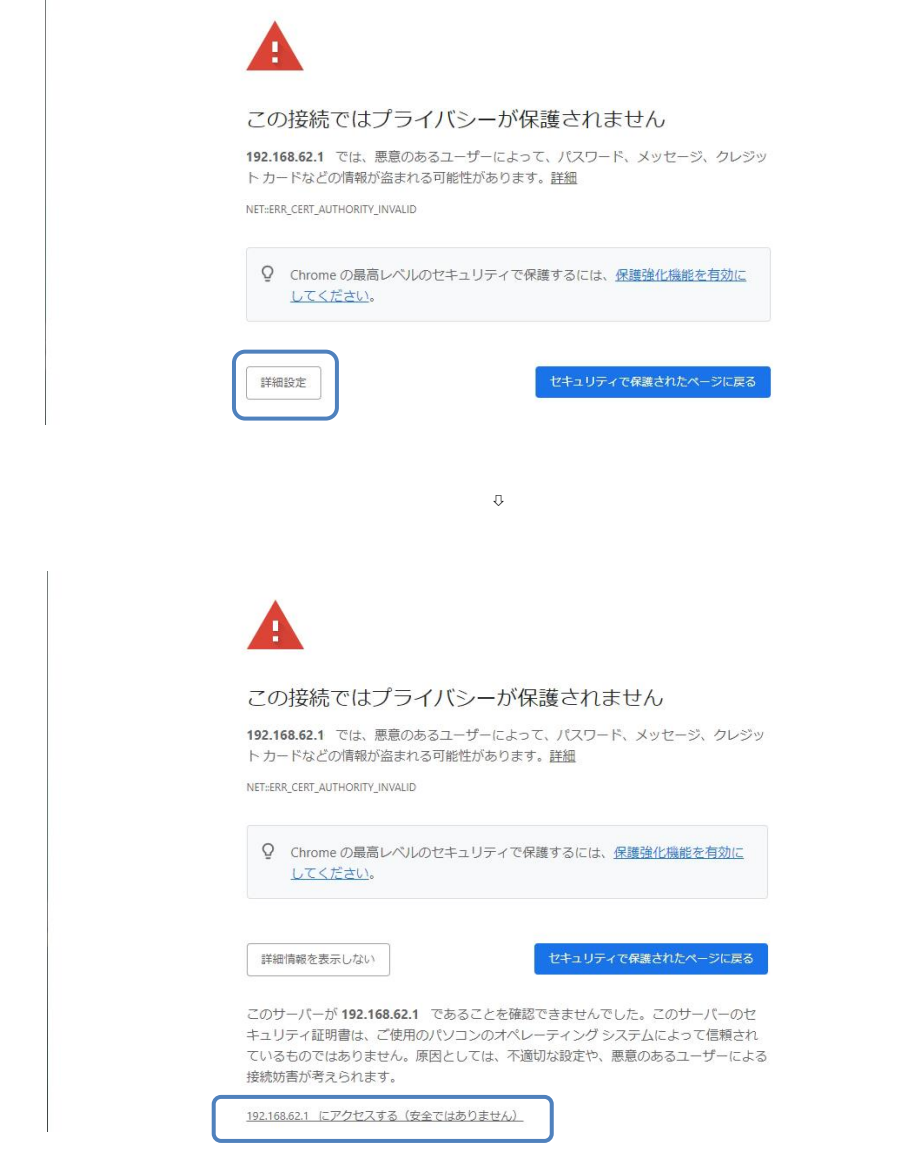

ログインページが表示されます。

ユーザー名「root」、パスワード「root」を入力し、「ログイン」ボタンをクリックします。

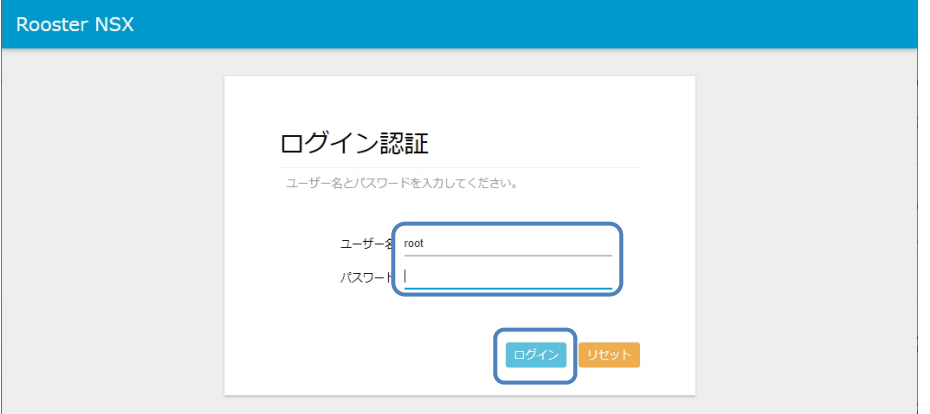

センターノードの WebUI が操作できる状態になります。

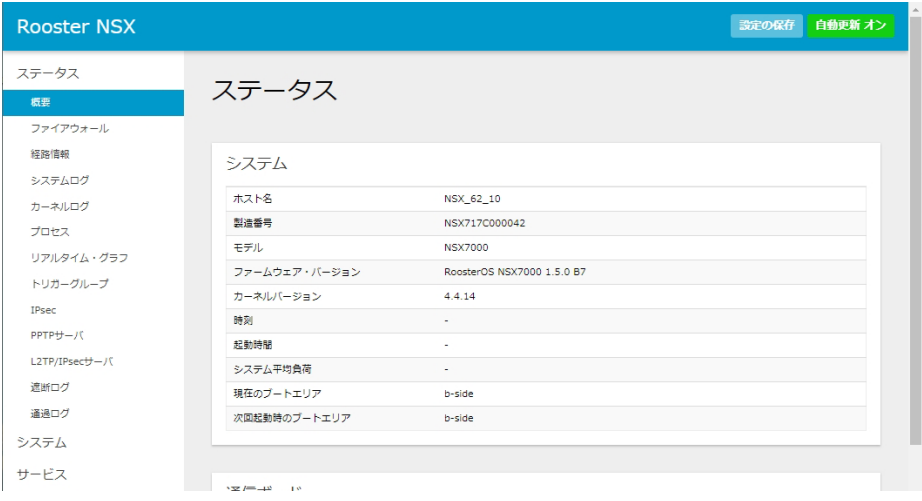

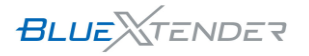

# <span id="page-29-0"></span>6-3 時刻同期の設定方法

時刻を自動的に同期するために、時刻同期設定を行います。

① システム->システム設定ページを開きます。

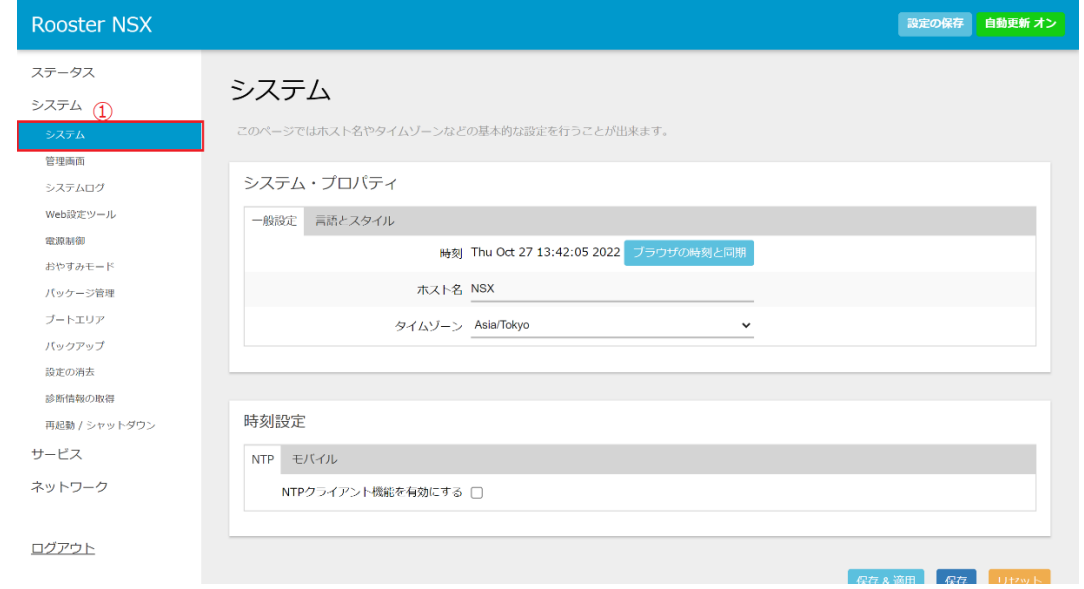

② 時刻同期設定を行います。インターネットに接続する方法に合わせて下記のいずれかの設定を行います。

#### モバイル回線を使用してインターネットに接続する場合:

モバイルタブを開き、「モバイル機器の時間を使っての時間同期を有効にする」にチェックを入れ、「保 存&適用」を実行します。

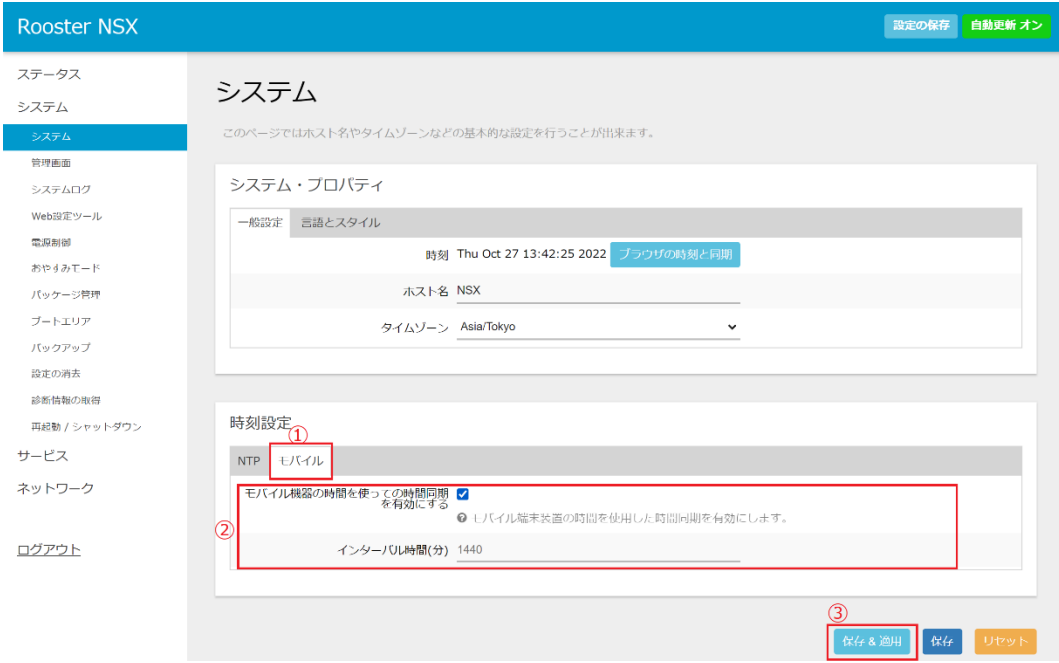

#### モバイル回線以外の方法でインターネットに接続する場合:

「NTP」タブを開き、「NTP クライアント機能を有効にする」にチェックを入れます その後、「保存&適用」を実行します。

#### ※NTP サーバ候補を独自に設定したい場合は、「NTP サーバ候補」を編集してください。

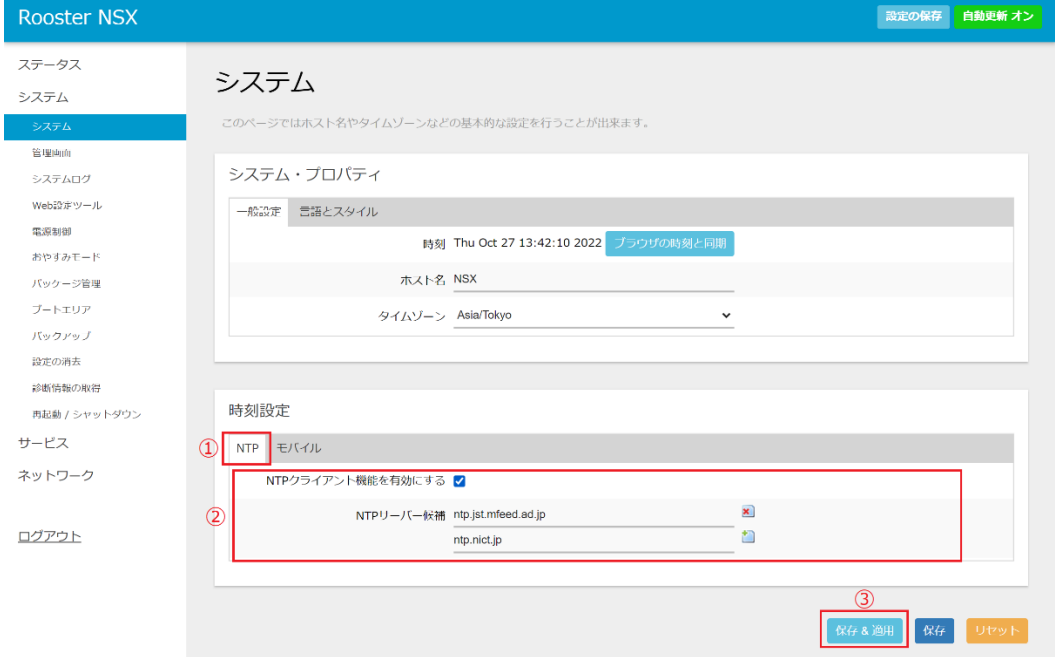

③ 設定を不揮発領域に保存します。 再起動後も設定を保持するため、画面右上の「設定の保存」を実行します。

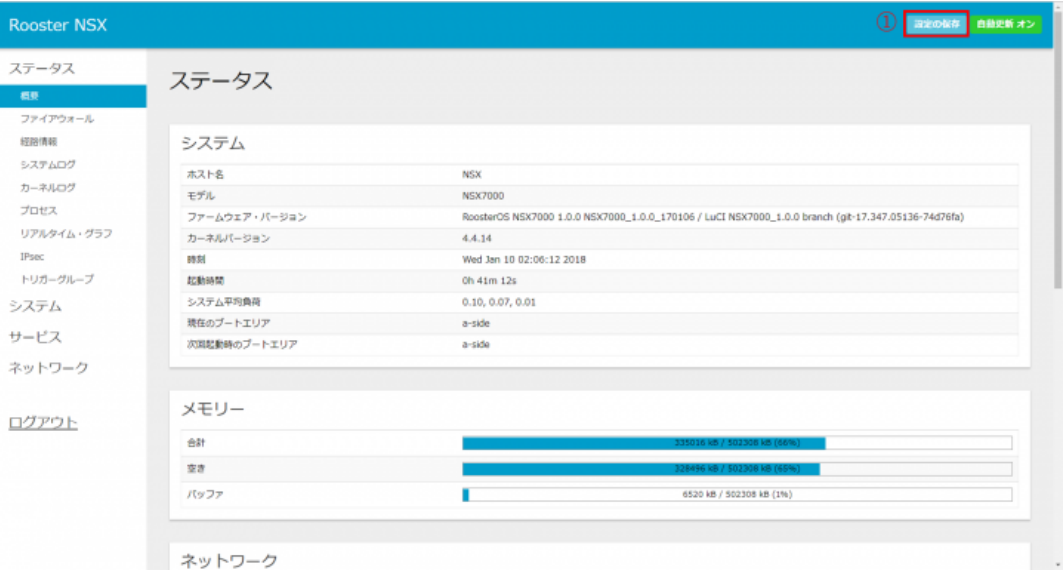

書き込み完了のメッセージを確認します。 「current:OK」と表示されるのを確認してください。

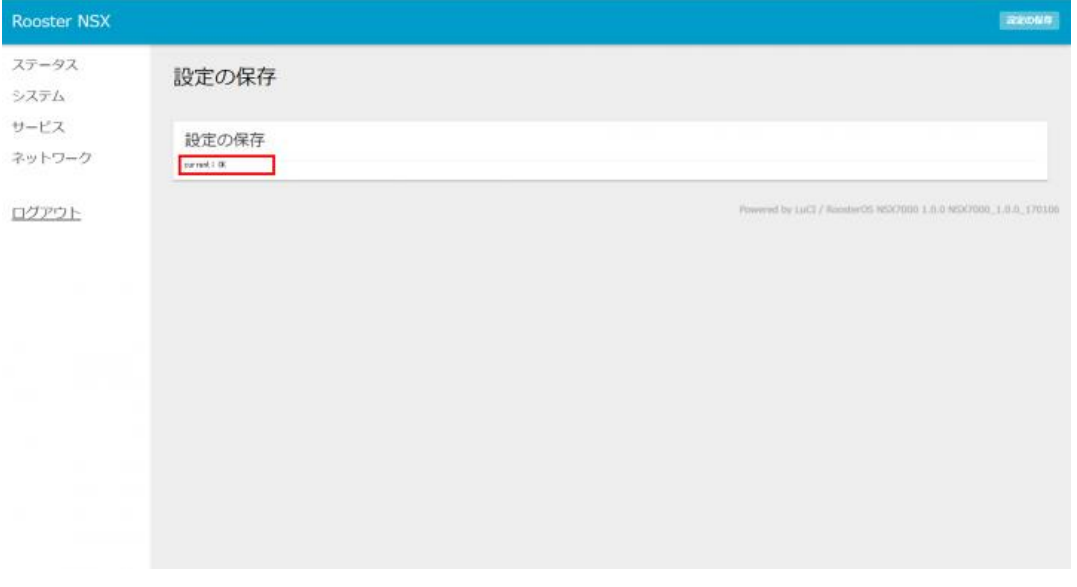

# <span id="page-32-0"></span>6-4 モバイル回線の設定方法

モバイル回線を使用して通信を行う場合は、モバイル回線の接続設定を行います。

① プロファイル設定を行います。 ネットワーク->プロファイル設定ページを開きます。 「追加」を実行します。

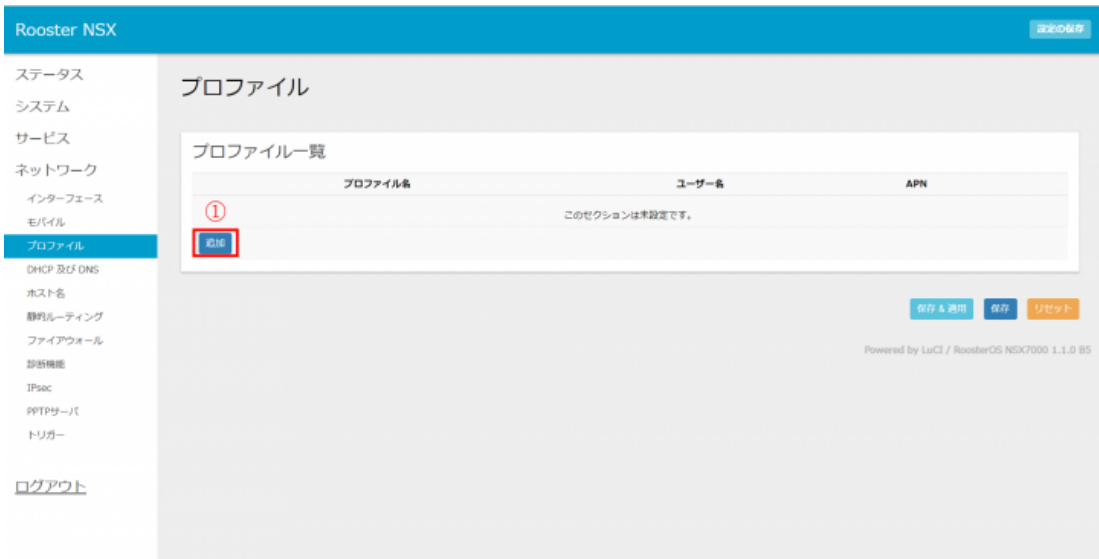

#### 設定ページで以下のように設定を行います。

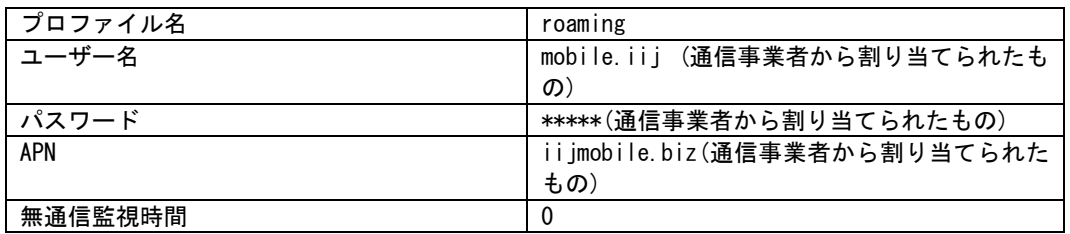

#### 設定後、「保存」を実行します。

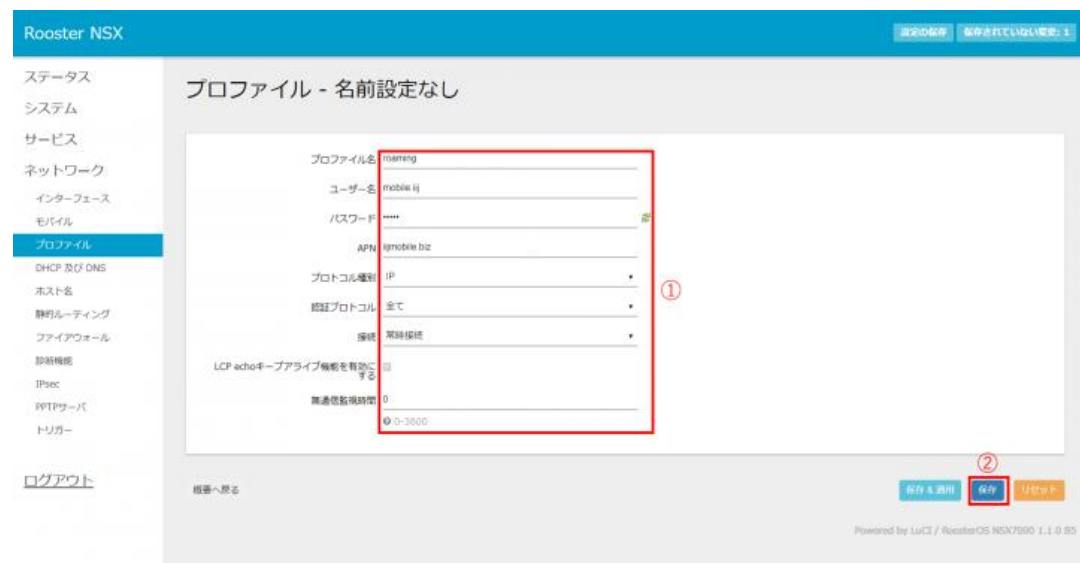

② 使用する通信事業者の設定を行います。

ネットワーク->モバイル設定ページを開きます。 「通信事業者」項目で「ローミング」を選択します。 ここでは「ローミング」を選択していますが、ご利用になる SIM によって変わりますので、ご注意下さ い。

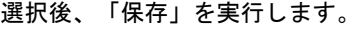

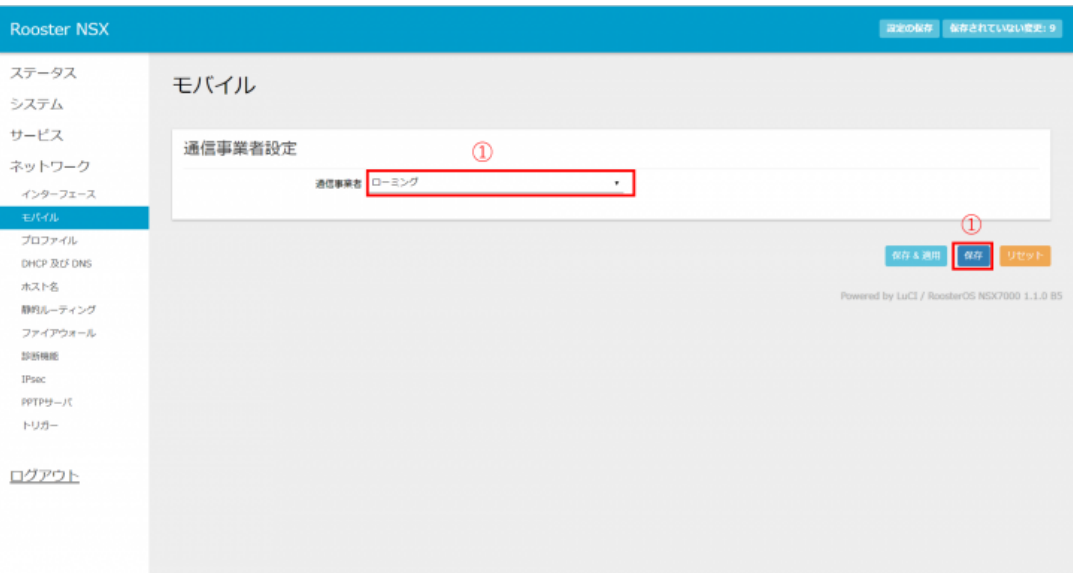

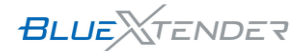

③ インターフェースの設定を行います。 ネットワーク->インターフェース設定ページを開きます。 PPP インターフェースについて「編集」を実行します。

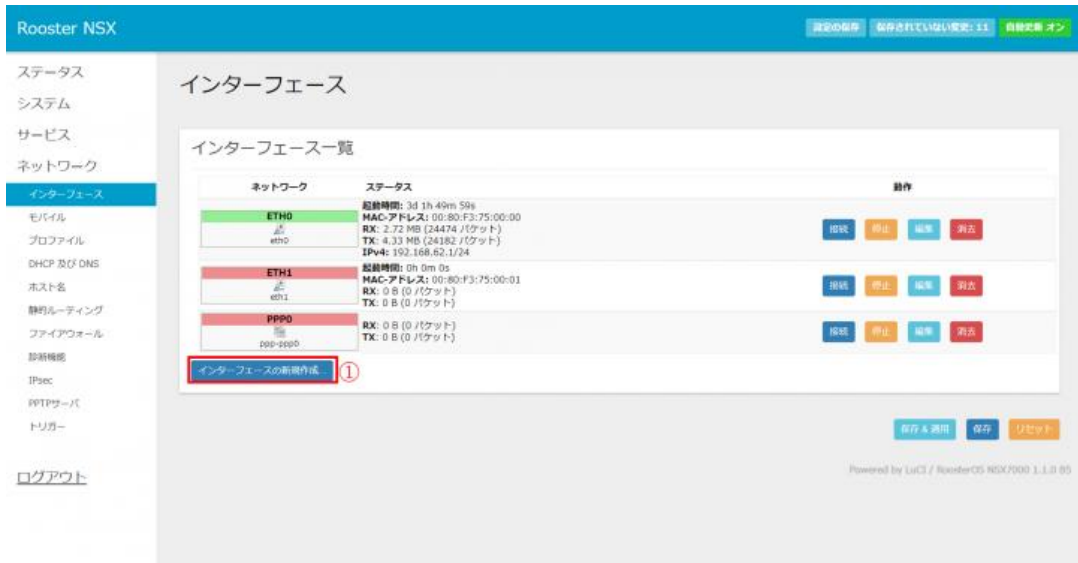

#### 「プロファイル」項目で追加したプロファイルの名前を選択します。 選択後、「保存」を実行します。

「保存」実行後、画面右上の「保存されていない変更:」を実行します。

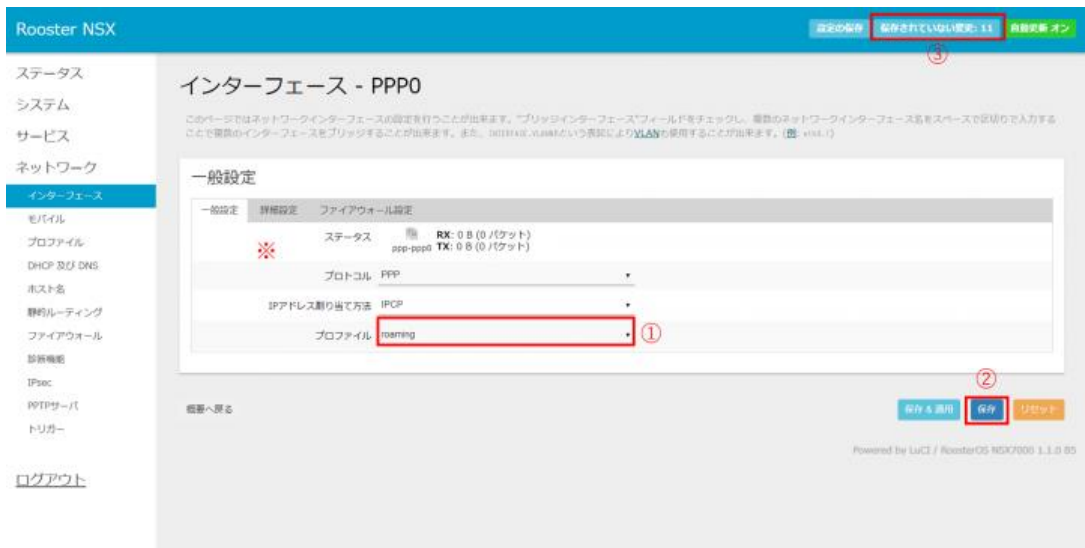

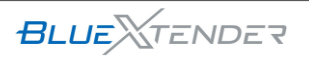

### 「保存&適用」を実行します。

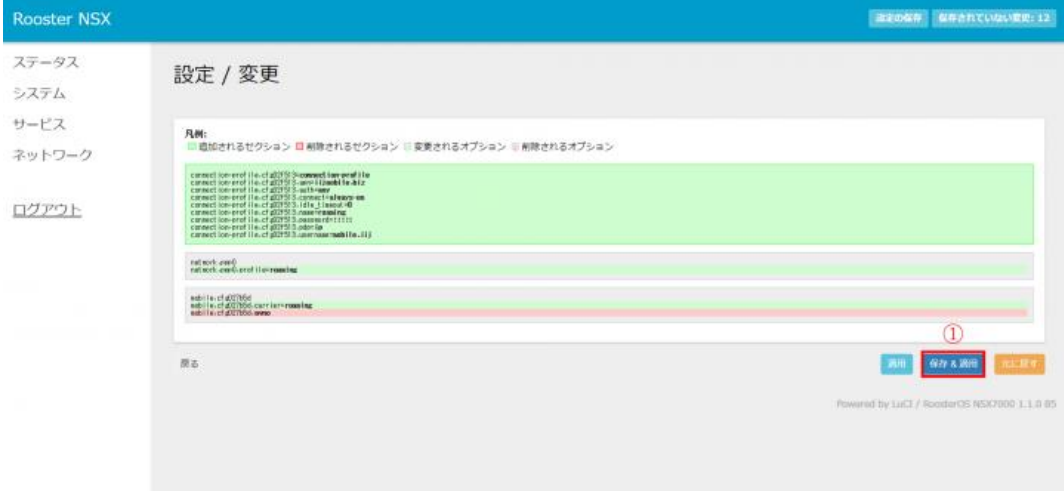

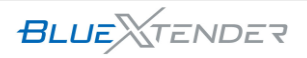
④ 設定を不揮発領域に保存します。 再起動後も設定を保持するため、画面右上の「設定の保存」を実行します。

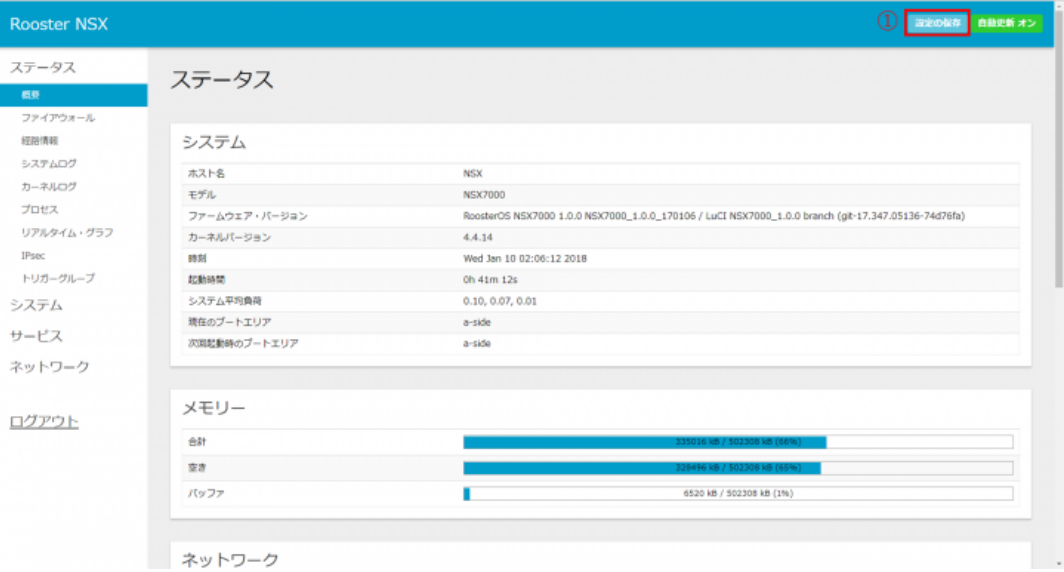

書き込み完了のメッセージを確認します。 「current:OK」と表示されるのを確認してください。

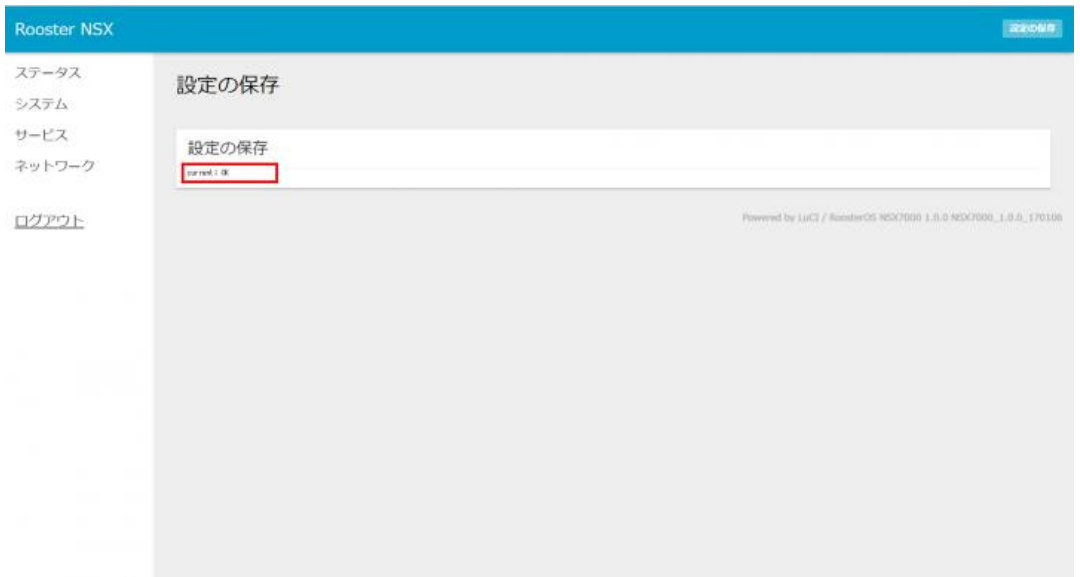

# 7章 SunDMS Insightの利用方法

この章では、BlueXtender で取得した Bluetooth デバイスのセンサーデータを管理する IoT プラットフォー ム SunDMS Insight の利用方法について説明します。

## 7-1 SunDMS Insightのお申込み方法

・SunDMS アカウントの申し込み

※既に SunDMS をご利用のお客様はこの操作は不要です。次のステップへ進んでください。

SunDMS アカウントが必要となります。SunDMS アカウントのお申し込みは下記のページの「お申込み」 リンクをクリックして、必要事項を記入の上、お申し込みください。

[https://www.sun-denshi.co.jp/sc/product\\_service/service/dms/](https://www.sun-denshi.co.jp/sc/product_service/service/dms/)

・SunDMS へログイン

SunDMS のログイン画面でログインしてください。

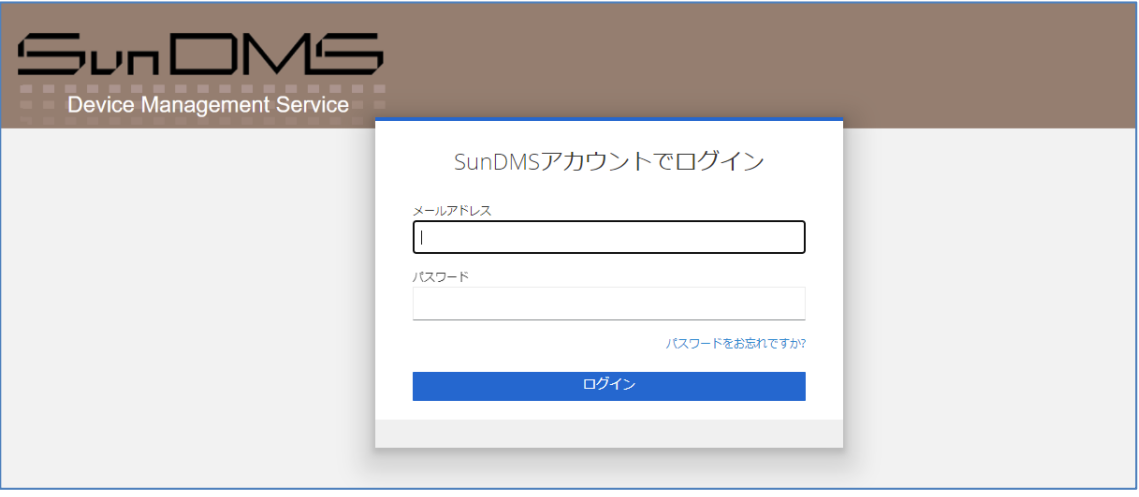

・有償サービス契約画面の表示

「有償サービスを契約/確認する」リンクをクリックして有償サービス契約画面を表示してください。

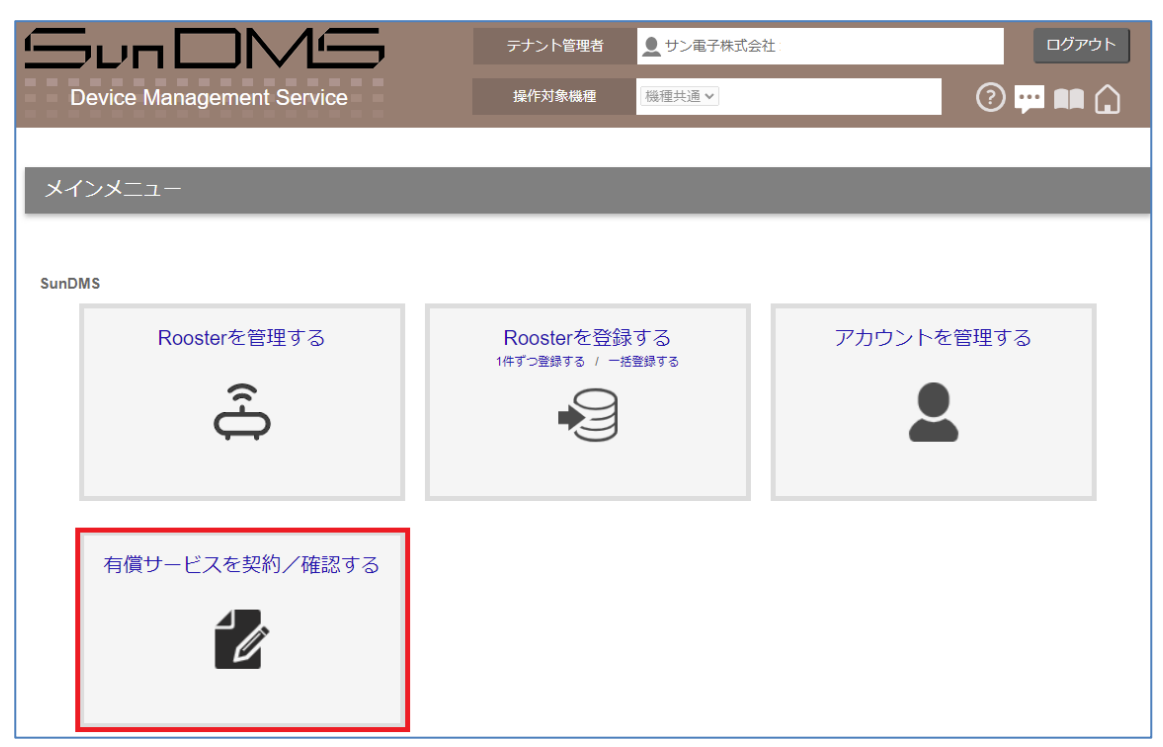

・SunDMS Insight ご利用の契約

ご希望の SunDMS Insight に関する契約を選択して契約ボタンを押下してください。

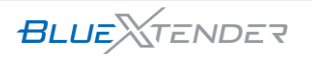

# 7-2 SunDMS Insightへのアクセス方法

SunDMS へログインし、ホーム画面の「センサーデータを参照する」リンクをクリックしてください。

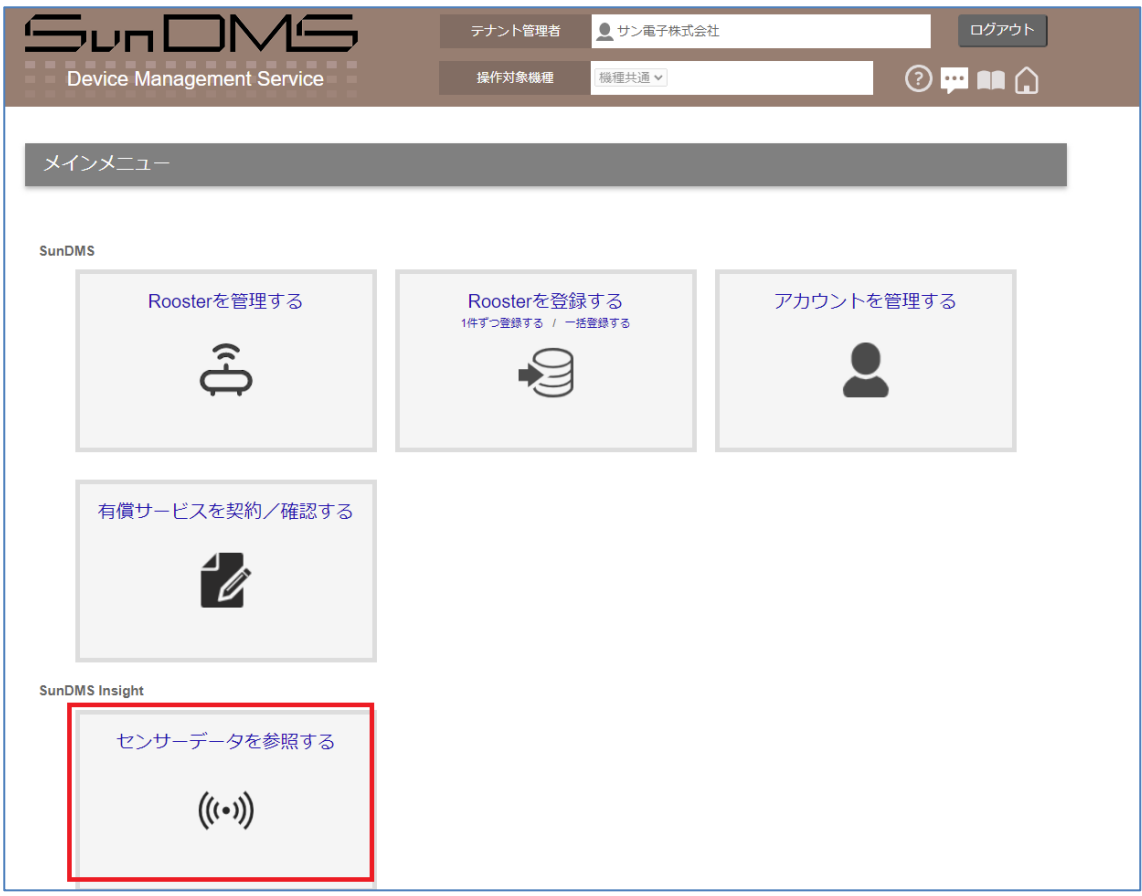

#### SunDMS Insight のホーム画面が表示されます。

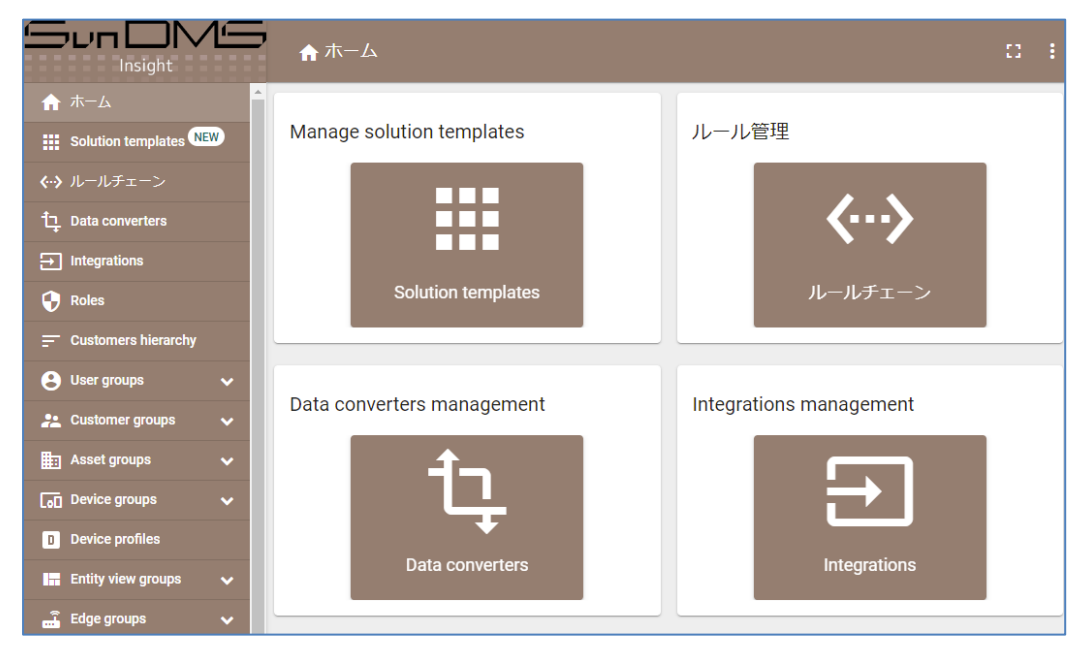

## 7-3 デバイスを参照するための事前準備

購入いただいたデバイス(センターノード、エッジノード、Bluetooth デバイス)に関する情報を SunDMS Insight に表示するための手順を説明します。

#### ・SunDMS への機器登録

SunDMS にログインし、SunDMS ホーム画面の「Rooster を管理する」リンクをクリックしてください。

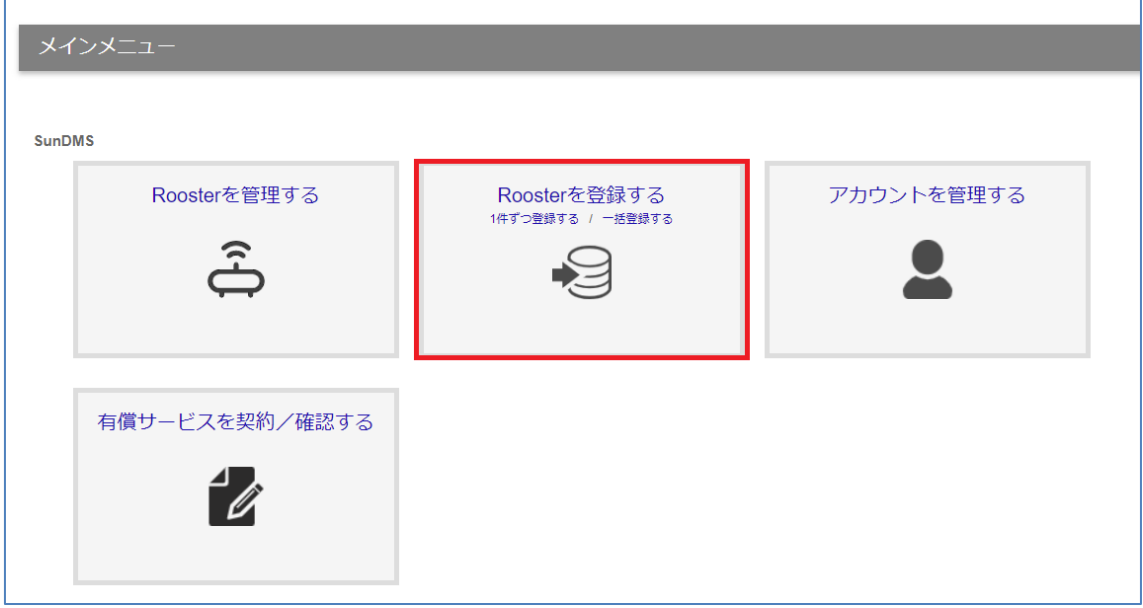

NSX の筐体に記載された NSX シリアル番号、IMEI を入力し、Rooster 名等、その他必要事項を入力の 上、NSX を登録してください。その他必要事項はデフォルト値で問題ありませんが、各入力項目の詳細 につきましては SunDMS ユーザマニュアルの「事前準備(Rooster 登録(契約))」を参照ください。

SunDMS ユーザマニュアルは SunDMS ホーム画面ヘッダ右上の赤丸で囲まれたアイコンをクリックする と参照できます。

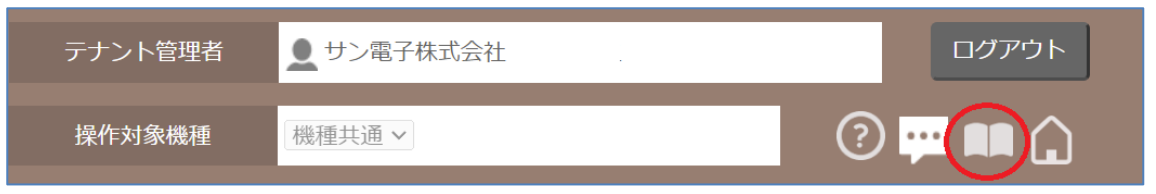

#### ・NSX の機器認証の確認

SunDMS ホーム画面の「Rooster を管理する」リンクをクリックしてください。

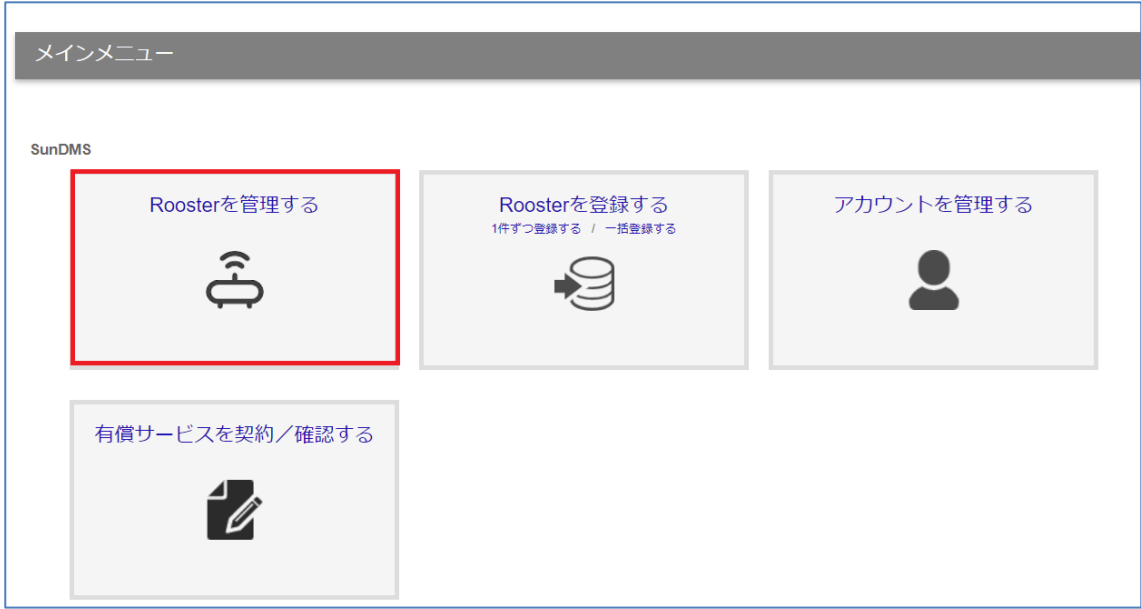

#### 登録した NSX が一覧画面に表示されます。

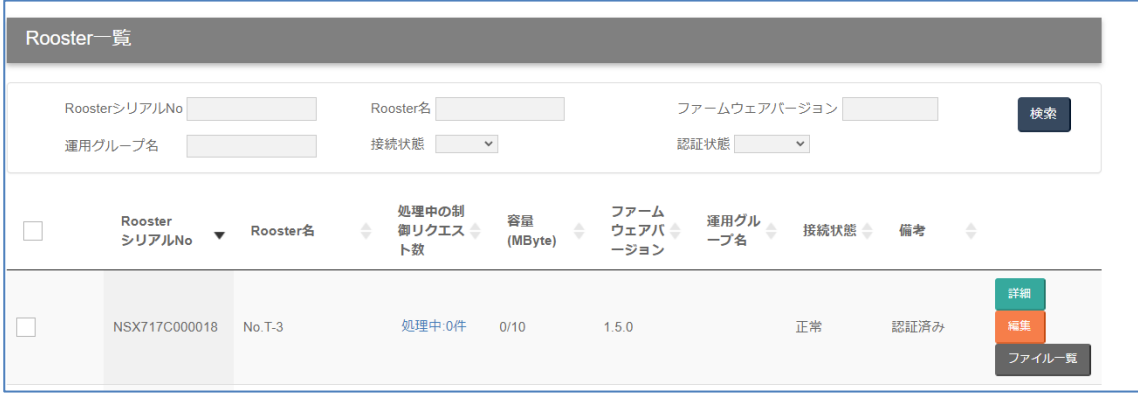

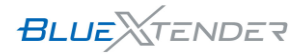

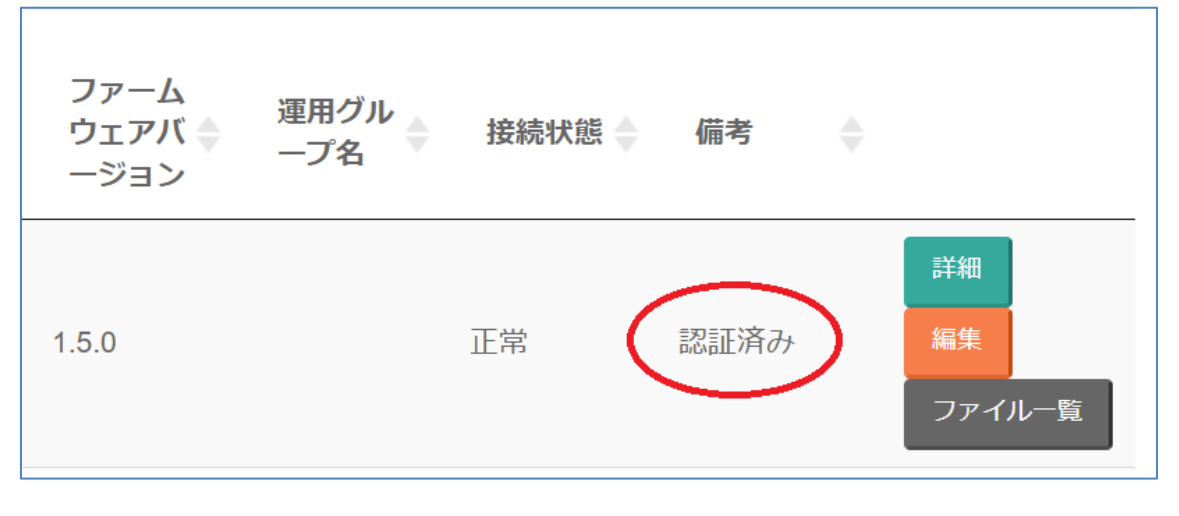

登録した NSX について備考欄に「認証済み」と表示されていることを確認してください。

未認証と表示される場合は、登録した NSX のシリアル番号と IMEI が正しいかご確認下さい。

・SunDMS Insight の NSX 表示確認

L

SunDMS ホーム画面の「センサーデータを参照する」リンクをクリックしてください。

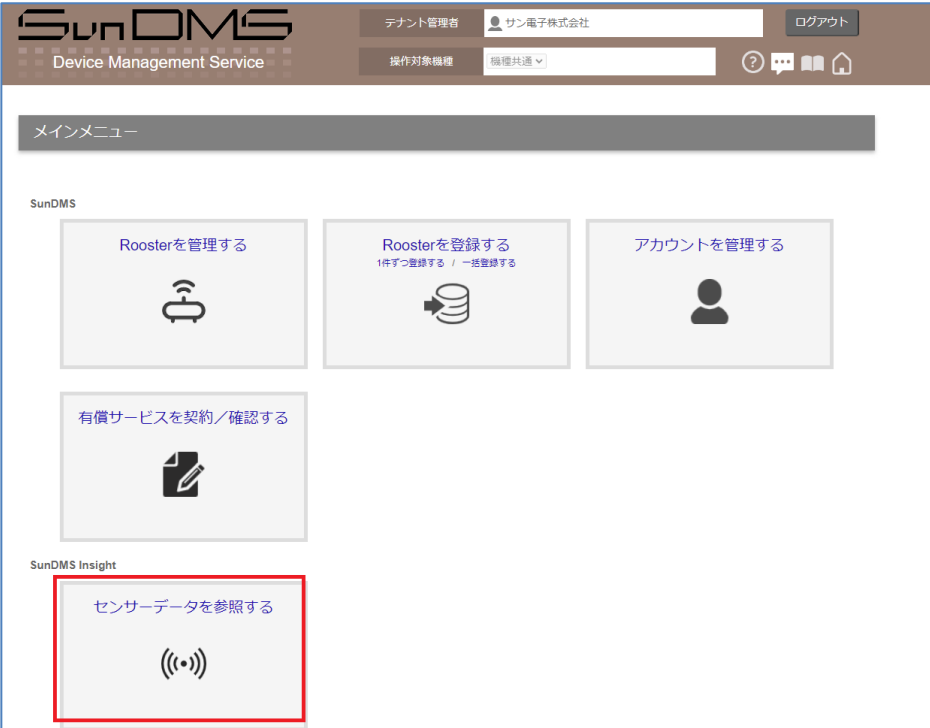

SunDMS Insight の左メニューの「Device groups」-> 「all」を選択してください。

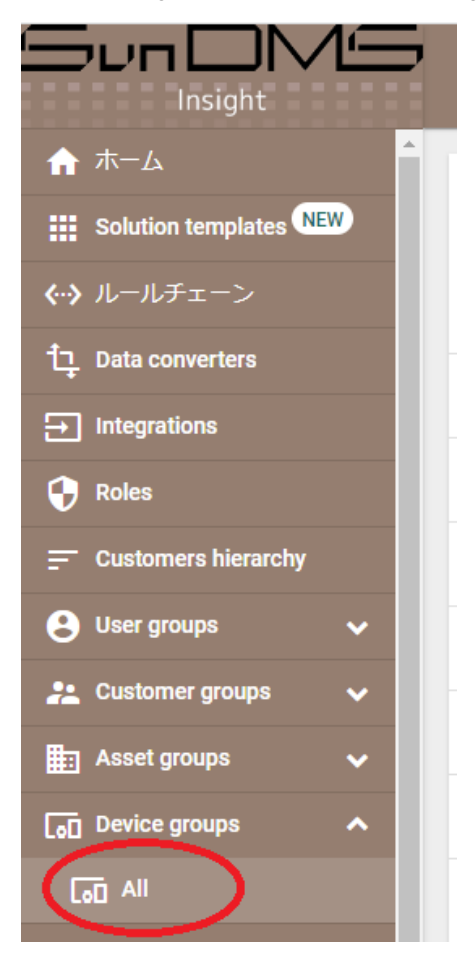

[All: Devices]画面で Label に「G-(NSX シリアル番号)」の行が表示されている事を確認してください。

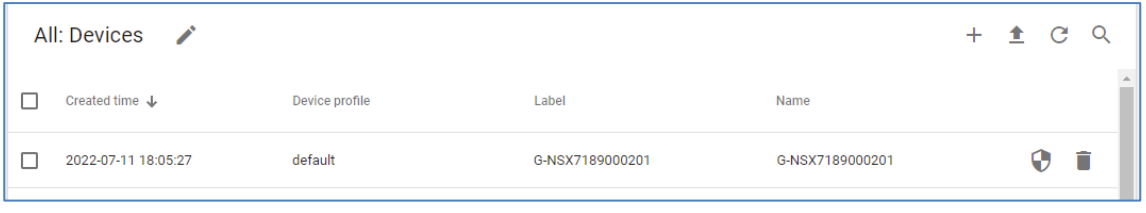

上記の一覧にセンターノードの情報が表示されるまで、前手順「NSX の機器認証の確認」の確 認から 10 分程度の時間がかかる場合があります。

デバイスを SunDMS Insight から参照するための事前準備は以上となります。

## 8章 管理アプリケーションの操作

この章では、BlueXtender の管理アプリケーションで行う設定について説明します。

管理アプリケーションでは、センターノードに接続されているエッジノードに対して自動的に行うアク ションの設定と反映を行います。

## 8-1 管理アプリケーションの操作の流れ

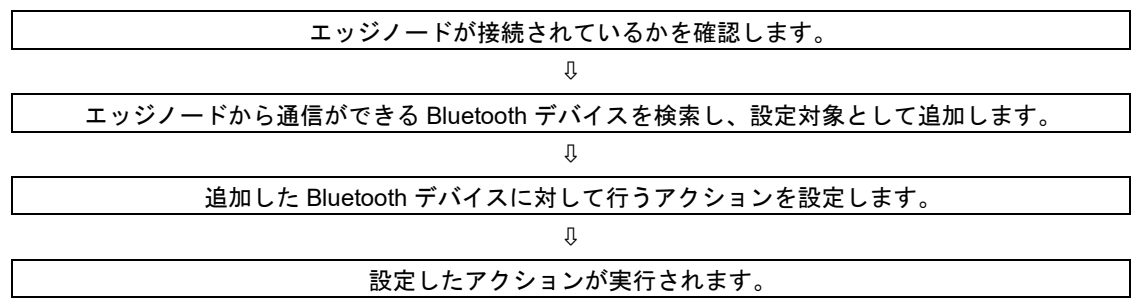

## 8-2 管理アプリケーションへのログイン方法

- ① WWW ブラウザを起動します。
- ② WWW ブラウザのアドレス入力欄に、センターノードの IP アドレス 「https://192.168.62.1:20443/」(初期状態)を入力し、Enter キーを押します。

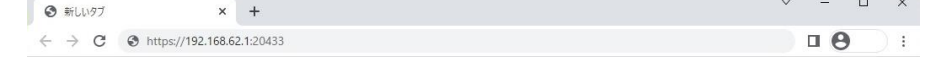

③ ログインページが表示されます。

ユーザー名「admin」、パスワード「123456」を入力し、「ログイン」ボタンをクリックします。

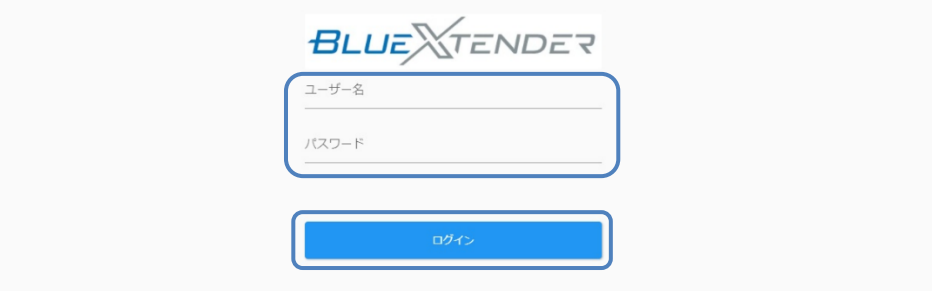

④ 管理アプリケーションの設定画面が表示されます。

me<br>mo

不正使用防止のため、ログイン後はパスワードを変更してください。

## 8-3 管理アプリケーションンの画面構成

設定ページは大きく 4 つの機能を持つページにわかれています。各ページは上部に表示されたナビゲー ション部分をクリックして切り替えます。

右上には各ページで変更した内容の保存と適用を行う「保存&適用」ボタンと、ログアウトするボタンで 構成されています。

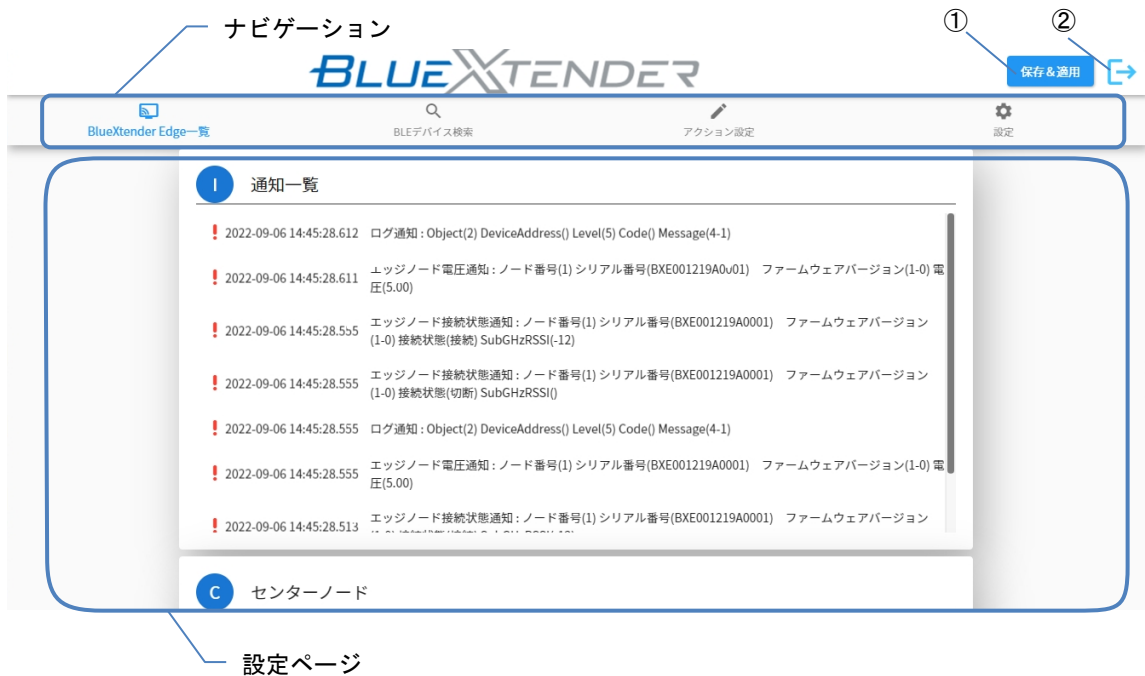

■ ナビゲーション

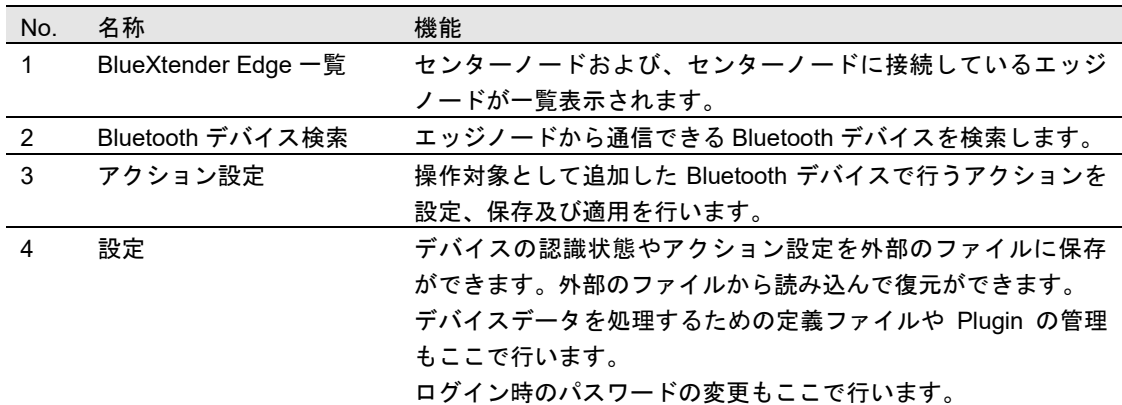

#### ■設定ページ

ナビゲーションで選択した設定ページが表示されます。

 $\begin{bmatrix} me \\ mo \end{bmatrix}$ レスポンシブデザインのため、表示画面のサイズなどによりレイアウトが最適化されます。 ■ ボタン

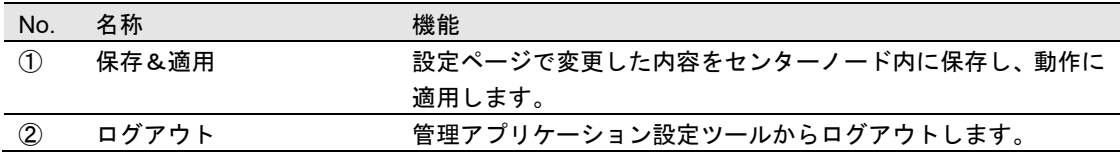

### 8-3-1 BlueXtender Edge一覧ページ

Bluetooth デバイスの中継動作を行う、センターノード及びエッジノードの情報表示および設定などを行 うページです。

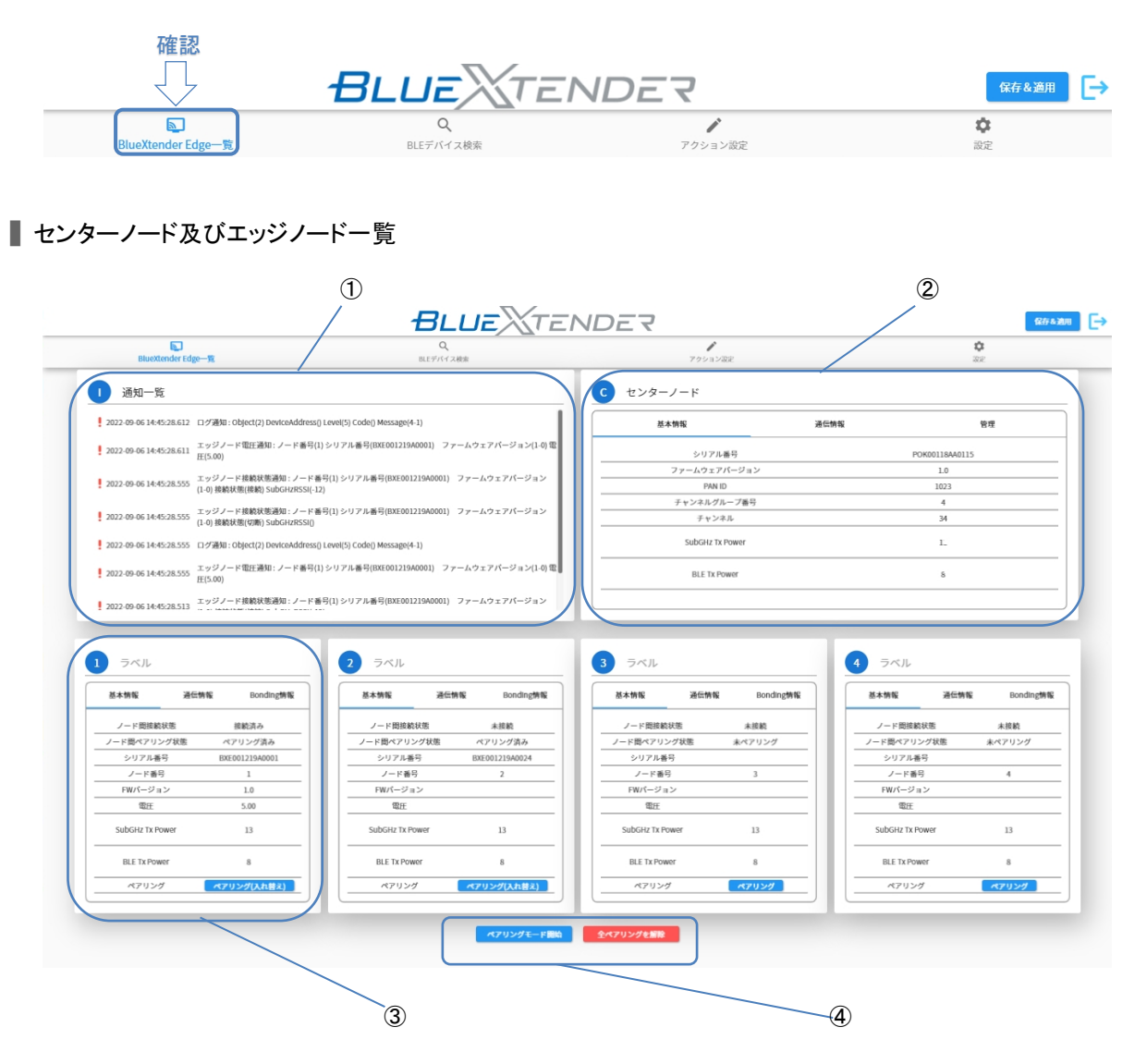

**BLUE** *<u>ALUE</u>* 

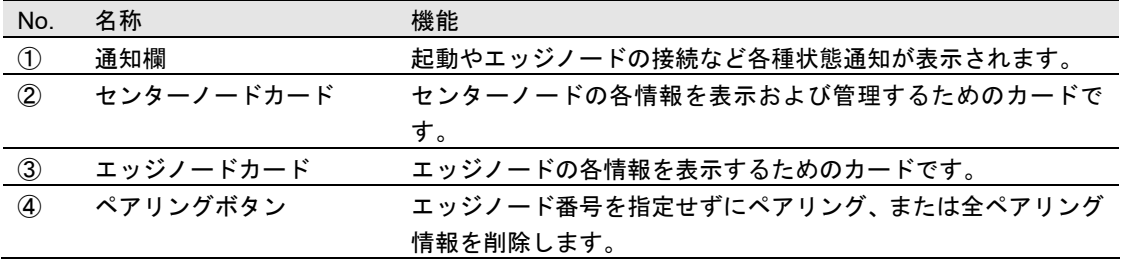

ペアリングはセンターノードとエッジノードを関連付けて接続するために行います。 新規購入したエッジノードは使用前に必ずペアリングが必要です。

ペアリング購入後1回行い、その後は使用ごとに行う必要ありません。  $\left[\begin{array}{c}\text{me}\\ \text{mo}\end{array}\right]$ 

スターターキットの場合は、出荷時にあらかじめペアリングをしてあります。  $\left[\begin{array}{c}\text{me}\\ \text{mo}\end{array}\right]$ 

センターノードカード

Ţ.

#### センターノードに内蔵しているセンターノード拡張基板の情報表示と管理をします。「基本情報」「通信 情報」「管理」の各タブをクリックすると表示する情報を切り替えることができます。

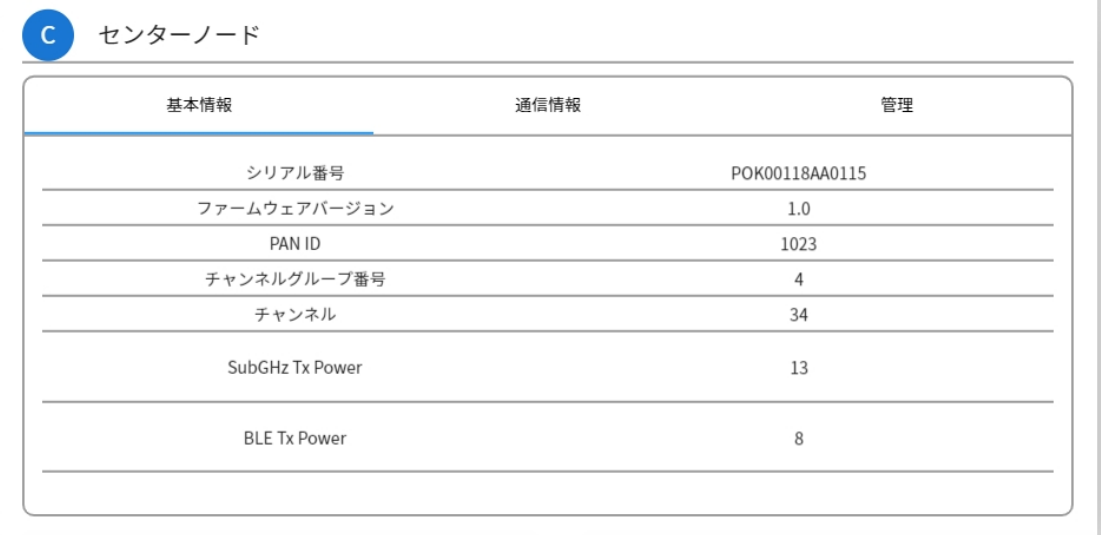

**BLUE** *<u>ALUE</u>* 

## 基本情報

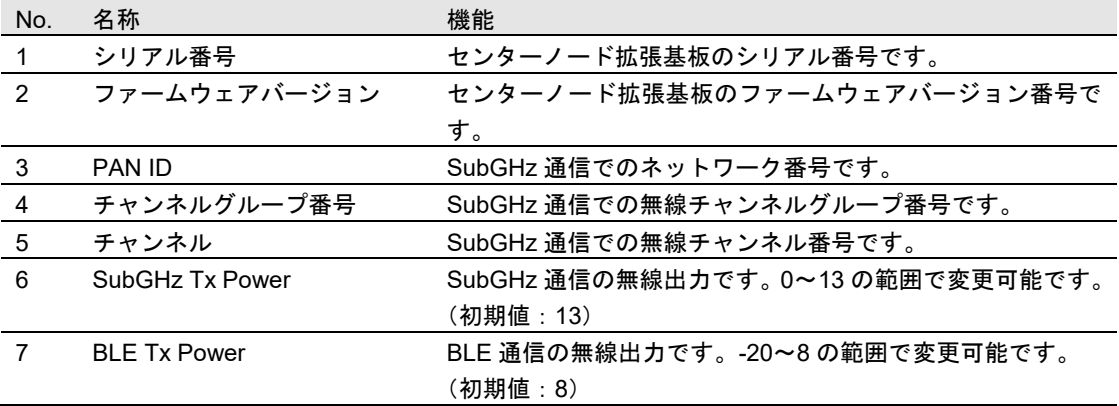

 $\begin{bmatrix} me\\ me\\ me \end{bmatrix}$ 

無線出力の設定は周辺の機器と干渉した場合の調整に使うことを想定しています。問題がな ければ変更する必要はありません。

## 通信情報

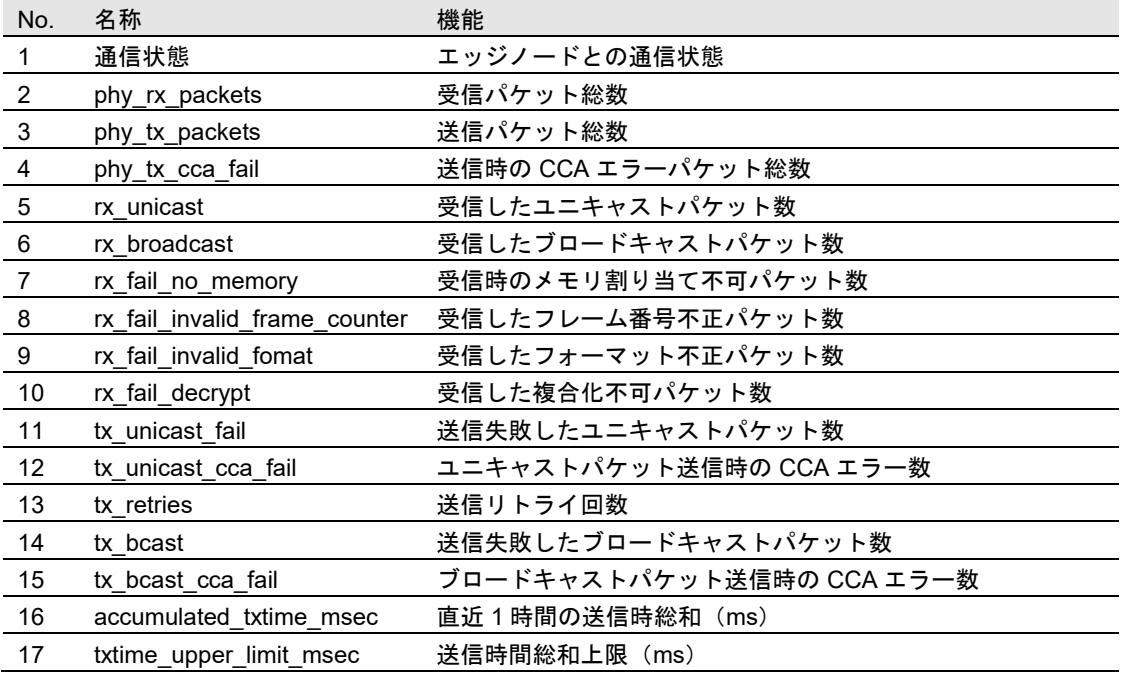

管理

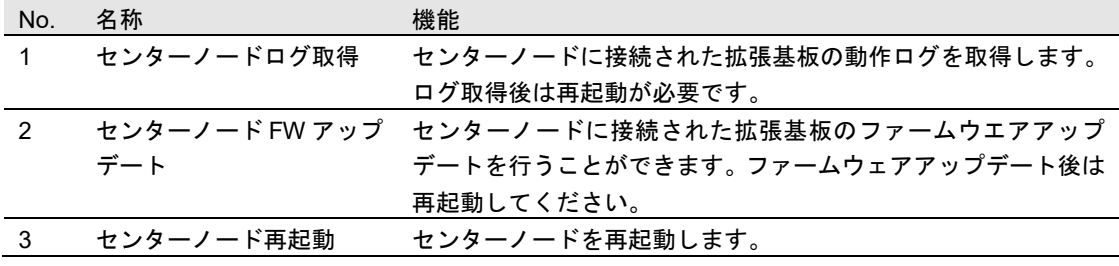

Ţ ファームウェアアップデート後は、そのままでは使用できません。必ず再起動を行ってくださ い。

エッジノードカード

エッジノードの各情報を表示するためのカードです。エッジノードカードは全部で4枚表示されます。 カードは1番~4番の各エッジノードカードになります。「基本情報」「通信情報」「Bonding 情報」の 各タブをクリックすると表示する情報を切り替えることができます。

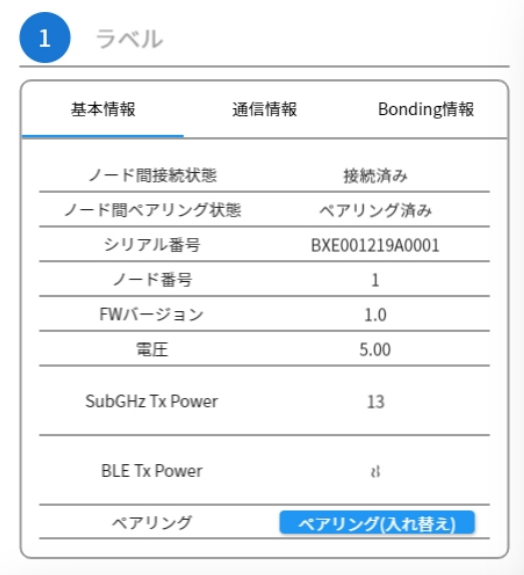

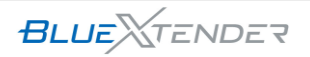

## 基本情報

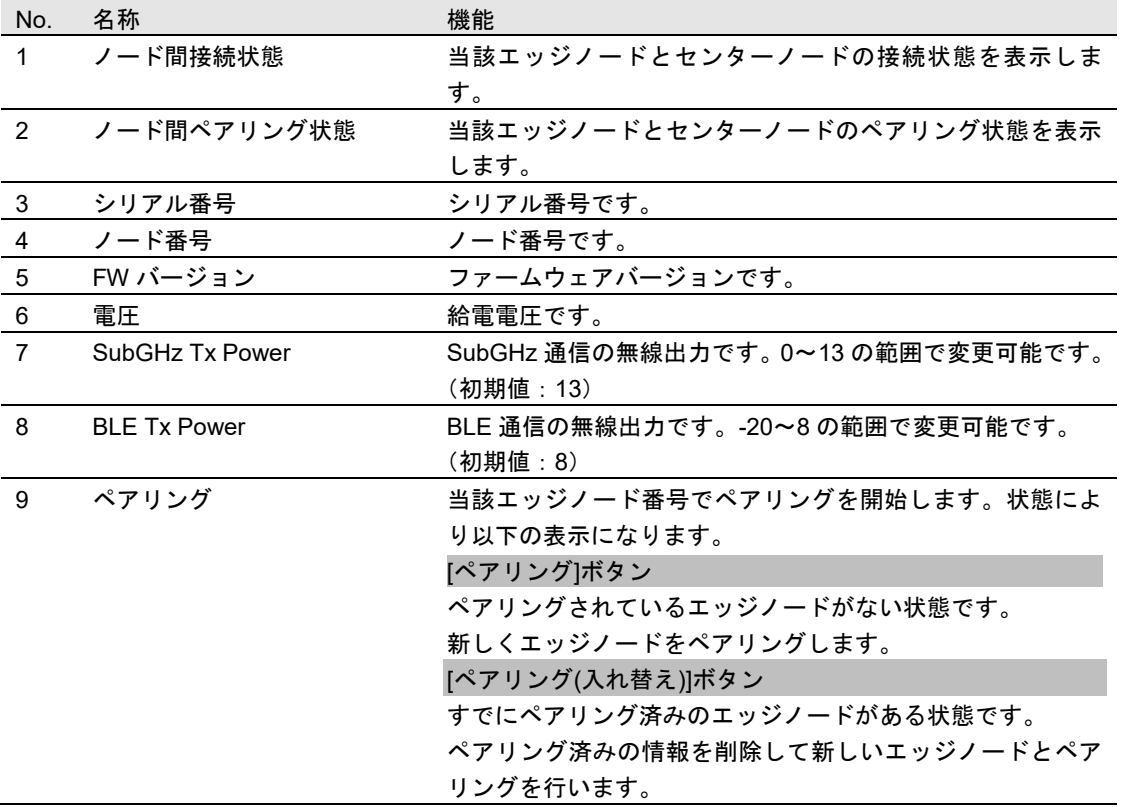

 $\begin{bmatrix} me \\ mo \end{bmatrix}$ 

無線出力の設定は周辺の機器と干渉した場合の調整に使うことを想定しています。問題がな ければ変更する必要はありません。

## ■ 通信情報

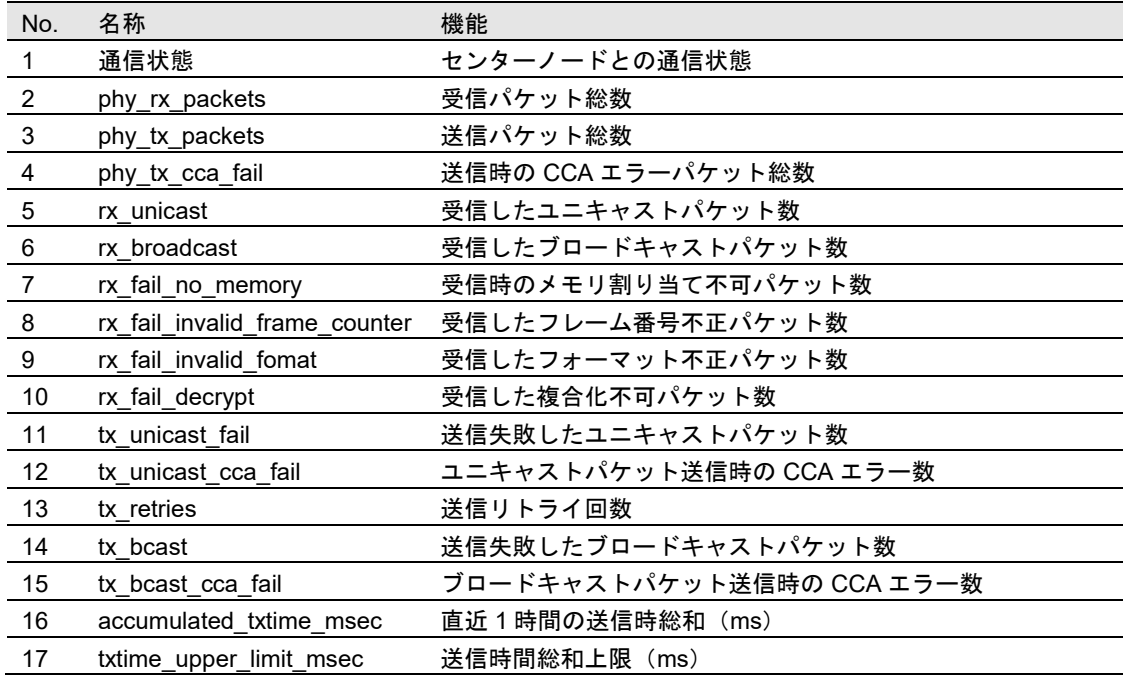

## Bonding情報

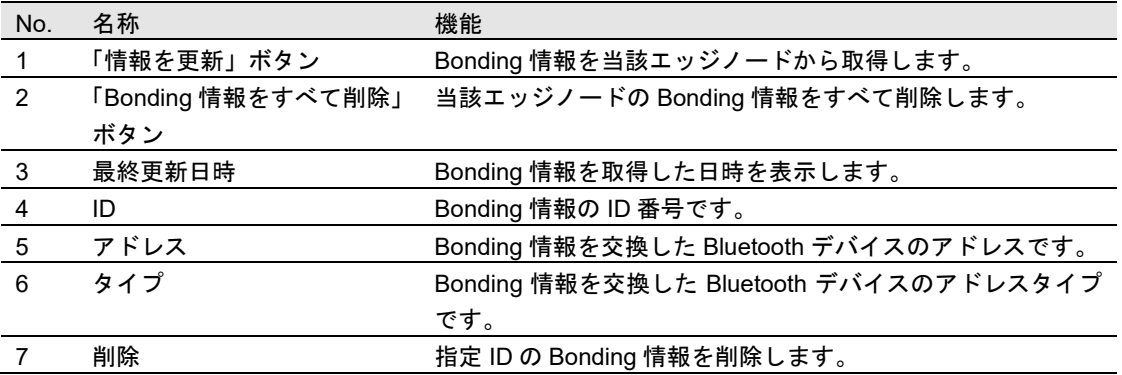

 $\boxed{\frac{\mathsf{me}}{\mathsf{mo}}}$ 

Bonding とは Bluetooth のペアリング時に通信相手と交換した鍵情報を保存することです。 鍵を保存することで次回以降の鍵情報交換をしなくて済むため、接続を素早く行うことがで きます。

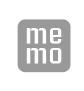

電池交換や初期化などで Bluetooth デバイス側の鍵が変更された場合には接続できなくなる ことがあります。このような場合は Bonding 情報を削除してみてください。鍵情報の交換が 行われ接続できるようになります。

### ■ ペアリング

複数のエッジノードを対象としたペアリング操作を行います。

ペアリングモード開始 全ペアリングを解除

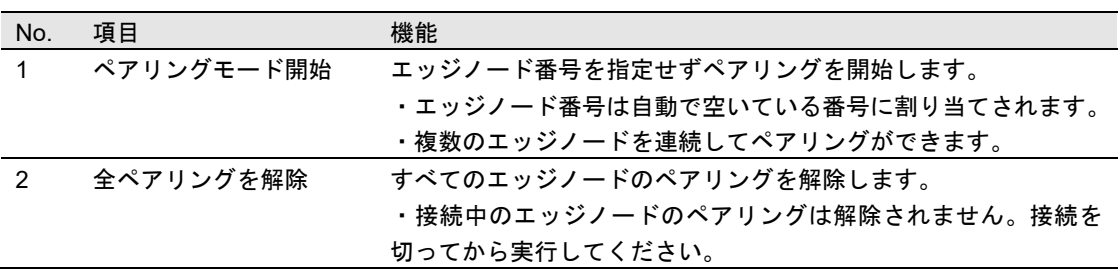

### 8-3-2 Bluetoothデバイス検索ページ

エッジノードから Bluetooth デバイスの検索を実行して、接続する Bluetooth デバイスとして追加をする ページです。

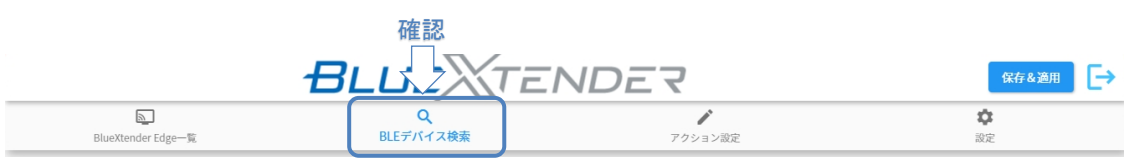

Bluetoothデバイスのスキャン

エッジノードから Bluetooth デバイスの検索を開始します。

複数のエッジノードが接続されている場合は、すべてのエッジノードで検索が行われます。

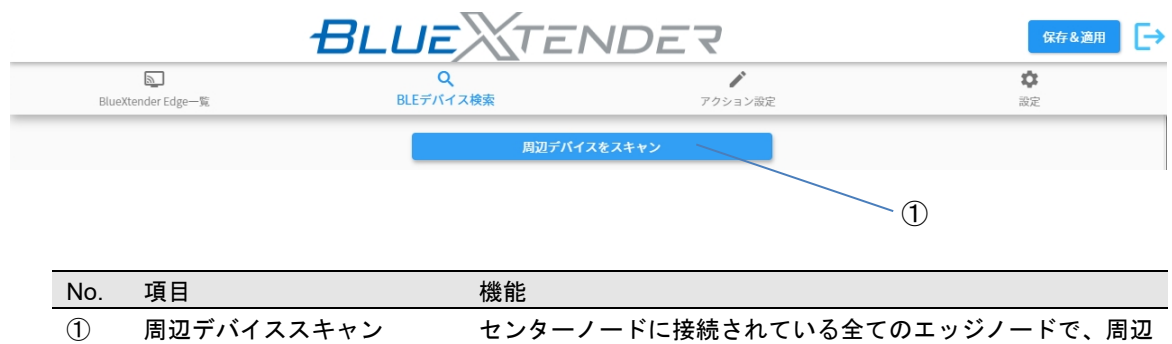

スキャン実行中は以下の表示になります。終わるまでそのままお待ちください。

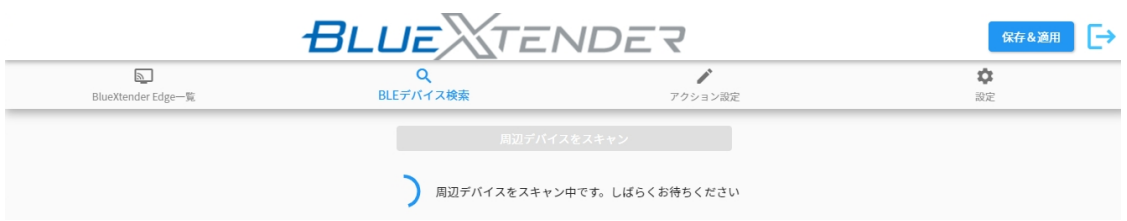

Bluetooth デバイススキャンを実行します。

#### ■ 操作対象Bluetoothデバイスの追加

検索して見つかった Bluetooth デバイスを管理アプリケーションの操作対象に追加します。

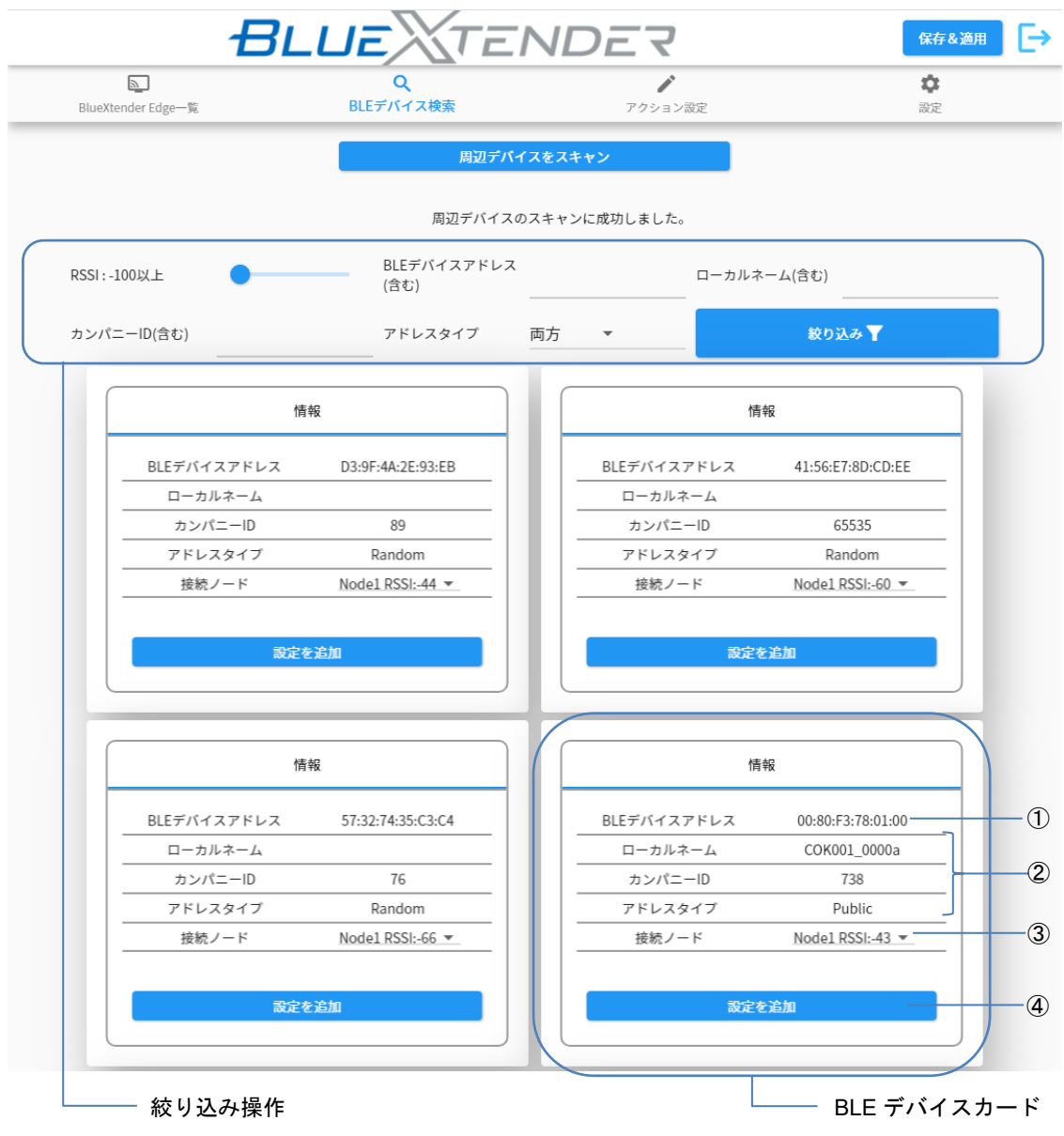

### 教り込み操作

多数の Bluetooth デバイスが見つかった場合、Bluetooth デバイスカードの表示を絞り込みすることで対 象を探しやすくします。

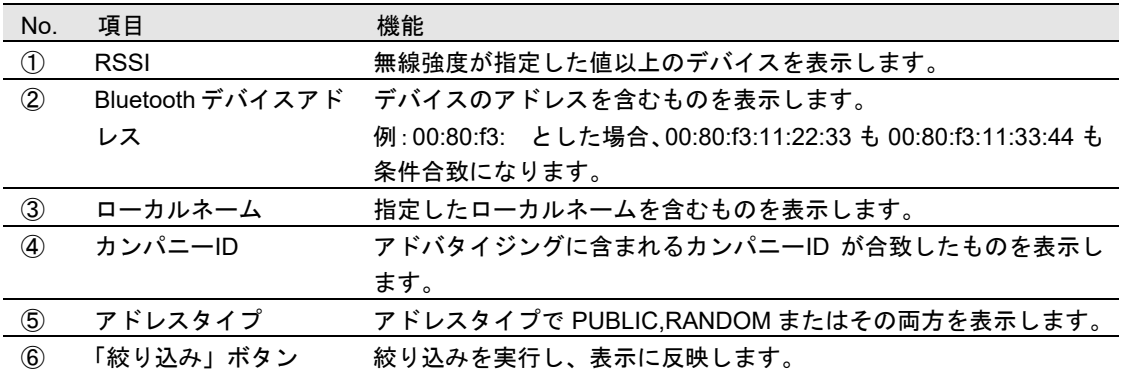

### Bluetoothデバイスカード

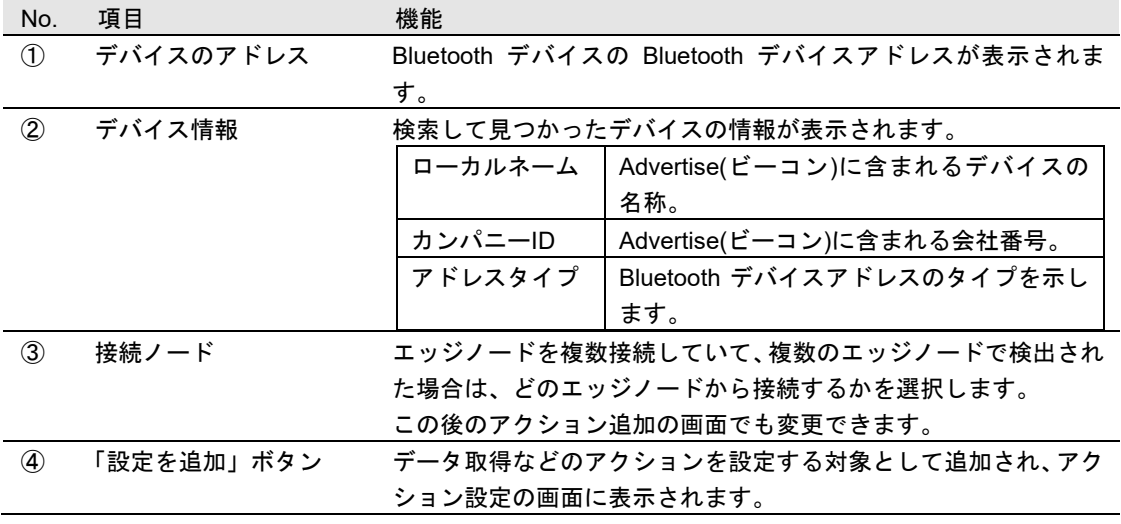

 $\left[\begin{smallmatrix} m_{\scriptstyle \pmb{0}} \ m_{\scriptstyle \pmb{0}} \end{smallmatrix}\right]$ 

あらかじめ Bluetooth デバイスのアドレスがわかっている場合には、後述のアクション設定 ページから追加することもできます。

## 8-3-3 アクション設定ページ

接続対象の Bluetooth デバイスで行う操作内容(アクション)を設定するページです。

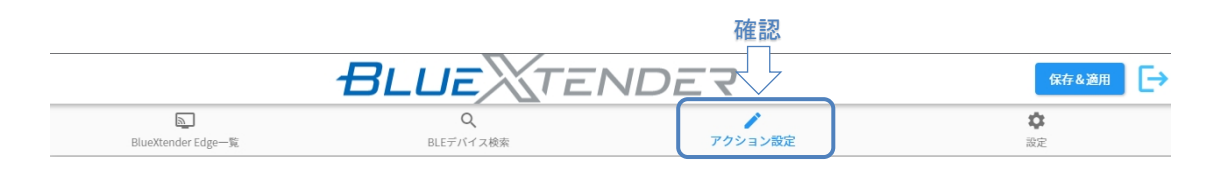

#### Bluetoothデバイスの手動追加と全削除

Bluetooth デバイスを手動で追加する、または追加したデバイスをすべて削除する操作を行います。

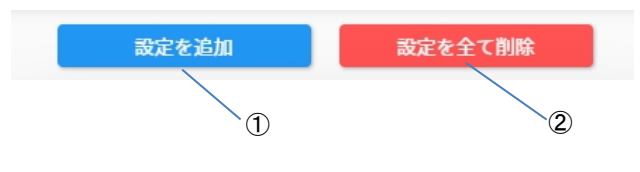

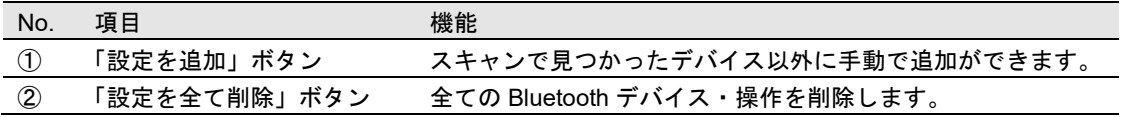

#### ■ Bluetoothデバイスに行うアクションの設定

操作対象ごとに Bluetooth デバイス接続設定カードとして表示されるので、個別にアクションの設定を行 います。

### ■ 接続設定

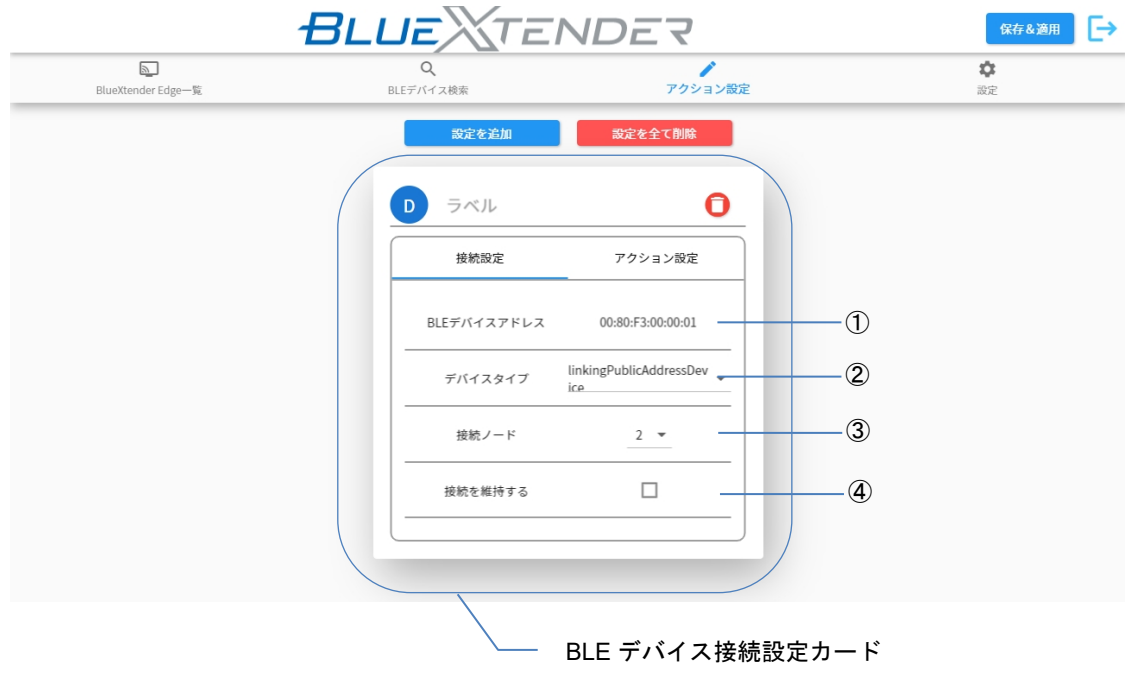

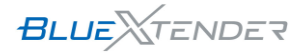

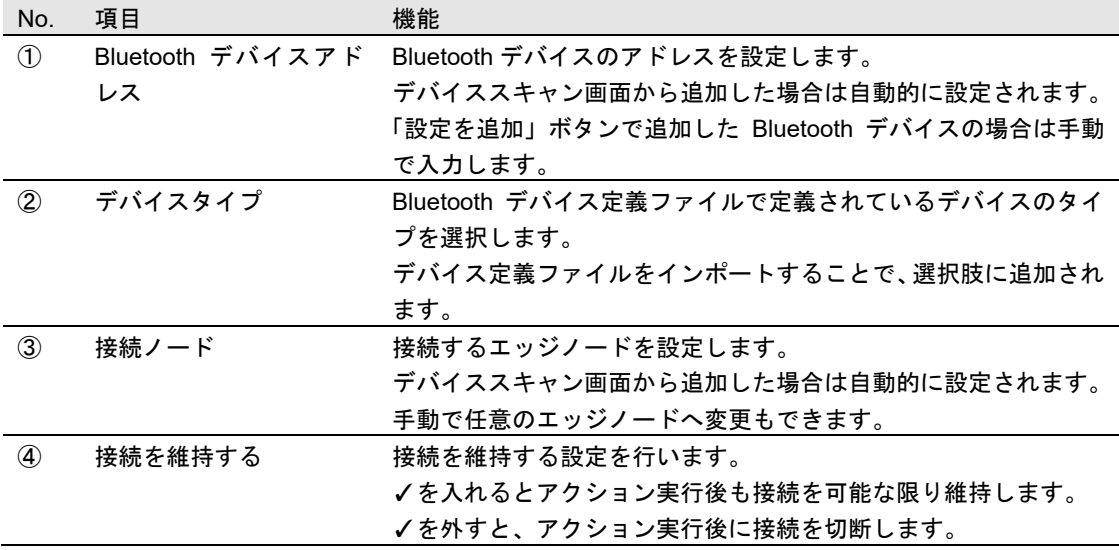

接続の維持ができるのは、1 エッジノード当たり Bluetooth デバイス 4 台までです。

Bluetooth デバイスの場所を変更して通信できなくなった場合は、「接続ノード」を近くのエッ ジノードへ変更してみてください。

## ■ アクション設定

Ţ

 $\begin{bmatrix} me \\ mo \end{bmatrix}$ 

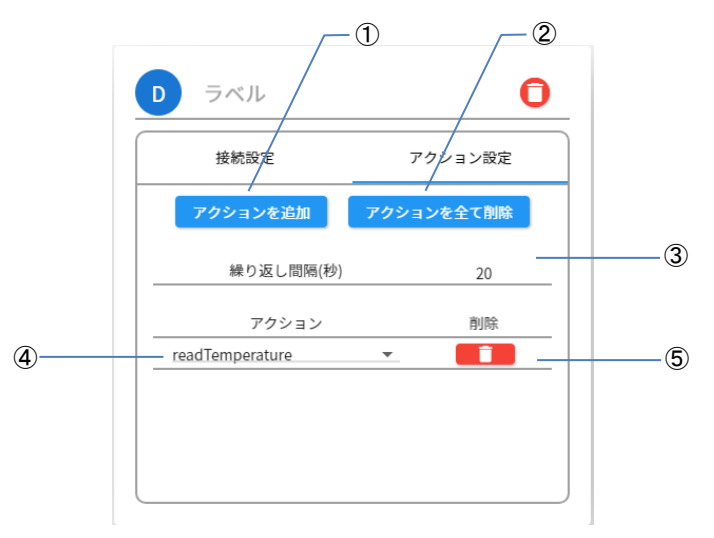

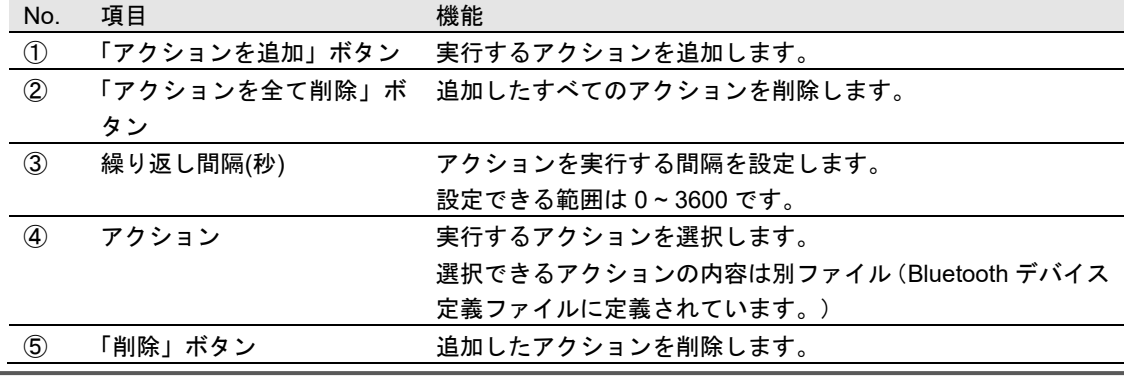

**BLUE** *<u>ALUE</u>* 

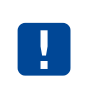

「繰り返し間隔(秒)」に短い間隔を設定した場合、「繰り返し間隔(秒)」に対して多数のアクショ ンがある場合、「通信の再実行で時間がかかった場合」などで、アクション設定の実行が設定 した繰り返し間隔にならない場合があります。

この設定はセンサからの取り込み周期を設定します。取り込んだデータが閲覧できるタイミ me<br>mo ングについては SunDMS Insight 使用方法説明書をご参照ください。

#### 8-3-4 設定

「BlueXtender Edge 一覧」「Bluetooth デバイス検索」「アクション設定」の各ページで行った設定のエ クスポート及び、保存しておいたエクスポートしたファイルのインポートができます。また対応する Bluetooth デバイスの拡張のための、定義ファイル、Plugin ファイル、拡張パッケージの管理及び、ログ インパスワードの変更をするページです。

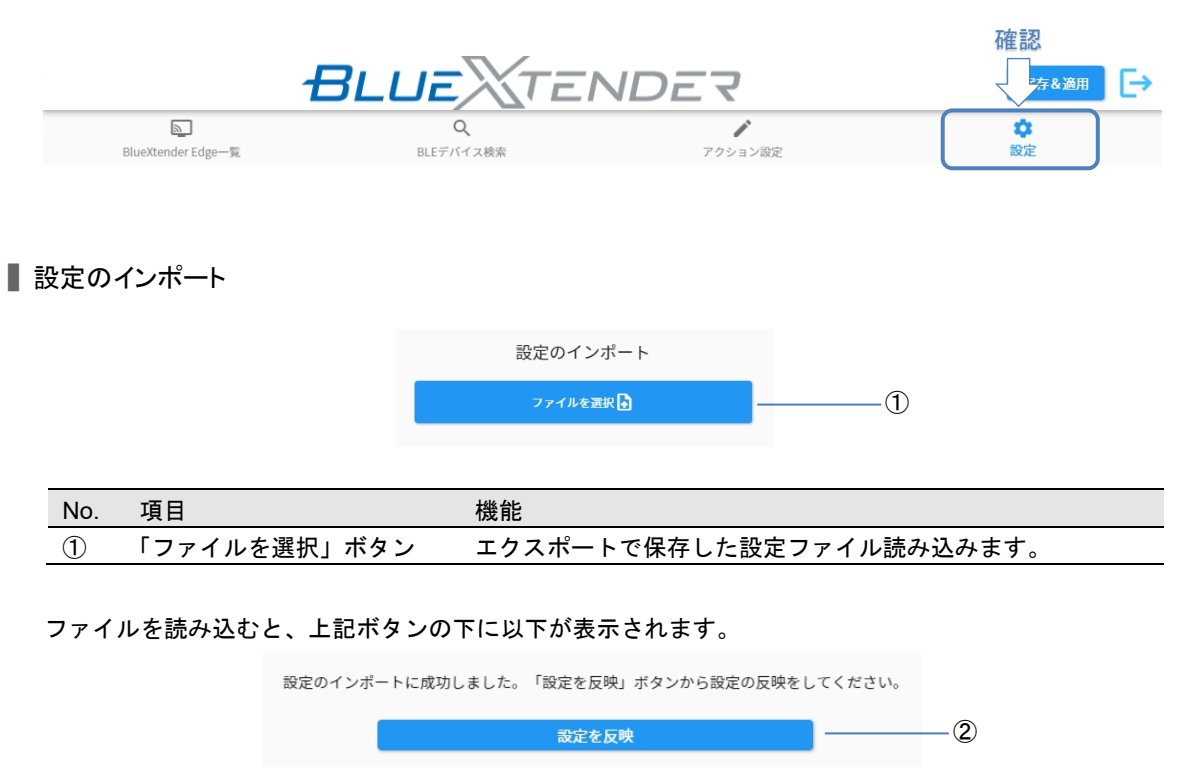

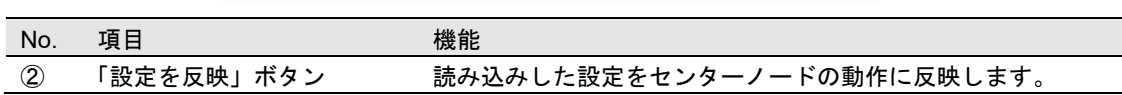

■設定のエクスポート

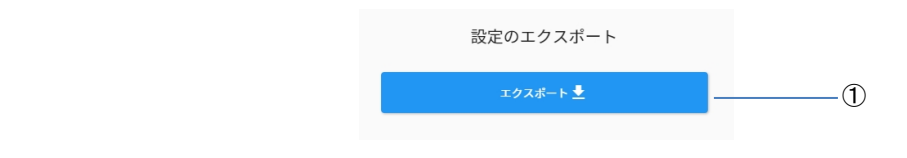

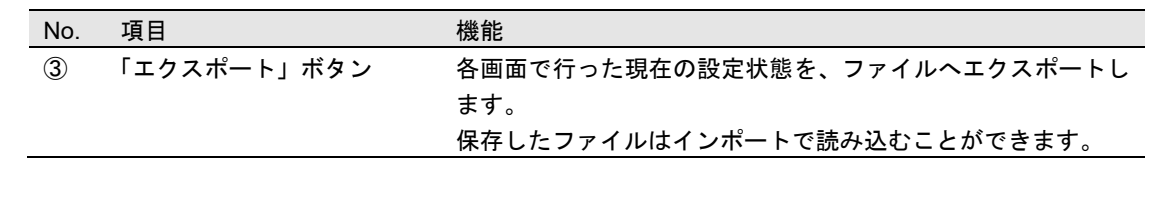

設定内容をバックアップすることができますので、定期的に保存しておくことをお勧めしま me)<br>mo す。

#### Bluetoothデバイス定義ファイル管理

Bluetooth デバイス上で行うアクション設定の内容を記した定義ファイルを管理します。使用する Bluetooth デバイスにあわせてインポートしてください。

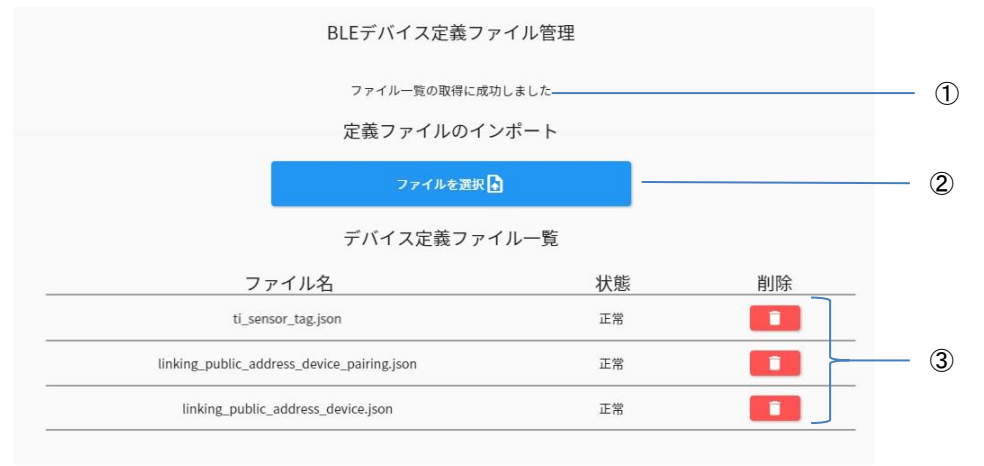

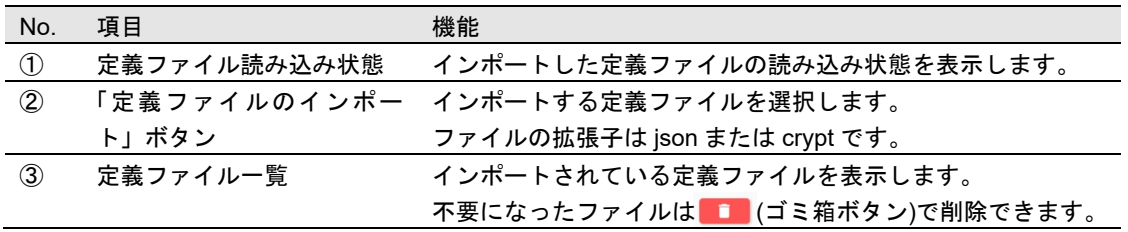

定義ファイルについては[、対応済みではない](#page-66-0) Bluetooth デバイスについてをご参照ください。 me)<br>mo

Bluetooth デバイスが返すデータがそのままでは使用できない形式の場合など、データの変換や加工を行 う処理内容を記述した Plugin ファイルの管理をします。

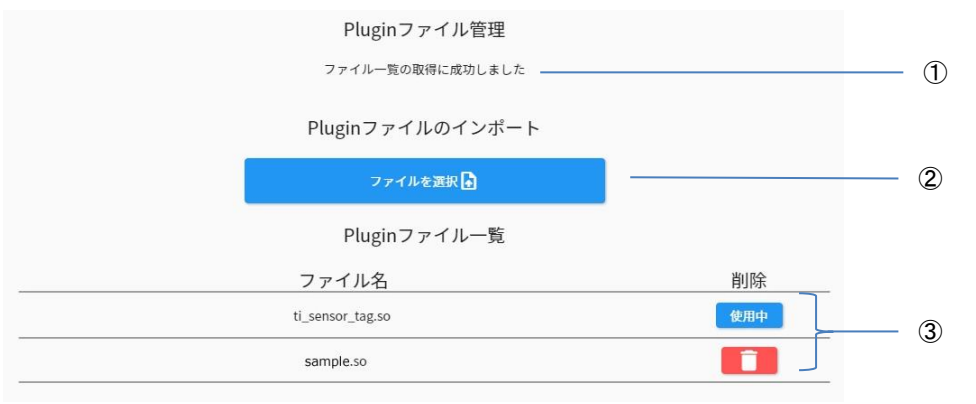

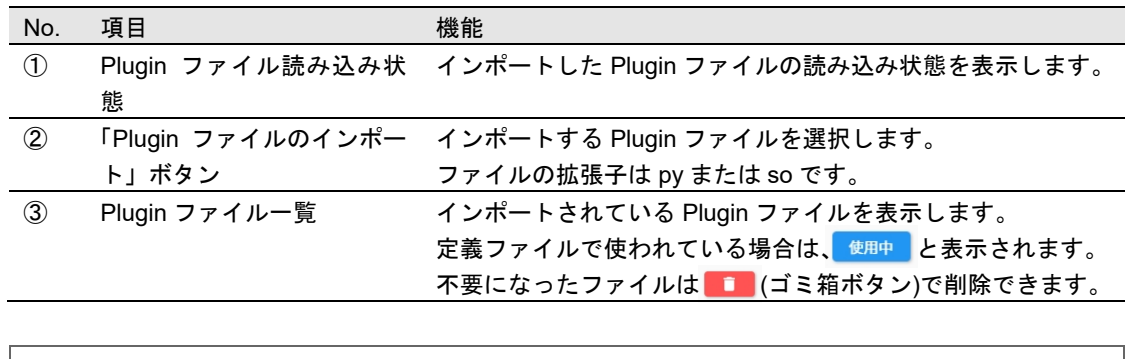

me Plugin ファイルについては、対応済みでない Bluetooth [デバイスについてを](#page-66-0)ご参照ください。

#### ■拡張パッケージ設定

追加の Bluetooth デバイスで別途設定画面を必要とするために使用されます。

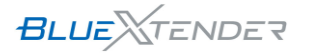

### パスワードの変更

現在のパスワードを変更します。初回ログイン時にはセキュリティのためパスワードを変更してくださ い。

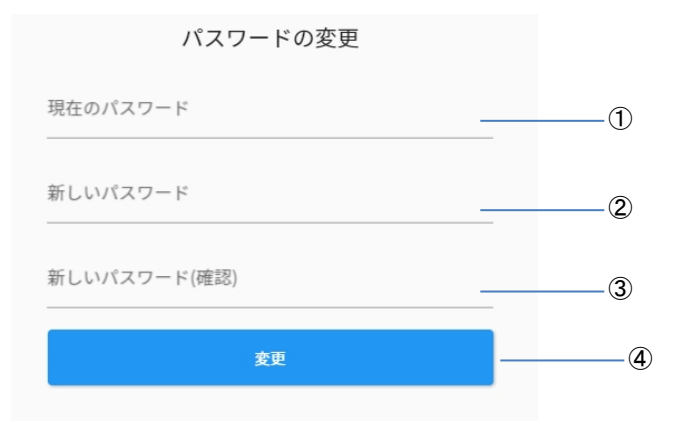

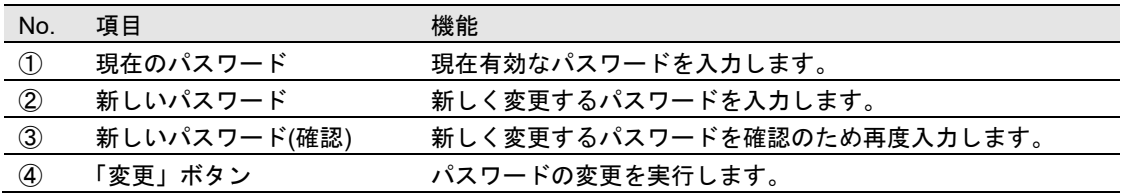

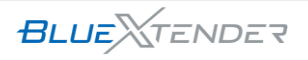

## 8-4 設定の流れ

弊社のおくだけセンサー リンクを使って、温度値を 20 秒間隔で取得する設定を行う手順を説明します。

#### 8-4-1 事前確認

おくだけセンサー リンクのデータが扱えるように、デバイス定義ファイルがインポートされているか確 認します。設定ページのデバイス定義ファイル一覧に linking public address device.json があることを 確認してください。

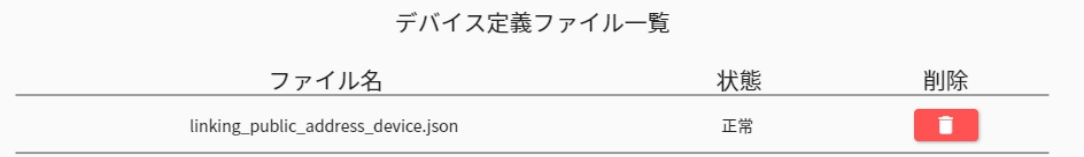

#### <span id="page-61-0"></span>8-4-2 ペアリング

センターノードとエッジノードを通信可能にするためペアリングを行います。

①マルチバンドアンテナをつなぎ変える。

920M の SMA コネクタから、2.4G のコネクタにマルチバンドアンテナをつなぎ変えます。

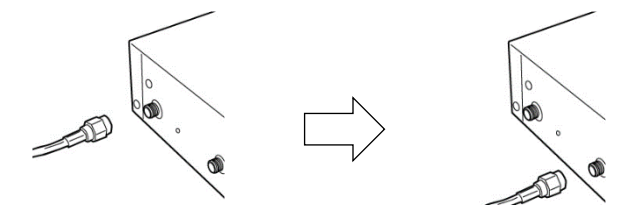

②センターノードをペアリングモードにする。

管理アプリケーションでペアリングを開始する。

BlueXtender Edge 一覧ページの各エッジノードカードにある「ペアリング」ボタン、もしくはページ 下部の「ペアリングモード開始」ボタンをクリックします。

センターノードの USER LED が点滅していることを確認します。

エッジノードカードから始めた場合はそのカードに示されるノード番号に、ページ下部  $me$ の場合は空いているエッジノード番号に割り当てされます。

③エッジノードをペアリングモードにする。 新規購入の場合は電源を入れます。

すでにペアリング済みの場合は DIP SW を全て ON にして電源を入れます。

状態 LED ランプが橙で点滅していることを確認します。

④しばらくしてエッジノードの状態 LED ランプが緑で点滅することを確認します。

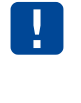

以下の時間経過するとペアリングモードは自動で解除されます。解除される前に所定の 操作を行ってください。 センターノード:60 秒経過 エッジノード : 16 秒経過

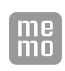

エッジノードはペアリング成功または失敗した後は電源が自動で切れます。 DIP SW を ON にしていた場合は、OFF にしてください。

⑥マルチバンドアンテナをもとの状態につなぎなおす。 2.4G の SMA コネクタから、920M のコネクタにマルチバンドアンテナをつなぎ変えます。

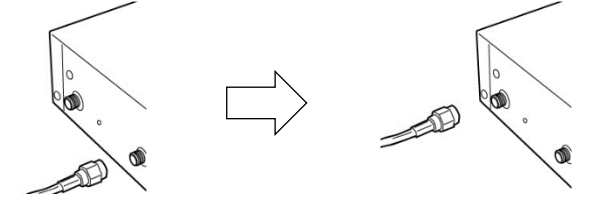

#### 8-4-3 エッジノードの接続

センターノードとペアリング済みエッジノードを接続します。

①エッジノードの電源を入れます ボタンを状態表示 LED が赤から橙に変わるまで押し続けます。

②エッジノードがセンターノードに接続されることを確認します。 BlueXtender Edge 一覧ページの各エッジノードカードのノード間接続状態が"接続済み"になることを 確認します。

### 8-4-4 Bluetoothデバイスの追加

センターノードに接続済みのエッジノードから周辺の Bluetooth デバイスを検索します。

①Bluetooth デバイスの検索をします。

Bluetooth デバイス検索ページの「周辺デバイスをスキャン」ボタンをクリックします。

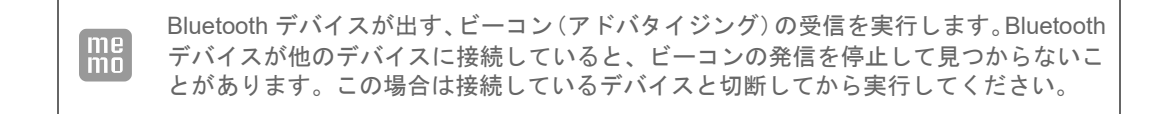

②Bluetooth デバイス一覧から追加する

検索した結果見つかった Bluetooth デバイスが Bluetooth デバイスカードとして表示されるので、「設 定を追加」ボタンをクリックします。

**BLUE** *<u>ALUE</u>* 

### 8-4-5 Bluetoothデバイスに行うアクションの設定

追加したデバイスのタイプと実行するアクションを設定します。

#### ①デバイスタイプの設定

アクション設定ページで追加した Bluetooth デバイス設定カードの"接続設定タブ"から、デバイスタイ プを設定します。

ここでは" linkingPublicAddressDevice"に選択します。

#### ②繰返し周期の設定

Bluetooth デバイス設定カードの"アクション設定タブ"から、繰り返し間隔(秒)に 20 を選択します。

③アクションの追加

「アクションを追加」ボタンをクリックし、表示されたアクションから"readTemperature"を選択しま す。

④設定の保存と適用

画面右上にある「保存&適用」をクリックします。

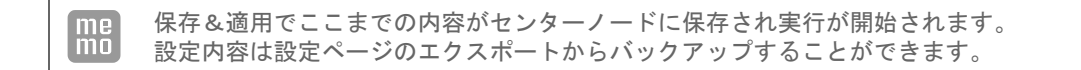

#### 8-4-6 確認

読み出しの実行を確認します。

①通知一覧で確認

BlueXtender Edge 一覧ページに戻り、通知一覧カードを参照します。

Bluetooth デバイスセンター値通知が 20 秒おきに表示されることを確認します。

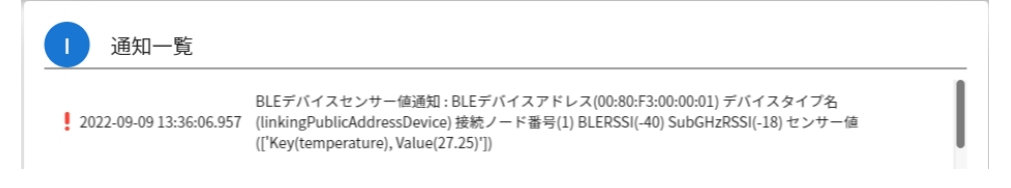

## 8-5 Bluetoothデバイスについて

### 8-5-1 対応済みBluetoothデバイス

出荷状態で幾つかのデバイスに対応しています。

動作検証済みの Bluetooth デバイスについて[は弊社ホームページを](https://www.sun-denshi.co.jp/sc/product_service/sensor/bluextender/)参照下さい。

ここでは、その中の TI(Texas Instruments)製の Sensor Tag と Linking デバイスについて説明します。

#### TI Sensor Tag

TI(Texas Instruments)製の Sensor Tag である CC2650STK/CC1350STK に対応しています。

#### デバイスタイプ

**TiSensorTag** 

#### ■ アクションの選択肢

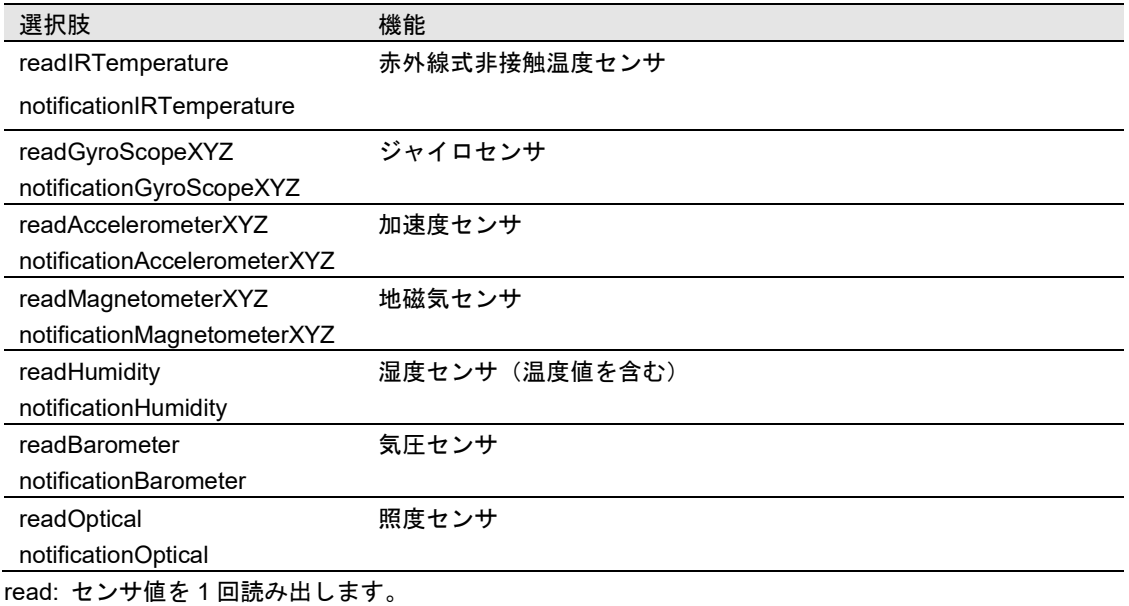

notification: センサ値を notification で受け取ります。

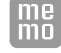

Sensor Tag の HW のバージョンが 1.5.1 以降では赤外線式非接触温度センサは搭載されてい ませんので、読みだした場合は 0 になります。

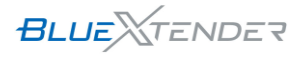

#### Linking デバイス

株式会社 NTT ドコモ様が推進する Project Linking に対応した Linking デバイスに対応しています。

#### デバイスタイプ

デバイスのタイプに合わせて定義ファイルが用意してあります。

- ・linkingRandomAddressDevice
- ・linkingRandomAddressPairingDevice
- ・linkingPublicAddressDevice
- ・linkingPublicAddressPairingDevice

デバイスタイプ名は以下のルールで命名してあります。 RandomAddress: アドレスタイプが random のデバイスの場合 PublicAddress:アドレスタイプが public のデバイスの場合 Pairing: ペアリングが必要なデバイスの場合

不明な場合や分からない場合は、センサーメーカ様へお問い合わせください。  $me$ 

#### ■アクションの選択肢

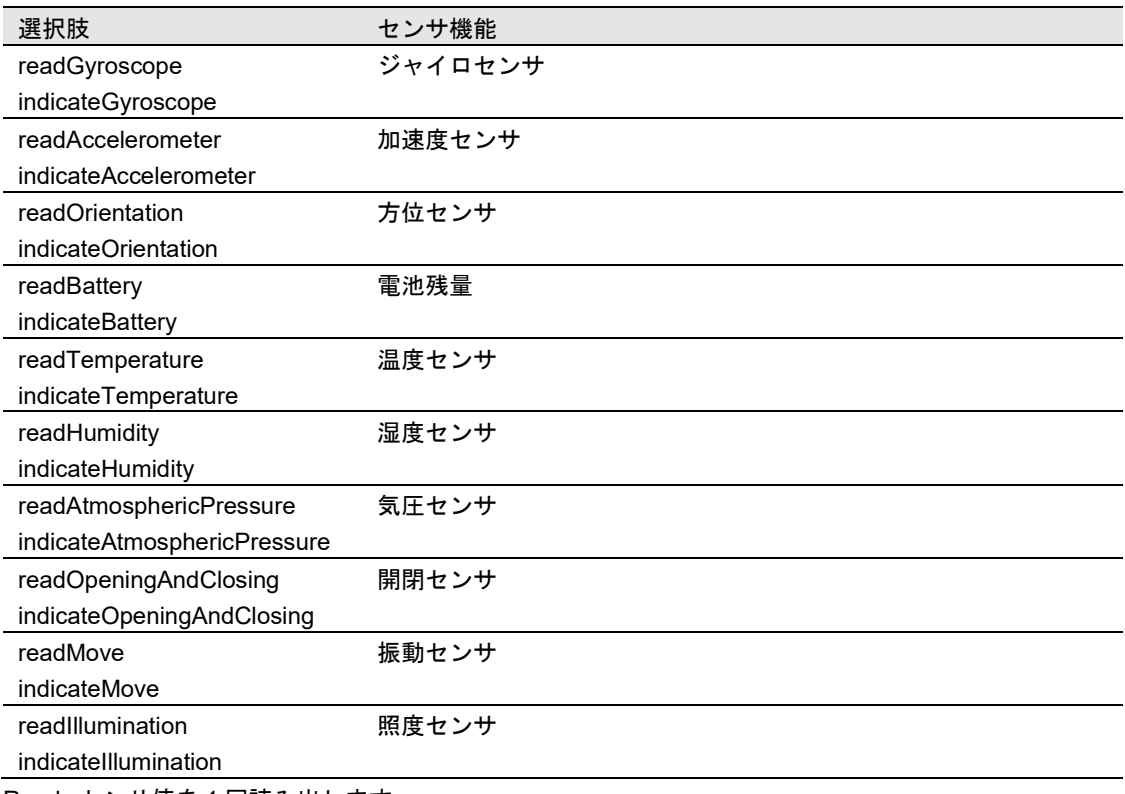

Read: センサ値を 1 回読み出します。

Indicate: センサ値を通知(indication)で受け取ります。通知のタイミングはセンサーにより変化時、定期周 期など異なります。

■ おくだけセンサー リンクでの通知動作

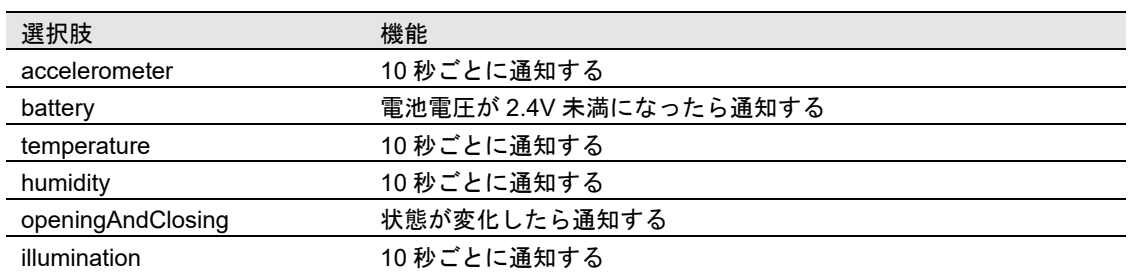

弊社のおくだけセンサー リンクで indicate 設定にした場合は、以下のように動作します

## <span id="page-66-0"></span>8-5-2 対応済みではないBluetoothデバイスについて

標準対応でない Bluetooth デバイスは、Bluetooth デバイスの GATT 仕様をもとに、デバイスの定義ファ イルおよびプラグインを作成していただくことで対応が可能です。

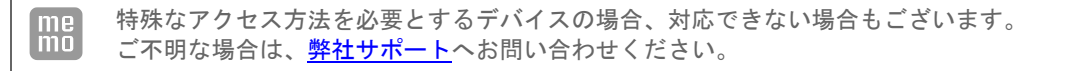

■ 定義ファイル

アクション設定ページで表示される内容を定義します。デバイスタイプ及び選択したデバイスタイプで実 行されるアクションが選択された場合に実行する内容を記述します。

プラグインファイル

アクションを実行して取得したデータを可読可能な形にするなどの加工を必要とする場合、その加工処理 を行う内容を記述します。

定義ファイルおよびプラグインファイルの作成に関しては、別途「BLE 定義ファイル・Plugin ファイルの 作成方法について」をご参照ください。

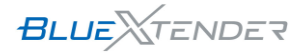

# 9章 システムの終了

この章では、システムの終了方法について説明します。

## <span id="page-67-0"></span>9-1 センターノード

ſ

① WebUI が操作できる状態にします。 ログイン方法は、6-2 WEB-UI [へのログイン方法を](#page-26-0)ご参照ください。

② メニューの「システム」-「再起動 / シャットダウン」を選択し、「デバイスをシャットダウンする」 をクリックします。

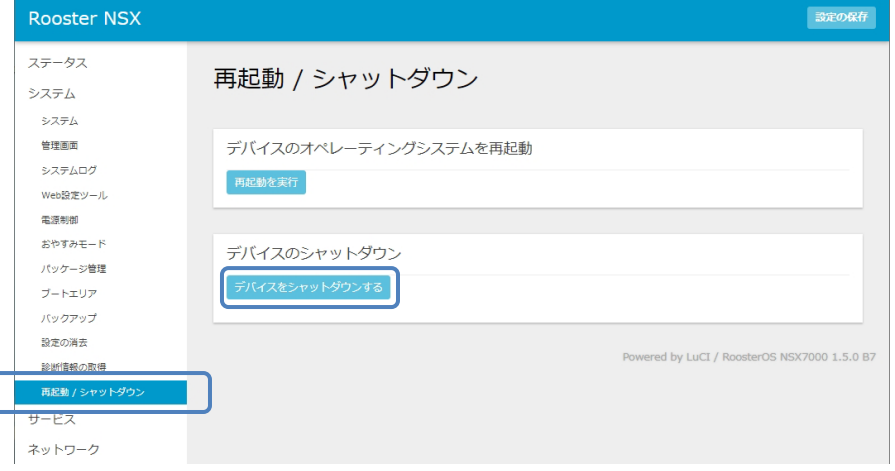

③ 確認ダイアログが出るので、「OK」をクリックします。

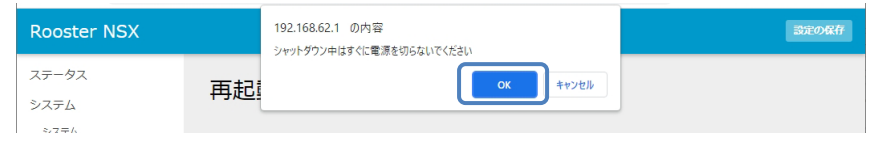

- ④ POWER LED 点灯のみになるまで待ち、AC アダプタをコンセントから抜きます。
- 各 LED ランプが示す表示内容は[、センターノード](#page-67-0) の 「LED 点灯・点滅パターン」をご参照ください。

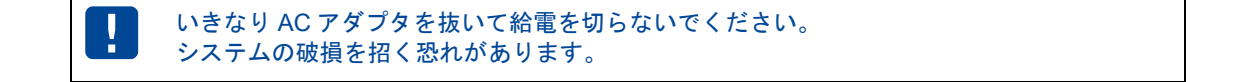

## 9-2 エッジノード

- ① 操作ボタンを 3 秒以上押し続けます。
- ② 状態 LED ランプが 5 回赤点滅すれば電源が切れています。

```
操作ボタンを短押しすると、現在の状態が確認できます。
me
   、エッジノード 「状態確認と電源操作」をご参照ください。
```
## 9-3 Bluetoothデバイス

Bluetooth デバイスについては各デバイスの取り扱い説明書に従ってください。

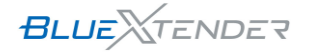

# 10章 アシスタントツールでの操作

この章では、エッジノードのファームウェア更新などを行う「アシスタントツール」について説明します。

エッジノードのファームウェアのアップデートは、アシスタントツールで行います。以下は、アシスタン トツールの操作手順になります。

## 10-1 システム要件

アシスタントツールを使用するは以下の要件を満たしている必要があります。

■ ハードウェア

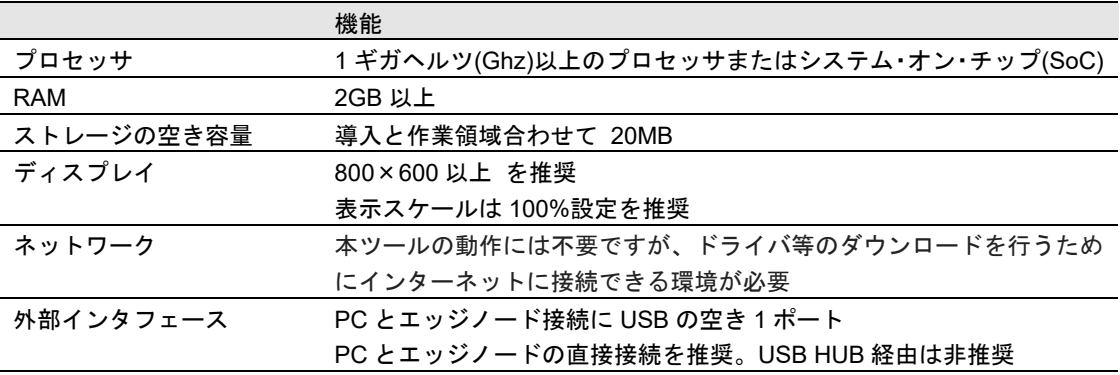

■ ソフトウェア

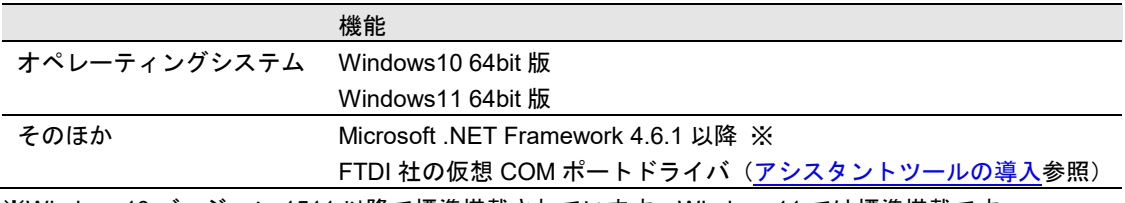

※Windows10 バージョン 1511 以降で標準搭載されています。Windows11 では標準搭載です。

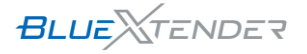

## <span id="page-70-0"></span>10-2 アシスタントツールの導入

1. 導入の準備をします。仮想 COM ポートドライバをコンピュータにインストールすることにより、エッ ジノードをコンピュータに接続してアシスタントツールを使用できるようにします。

以下のサイトから Windows 専用の仮想 COM ポートドライバファイルをダウンロードし、画面指示にし たがって、ドライバのインストールを行ってください。

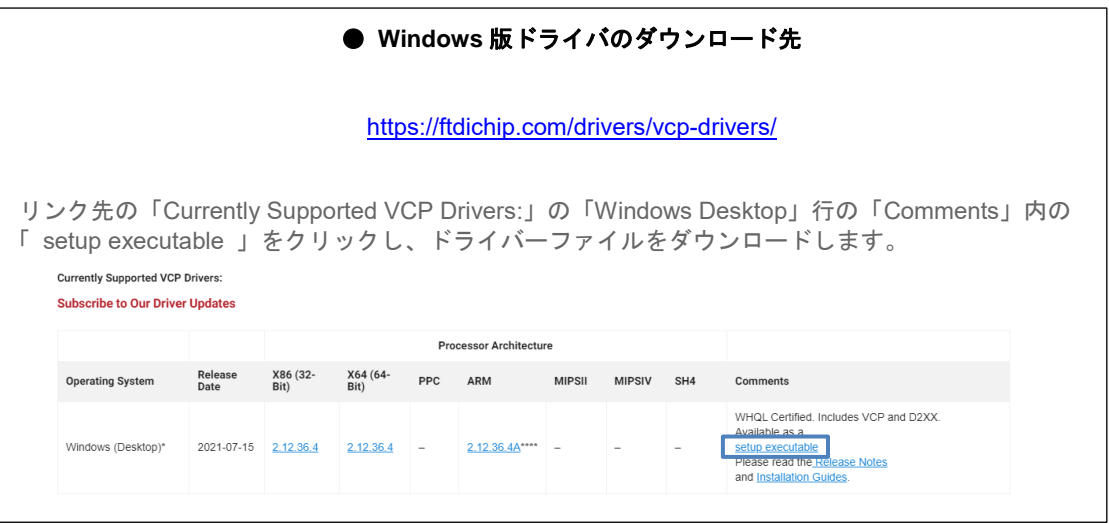

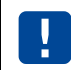

上記インストールプログラムは、FTDI 社より提供されています。上記ページの内容は本書と 異なる場合があります

ダウンロードしたファイルをダブルクリックし、画面指示にしたがってドライバのインストールを行いま す。

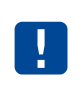

ドライバのインストールについては、以下のリンク先から OS 別の「インストーラーガイド」 を参照してください。 <https://ftdichip.com/document/installation-guides/>

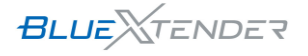

2. アシスタントツールの最新版を、弊社の製品サイト専用ページからダウンロードします。

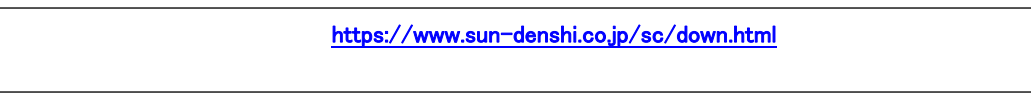

3. 配布ファイルは ZIP 形式です。ダブルクリックして圧縮フォルダ展開ツールを起動します。

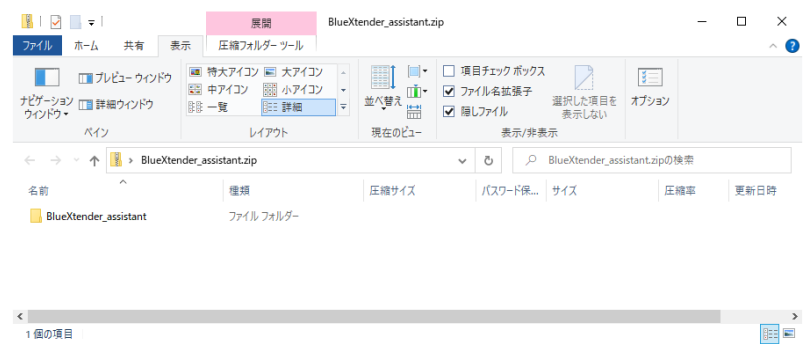

4. ZIP ファイル内にある「BlueXtender assistant」フォルダを任意の場所へ移動させます。

5. 子機とコンピュータを USB ケーブルで接続します。

6. 移動させたフォルダ内にある「BlueXtender.exe」をダブルクリックして起動します。

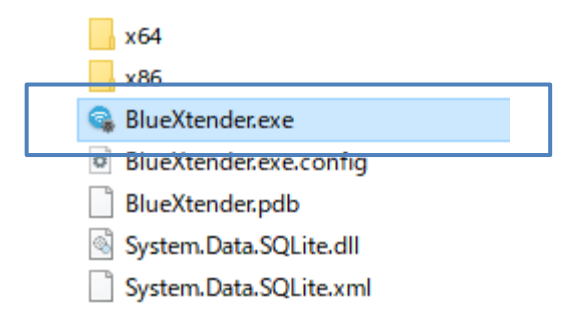

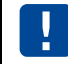

Windows の設定によっては拡張子の「.exe」は表示されません。

7. エッジノードの「電源」ボタン 3 秒間押し続けて、状態 LED ランプが赤から橙に点灯が変わるのを確 認します。

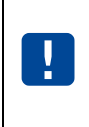

センターノードと「<mark>ペアリング</mark>」をしていない場合、橙で点滅します。この場合 16 に電源が 切れます。 アシスタントツールは、あらかじめセンターノードと[「ペアリング」](#page-61-0)してからの使用を推奨し ます。

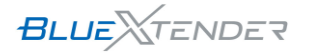
8. アシスタントツールの端末選択画面の「接続」ボタンをクリックします。

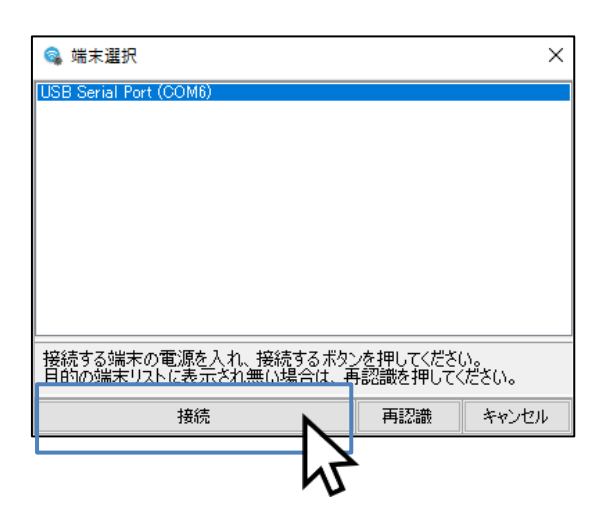

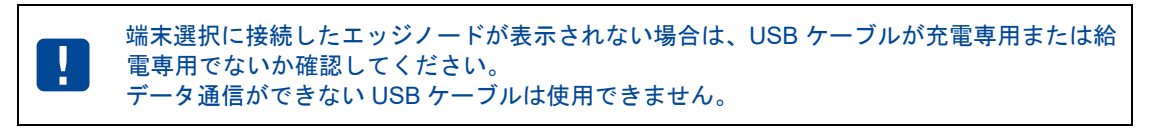

9. 接続中の画面が表示されます。

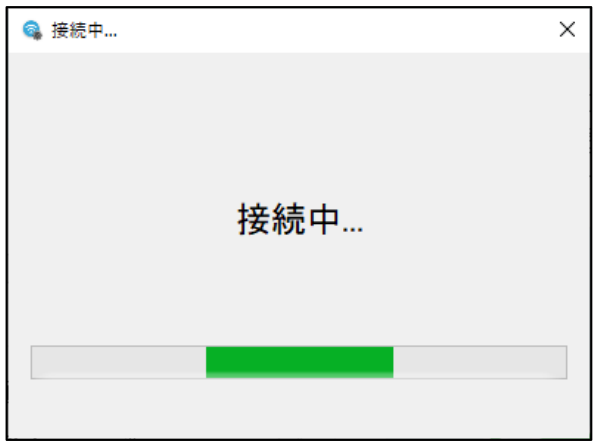

10. メイン画面が表示されます。

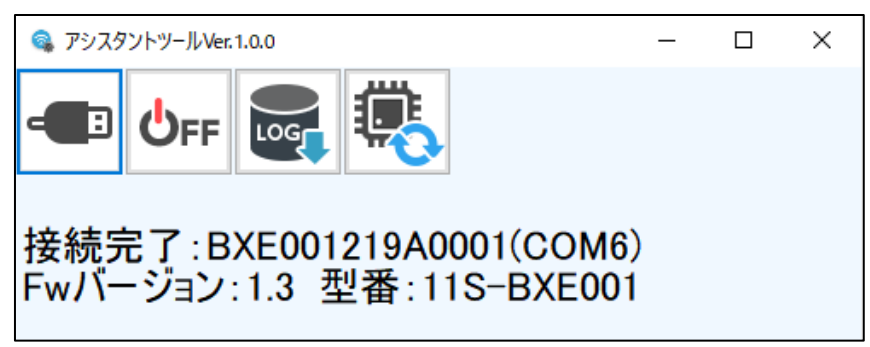

**BLUE** *<u>ALUE</u>* 

### 10-3 画面構成

以下は、アシスタントツールの画面構成になります。

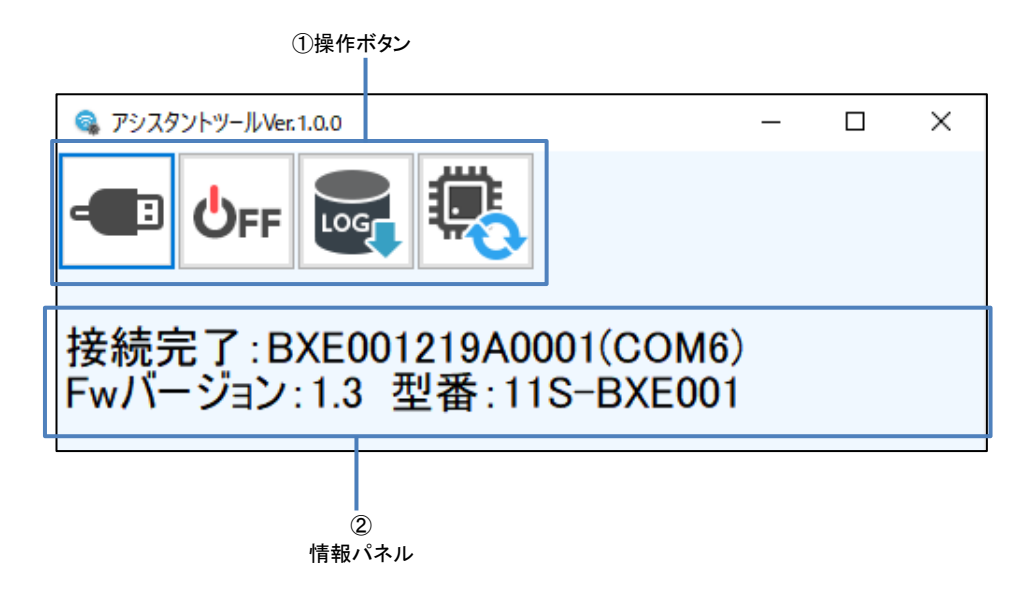

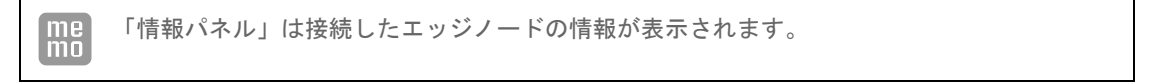

#### ■ 操作ボタン

以下は操作ボタンの名称と役割になります。

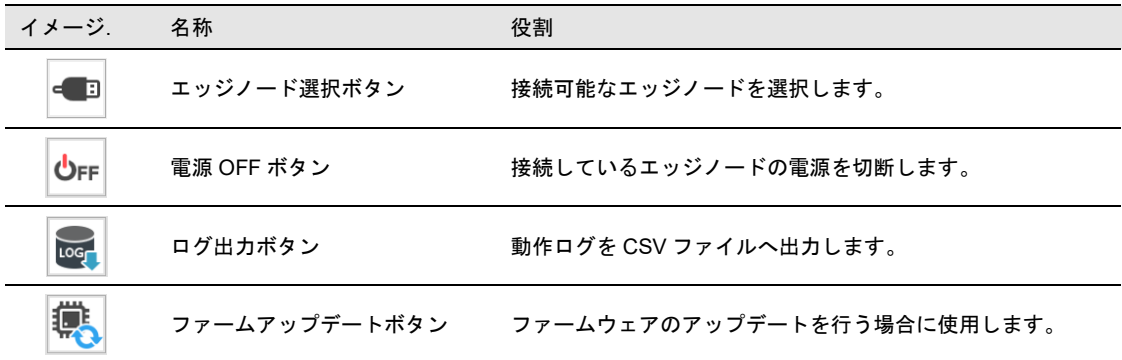

## 10-4 電源切断

以下は、エッジノードの電源の切断手順になります。

1. エッジノードが接続されている状態で、電源 OFF ボタンをクリックします。

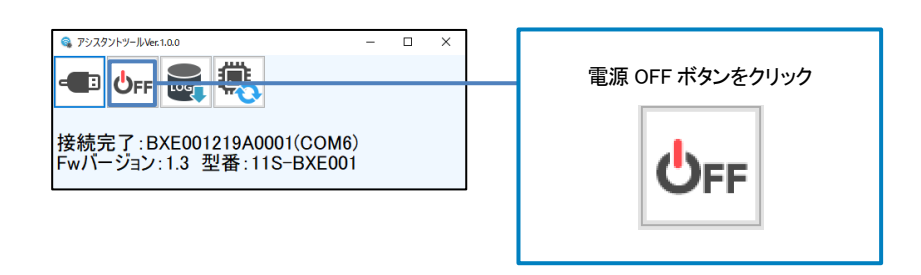

2. 表示されるダイアログで「OK」をクリックします。

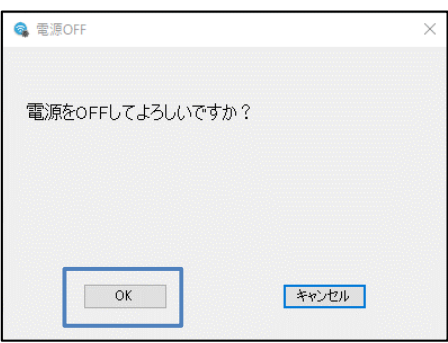

3. エッジノードの電源が切断されます。このとき、エッジノードの LED 状態ランプが 5 回赤色点滅する のを確認してください。

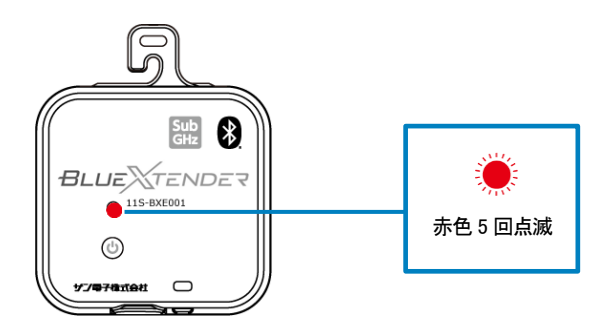

# 10-5 動作ログのエクスポート

以下は、動作ログのエクスポート手順になります。

- 動作ログのエクスポート
	- 1. ログ出力ボタンをクリックします。

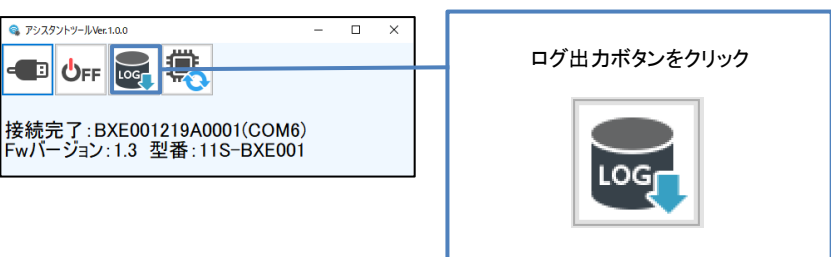

2. 表示されるダイアログで「開始」をクリックします。

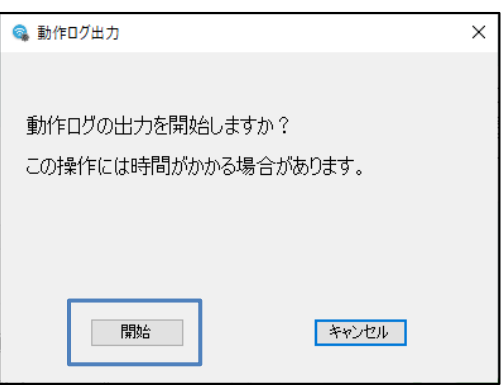

3. CSV ファイルの名前を付けて保存先を指定します。

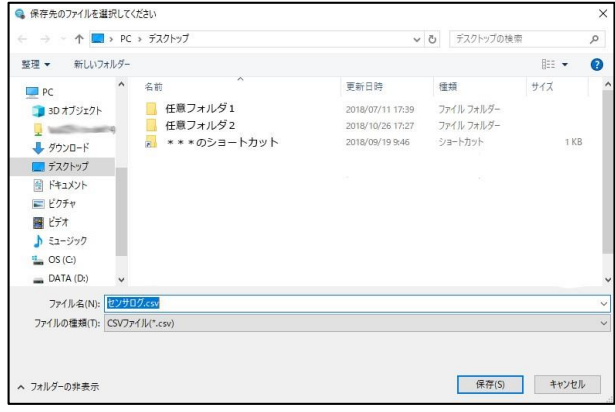

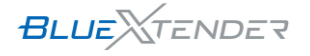

4. 保存先に CSV ファイルをエクスポートします。

エクスポートが完了するまで以下の画面が表示されます。

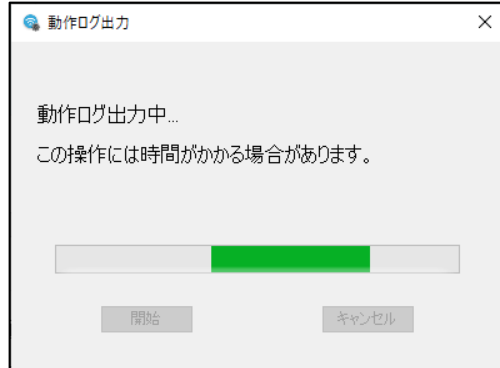

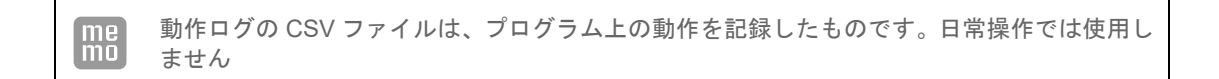

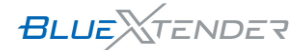

### 10-6 ファームウェアのアップデート

以下は、ファームウェアのアップデート手順になります。

1. エッジノードのファームウェアの最新ファイルを、弊社の製品サイト専用ページからダウンロードし ます。

<https://www.sun-denshi.co.jp/sc/down.html>

ファイル形式 sgbl

2. アシスタントツールのファームアップデートボタンをクリックします。

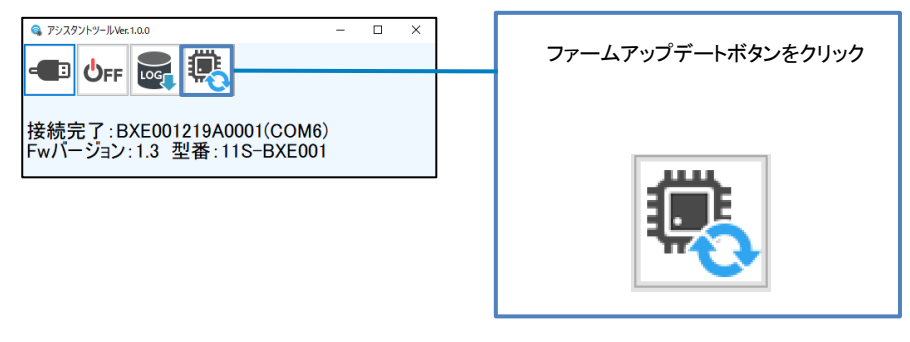

3. 手順 1 でダウンロードしたファームウェアファイルを読み込みます。

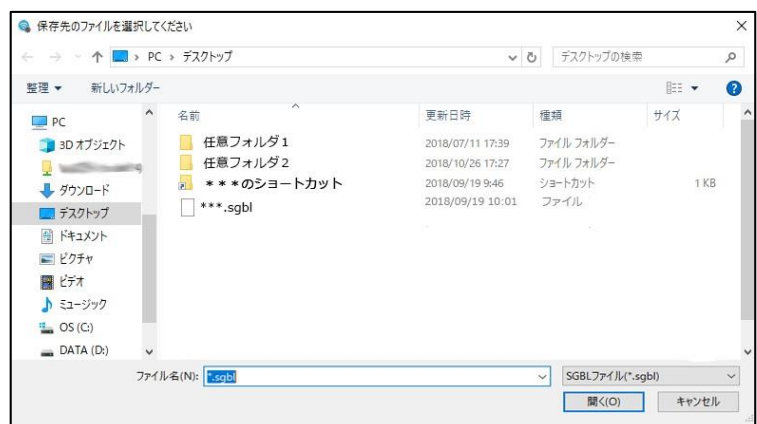

4. 画面の指示にしたがってアップデートを行います。

# 11章 制限事項

この章では、制限事項について記述しております。

ハードウェアには以下の制限がございます。

エッジノードでは、防水・防塵性能はございませんので、屋内環境でご使用頂けますようお願い致します。

対応する Bluetooth デバイスには以下の制限事項があります。

●ビーコン(アドバタイジング)のみのデバイスには現時点では対応しておりません。

管理アプリケーションについては以下の制限事項があります。

● PC からの同時使用は1台です。複数 PC から使用の場合は通知などが表示されないことがあります。

# サポートのご案内

■ご質問・お問い合わせ

本製品に関するご質問やお問い合わせは、弊社サポートセンターへご連絡願います。

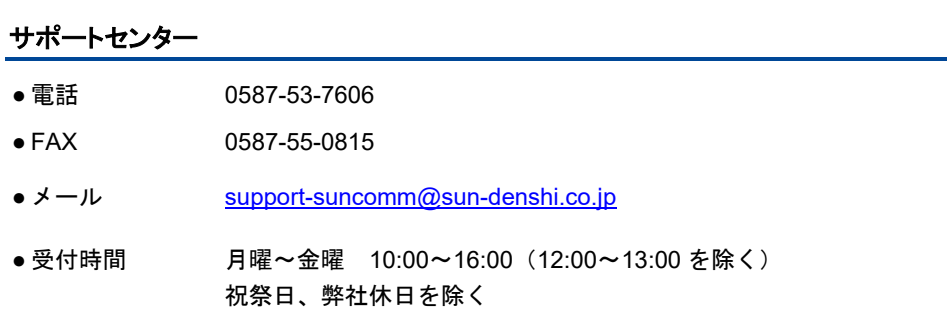

### **BlueXtender**

取扱説明書 **Ver.1.1**

サン電子株式会社 2023 年 9 月 22 日発行 (20230922)

©2022 SUNCORPORATION